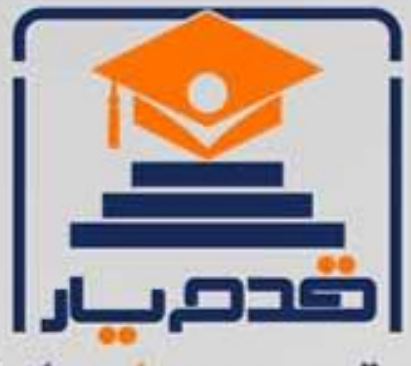

قدم به قدم، همراه دانشجو... WWW.GhadamYar.Com جامع ترین و بهروزترین پرتال دانشجویی کشور (پرتال دانش) با ارائه خدمات رایگان، تحصیلی، آموزشی، رفاهی، شغلی و. براي دانشجويان ۱) راهنمای ارتقاء تحصیلی. (کاردانی به کارشناسی، کارشناسی به ارشد و ارشد به دکتری) ۲) ارائه سوالات کنکور مقاطع مختلف سالهای گذشته، همراه پاسخ، به صورت رایگان ۳)معرفی روشهای مقاله و پایاننامه نویسی و ارائه یکیجهای آموزشی مربوطه ۴)معرفی منابع و کتب مرتبط با کنکورهای تحصیلی (کاردانی تا دکتری) ۵) معرفی آموزشگاهها و مراکز مشاوره تحصیلی معتبر ۶)ارائه جزوات و منابع رایگان مرتبط با رشتههای تحصیلی ۷)راهنمای آزمون های حقوقی به همراه دفترچه سوالات سالهای گذشته ( رایگان ) ۸)راهنمای آزمون های نظام مهندسی به همراه دفترچه سوالات سالهای گذشته ( رایگان ) ۹) آخرین اخبار دانشجویی، در همه مقاطع، از خبرگزاری های پربازدید ۱۰)معرفی مراکز ورزشی، تفریحی و فروشگاههای دارای تخفیف دانشجویی ۱۱)معرفی همایشها، کنفرانسها و نمایشگاههای ویژه دانشجویی ۱۲)ارائه اطلاعات مربوط به بورسیه و تحصیل در خارج و معرفی شرکتهای معتبر مربوطه ١٣)معرفی مسائل و قوانین مربوط به سربازی، معافیت تحصیلی و امریه ۱۴)ارائه خدمات خاص ویژه دانشجویان خارجی ۱۵)معرفی انواع بیمههای دانشجویی دارای تخفیف ۱۶)صفحه ويژه نقل و انتقالات دانشجويي ۱۷)صفحه ویژه ارائه شغل های پاره وقت، اخبار استخدامی ۱۸)معرفی خوابگاههای دانشجویی معتبر ۱۹)دانلود رایگان نرم افزار و اپلیکیشن های تخصصی و… ۲۰)ارائه راهکارهای کارآفرینی، استارت آپ و... ۲۱)معرفی مراکزتایپ، ترجمه، پرینت، صحافی و ... به صورت آنلاین ۲۲) راهنمای خریدآنلاین ارزی و معرفی شرکت های مطرح  $(55)$ WWW.GhadamYar.Ir WWW.PortaleDanesh.com WWW.GhadamYar.Org

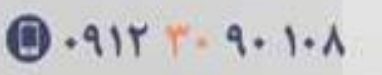

باما همراه باشید..

 $9.911.9 + A.1$ 

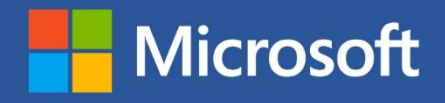

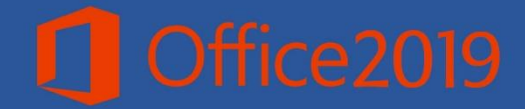

## أموزش مايكروسافت ورد 7.19

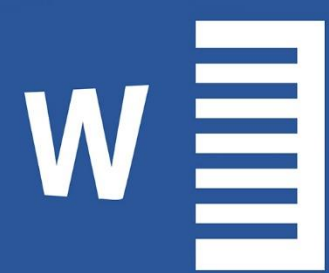

# Microsoft Word  $2019$  Preview

2018

www.GhadamYar.co

"رسولی فردوس

نام خداوند حان و خرد ا<br>ح ا ب

ییامبر اکرم(ص) فرمودند: اگرکســی حتی یک برگه علمی از او در دنیا باقی بماند، در روز قیامت همان برگه حایل او در مقابل آتش جهنم خواهد بود.

خداوند را ســیاس گذارم که پاری ام نمود تا بتوانم چهارمین کتابم را تألیف نموده و در اختیار رهروان دانش قرار دهم تا باشـــد کمک کوچکی در امر آموزش نموده باشم و طبق فرموده پیامبر اکرم من هم از آتش دوزخ در امان باشم.

**مایکروسافت ورد 2016**

**عنوان کتاب : آموزش مایکروسافت ورد 2019 مؤلف: فردوس رسولی مشخصات ظاهری 140: ص :.مصور، رنگه. اندازه ورق: 17\*24 )وزیری( موضوع: کامپیوتر – راهنامی آموزشی )متوسط( تاریخ نرش:تابستان 2018-1397** ایمیل(پست الکترونیکی) : Enfrasooly@Gmail.com **Baroztech.com :حامی تلفن: +93773388402 | +93744353737 قیمت: این کتاب رایگان بوده و تنها هزینه آن 5 صلوات بر محمد و آل محمد و دعا خیر در حق بنده میباشد.**

**هر گونه استفاده از منابع این کتاب با ذکر منبع و اسم مؤلف مجاز میباشد.**

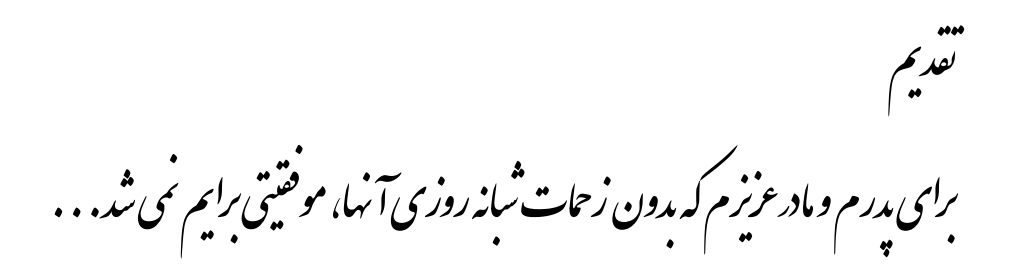

#### **سخن مؤلف:**

**انسان موجودی پویا و کامل طلب بوده و تکامل و جهت گیری او به سوی خداوند است. علم زیبای عقل استتتتا با علم انستتتان به ستتتوی خدا تقرب میجوید و هرچه به علم اش افزون گردد، تقربش به سوی خدای تعالی بیشرت میشود.**

از این رو اســلام توجهی بی نظیر به علم اندوزی و دانش آموزی مبذول داشــته اســت. بزرگان **دین توصیه به علم زموزی کرده و علم را پایه هر خوبی می دانند.**

اما علم و علم آموزی نیاز به ابزاری اســت که مهمترین آن کتاب اســت. کتاب دریچه ای به **سوی علم است از این رو تصنیم گرف.م این ک.اب زموز ی را درست کنم.**

**مقدمه مؤلف:**

مایکرو سافت ورد به عنوان یکی از برنامه های که برای نو شتن و طراحی نمودن کتب، مجلات، اخبار استفاده میشود مورد توجه خاص کاربران نرم افزارهای مایکروسافت آفیس قرار گرفته و برای ایجاد نمودن کتاب و امثال اسـناد های مکتوب دیجیتالی امکانات بسـیار خوبی را فراه<u>م</u> میکند. که البته این امکانات در نسـخه جدید برنامه ورد بیشـتر گردیده که تجربه منحصر ـ به فرد را برای کاربر ایجاد مینماید. که این ویژگی های جدید را بعداً مورد بحث قرار میدهیم.

مطالب این کتاب با ویژگی آموزش گام به گام، مصــور و بیانی بدور از پیچیدگی و ابهام برای دانش آموزان و سایر علاقمندان عزیز تالیف شده است. در ضمن تعاریف مطرح شده در این **ک.اب به صتتورت ستتاده و کلی بیان تتده و از بیان تعاریف دانشتتداهی به دلیل د تتوار تتدن درک تعاریف خودداری ده است.**

**این ک.اب به ستلستله ک.اب قبلی یعنی زموزش مایکروستافت ورد 2016 تالیف گردیده که در اینجا نستتت ه جدید برنامه ورد دورد 2019( را مورد بهث قرار میدهیم و این زموزش متامی موضوعات جدید را تهت پو ش قرار داده استا**

**قابل ذکر میبا تد این ک.اب از روی نست ه ززمایشتی دPreview Word Microsoft )تالیف**  گردیده و امکان تغییرات جزئی در نسخه نهایی میباشد.

در ضمن قابل ذکر میباشد که شما با فرا گرفتن این نسخه از برنامه ورد میتوانید از نسخه های **قبلی د2013و2016( بدون هیچ نوع مشکل اس.فاده منایدا**

**مطالب در 11 فصل به هنراه مثال های گاو به گاو ارایه ده است.**

امید اســت اســتفاده از تجربه ی طولانی در امر آموزش نظری و عملی به هنرجویان عزیز در تالیف این کتاب توانســته باشــد کمک مطلوبی در امر یادگیری برای هنر آموزان و همکاران **ارجنند فراهم مناید.**

در پایین پیشــاپیش از تمام اســاتید، دوســتان، همکاران و هنرجویان که با بیان انتقادات و **ن رات ارزنده ی خود اینجانب را در رفع نواقص و مشتکتت این ک.اب راهنامیی مینامید کامل تشکر داروا**

**بتتتا اح.تراو "فتتتتردوس رستتولی"** Fremlig

**دانش آمــوزان عـزیـز:**

شما میتوانید پیشنهادات و نظرات ارزنده ی خود را جهت رفع نواقص و مشکلات این کتاب از **راه های ارتباطی زیر ارسال مناییدا**

**Enfrasooly@yahoo.com**

**Enfrasooly@gmail.com Facebook.com/FerdousRasooly Enfrasooly@hotmail.com Instagram.com/Enfrasooly**

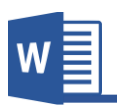

### فهرست عنواین

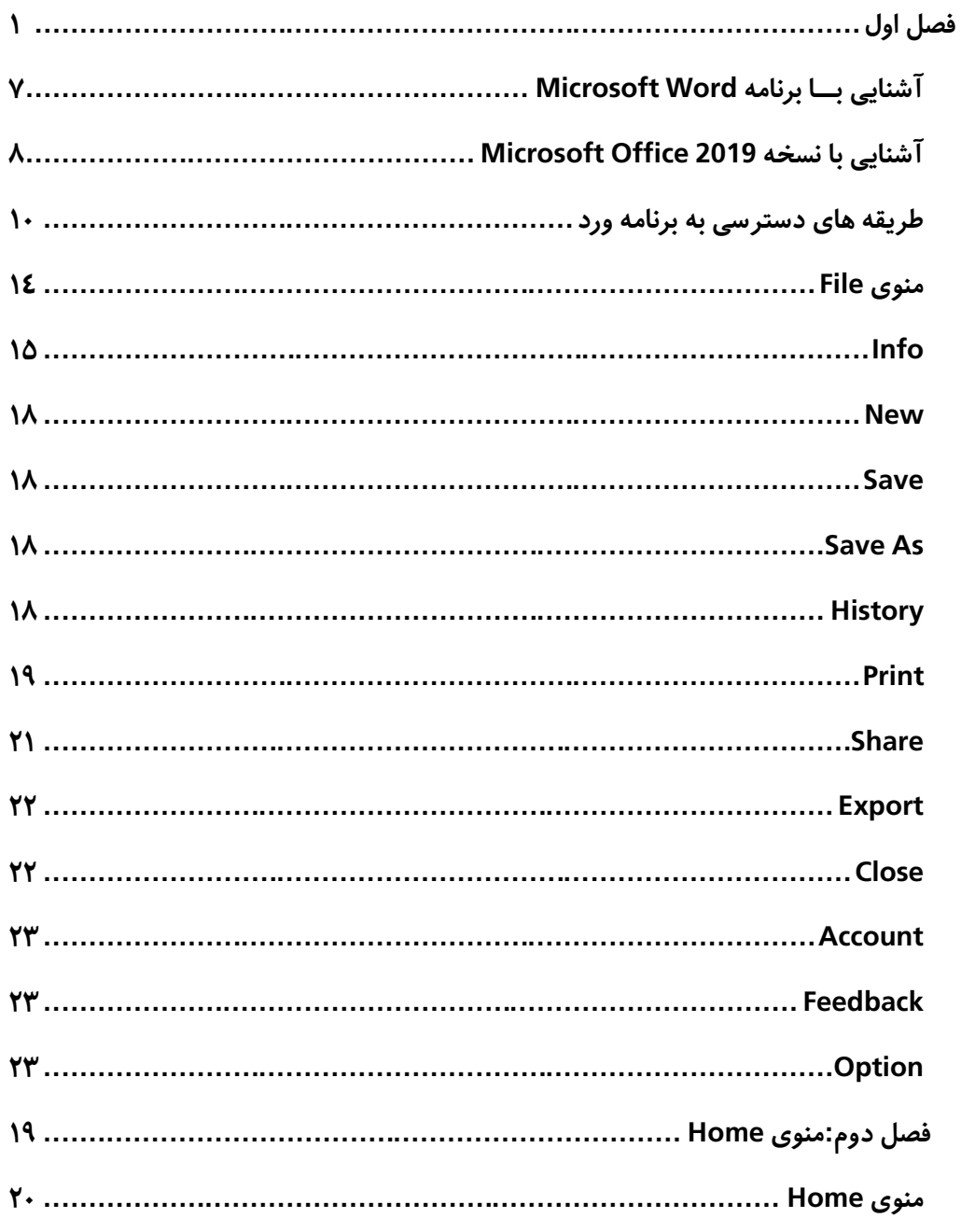

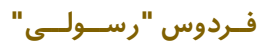

 $\mathbf{\hat{I}}$ 

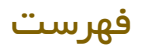

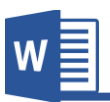

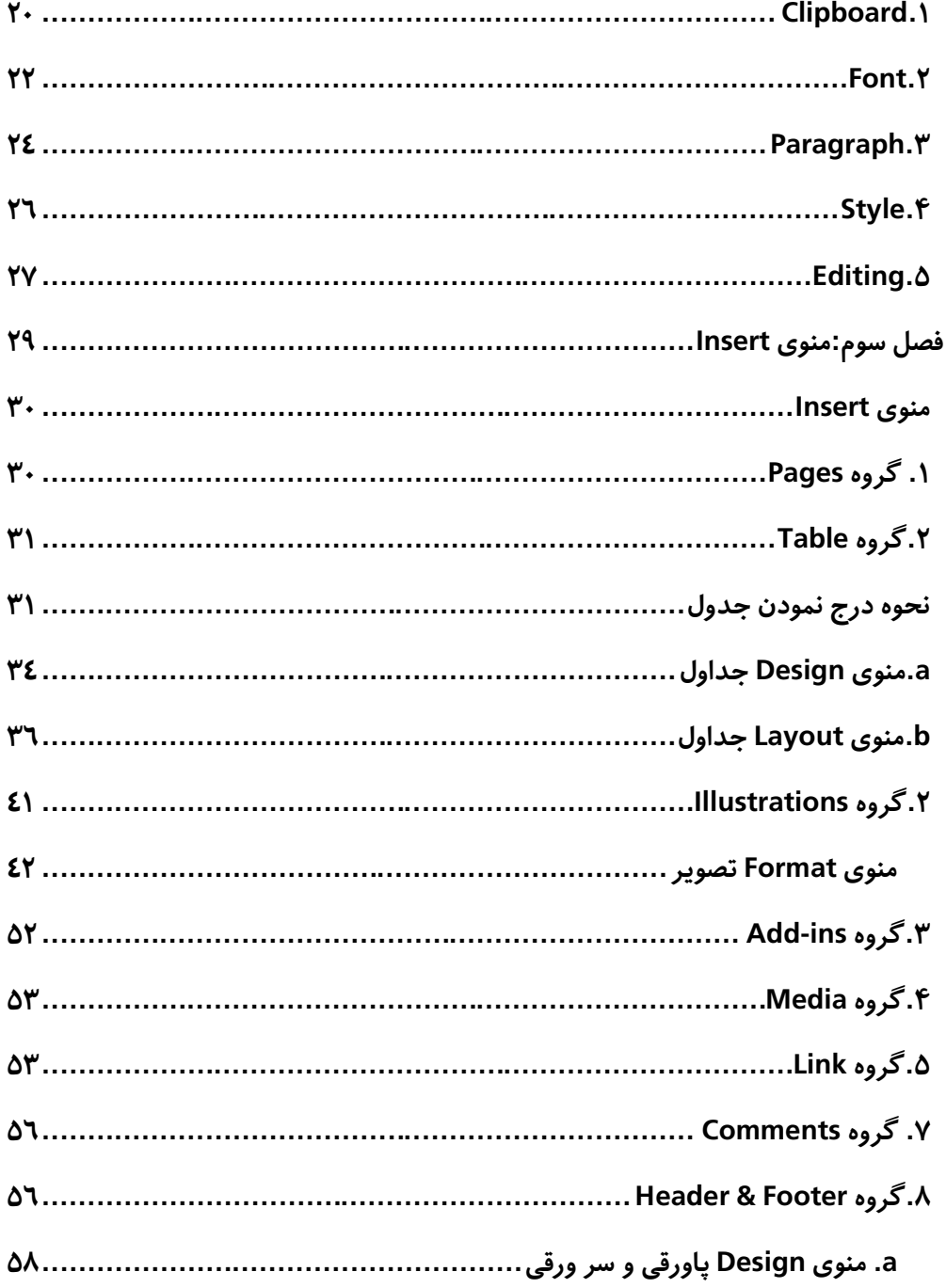

فـردوس "رســولــى"

ب

فهرست

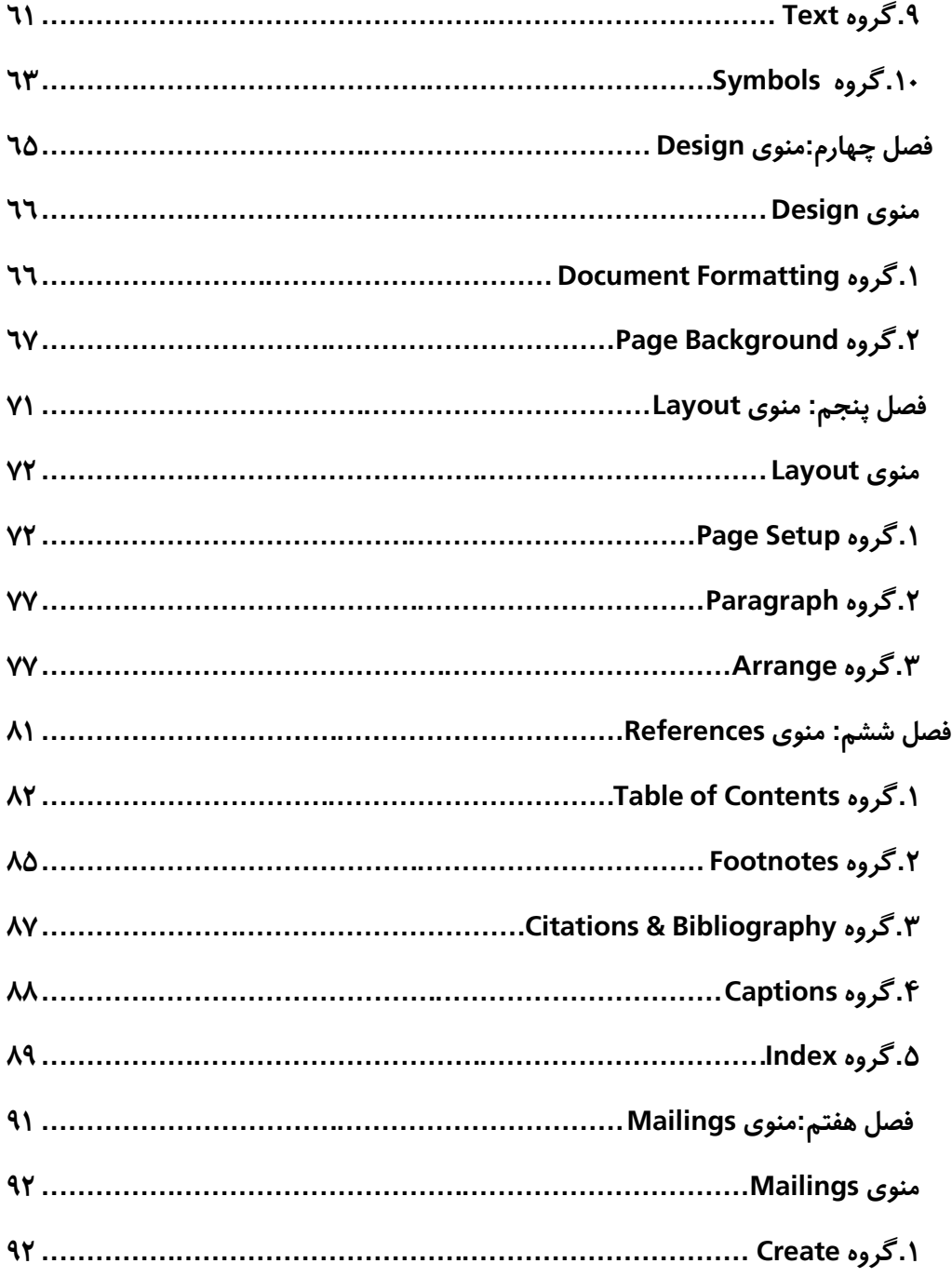

فـردوس "رســولــى"

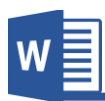

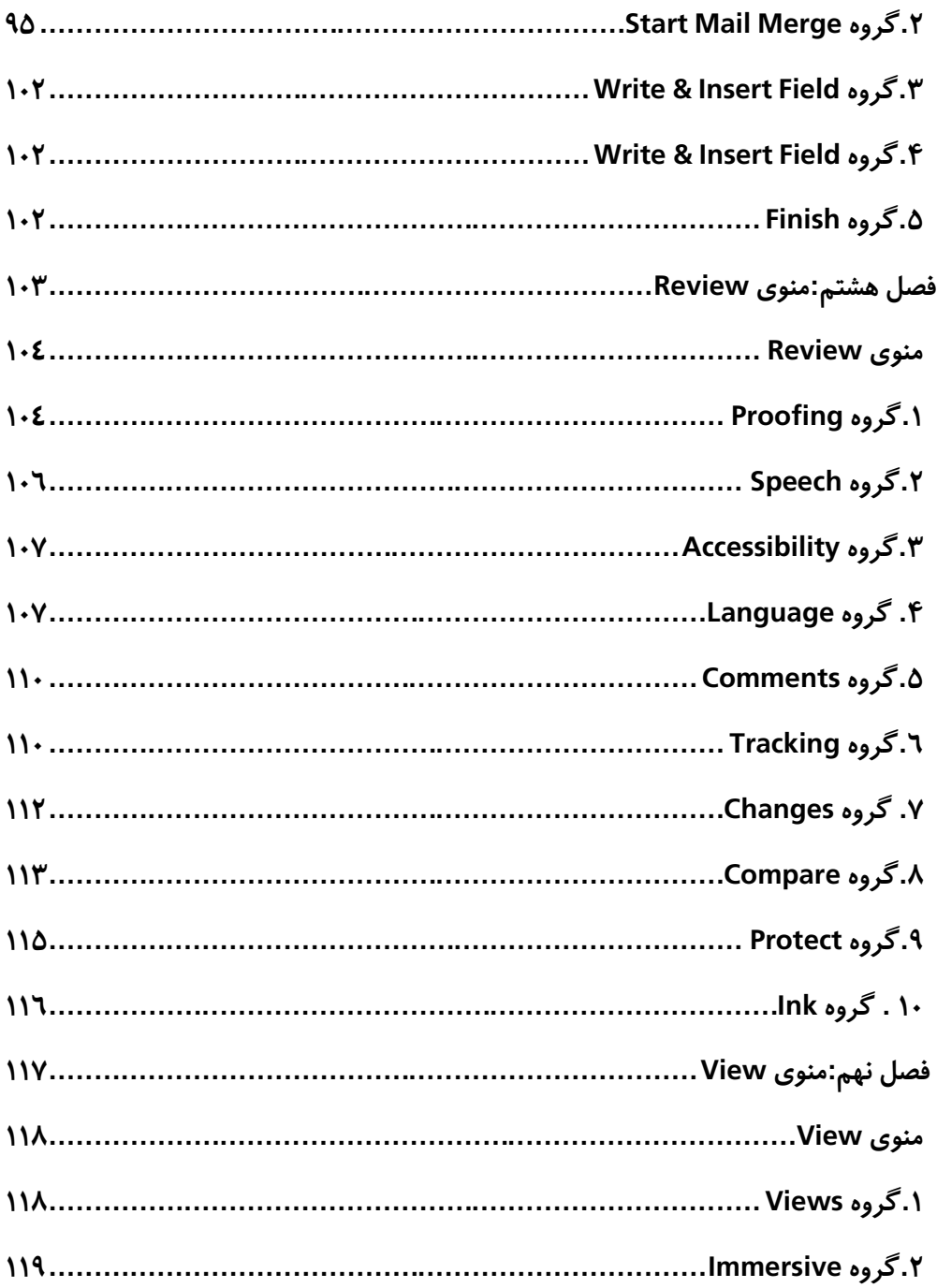

د

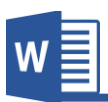

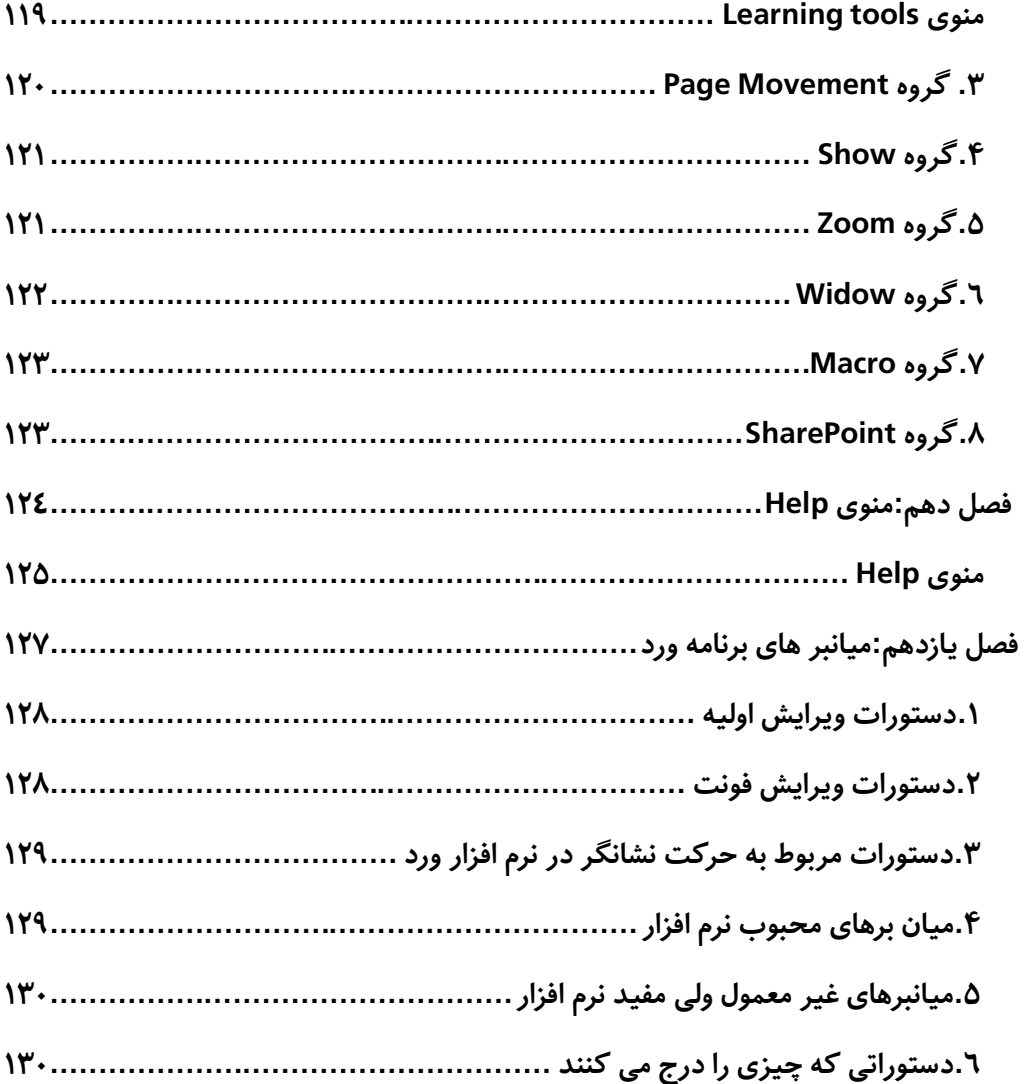

 $\delta$ 

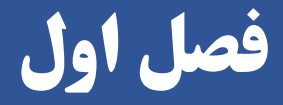

## **مباحث فصل اول**

1

✓ **آشنایی با برنامه Word Microsoft**

✓ **آشنایی با نسخه 2019 Word Microsoft**

✓ **نحوه دسرتسی به برنامه**

✓ **منوی File**

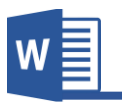

#### **آشنایی بـــا برنامه Word Microsoft**

 **Word Microsoftمایکروسافت ورد از جمله برنامه های بسته Office Microsoft بوده که بی شرت بخاطر نو شنت و طراحی منودن کتب, مجالت, اخبار, ا سناد و امثال این ها ا ستفاده می شود. و یکی از امکانات قابل توجه برنامه ورد این ا ست که به شکل خودکار ا شتباهات جزیی را رفع منوده و از لحاظ انشاء و گرامر آنرا بررسی و اصالح مینامید.**

شرکت مایکروسـافت در دو دهه اخیر نسـخه های مختلفی از برنامه مایکروسـافت ورد عرضـه **منوده، که بدون شــه هریه از آنها نســبت به نســخه های قبلی شــان امکانات و وی گی های جدیدی برخوردار بودند.**

**اولین نسخه برنامه ورد در سال 1983 به اسم 1.0 Word برای سیستم امل DOS-MS منترش گردید، که این روند تا سال 1993 ادامه دا شت، و آخرین ن سخه برنامه ورد که بر پایه سی ستم امل DOS-MS به نام 6 Word به پایان رسید.**

**بعد از ســال 1997 رشکت مایکروســافت نرم افزار Word Microsoft را همراه با بســته ای از Microsoft Access ،Microsoft PowerPoint ،Microsoft Excel مانند دیگر های برنامه و... به ا سم تجاری Office Microsoft برای سی ستم امل های ویندوز و مه به بازار ر ه منود؛ بنا بر این برای نصــب برنامه ورد بروی کامتیوتر خود، زم اســت تا بســته Microsoft office را تهیه و نصب منایید.**

**قابل یاد آوریست، امروزه با رشد چشمگیر استفاده از گوشی های همراه، بسته نرم افزار**  Microsoft office برای سیستم عامل آندروید با امکانات و ویژگی های عالی منتشر گردیده **است و اخیراً برپایه سیستم امل ای او اس )IOS )نیز برنامه های بسته آفیس از قبیل .است گردیده منترش( Word, Excel, PowerPoint, Outlook, One note( مایکروسافت**

مایکروسـافت ورد از جمله پرو گرام های موثر اسـت که اســتفاده کنند گان زیادی دارد , این **مبحث یه رهنام در مورد ا سا سا ت برنامه ورد و چگونگی ایجاد و بت یه سند و یا منت می باشد.**

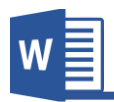

**آشنایی با نسخه 2019 Office Microsoft:**

**یکی از امکانات جدید برنامه ورد 2019 پشـــتیبانی کامل نوشـــتار دســـتی در عامی مجمو ه**  آفیس میباشــد، که با اســتفاده ویژگی تشــخیص دســت خط که برای کامپیوتر های لمســی میباشــد، اســتفاده کننده گان میتوانند اطلاعات مورد نظر را با دســت خط خود وارد نرم افزار نماید. البته این امکان در تمامی ابزار های بسته آفیس (ورد، اک سل، پاورپاینت، اک سس و ...) **قابل استفاده میباشد.**

**قابل ذکر میباشـــد که بر الو ه موارد با ، برنامه از قلم های نوری بدون ســـیم که قادر اســـت شدت فشار و چرخش را تشخیس دهد پشتیبانی مینامید.** 

**نسـخه جدید برنامه ورد، امکان پردازش متون را با سـهولت بیشـرتی برای اسـتفاده کننده گان فراهم مینامید. اگر شـام نیز از جمله افرادی هسـتید که در بیشـرت و قت تان با درسـت منودن اســـناد های دیجیتالی می مینامید، نســـخه 2019 برنامه ورد بهرتین تجربه را در این زمینه برای تان فراهم می مناید.**

**به نوان مثال در نســخه 2019 ورد میتوانید اســناد پی دی ای )PDF )را اجرا مناید و یا در این نسخه برنامه میتوانید لینه عاشای ویدیوی مورد نبر را در سند ا افه منودن و با استفاده از لینه ویدیوی مذکور را در برنامه عاشا مناید.**

 **الوه بر این در نســـخه جدید برنامه ورد حالت خوانایی )Mode Read )بهبود یافته و افراد**  میتوانند اسناد دیجیتالی را بدون حواس پرتی و با تمرکز بسیار بالا مطالعه نمایند.

**به لت رشـد چشـمگیر اسـتفاده از اینرتنت، رشکت مایکروسـافت تالش های زیادی در زمینه**  ذخیره و شریک ســـازی در فضـــای ابری نموده، که البته این تلاش ها مثمر بوده و رقیب خود **یعنی گوگل را پشت رس گذاشته است.**

**مایکروسـافت با پیروی از طراحی سـاده و کاربردی، هاهراً نسـخه جدید برنامه ورد 2019 تغییر چندانی با نسخه قبلی یعنی ورد 2016 نداشته و تنها تغییر از لحاظ هاهری ا افه شدن تم های** 

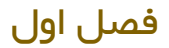

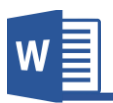

**Colorfulو Black را میتوان گفت و متباقی بیشــرت در زمینه اشــرتاز ســازی، ف ــای ابری و امکانات پشتیبانی از نوشتار دستی بهینه سازی شده است.**

**یکی دیگر از امکانات جدید برنامه آفیس 2019 که در سمت راست با ی صفحه میباشد و در برنامه های PowerPoint ,Excel ,Word قابل م شاهده ا ست، کلیدی بنام Share میبا شد. گرچه این گزینه در نسخه قبلی نیز وجود داشت اما در این نسخه با یکتارچه گی بهینه سازی**  شـده، که این گزینه به منظور شریک سـازی سـند اسـتفاده میشـود، با کلیک بالای این گزینه **لیســـتی از مخاطبین و ایمیل های که شـــام از طریم برنامه outlook در ارتباط بوده این هاهر میگردد.**

**بسـته 2019 Office نسـبت به نسـخه قبلی یعنی 2016 Office به همین جهات دارای برتری های متامیز کننده بوده، که در نسخه 2016 کمبود چنین قابلیت ها مشاهده می شد.**

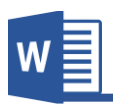

#### **طریقه های دسرتسی به برنامه ورد:**

**بعد از نصب بسته آفیس به طریقه های زیر میتوانید به برنامه ورد دسرتسی پیدا کنید.** 

- ✓ **Start Menu + All Program + Microsoft Office 2016 + Word 2016**
- ✓ **RUN (WinKey+R) "Winword"**
- ✓ **RUN (Win Key + R) + CMD + Start Winword**
- ✓ **Right Click On Desktop + New + Microsoft Word Document**
- ✓ **Right Click On Taskbar +Toolbar +Click Address + Write To Text Box "Winword"**

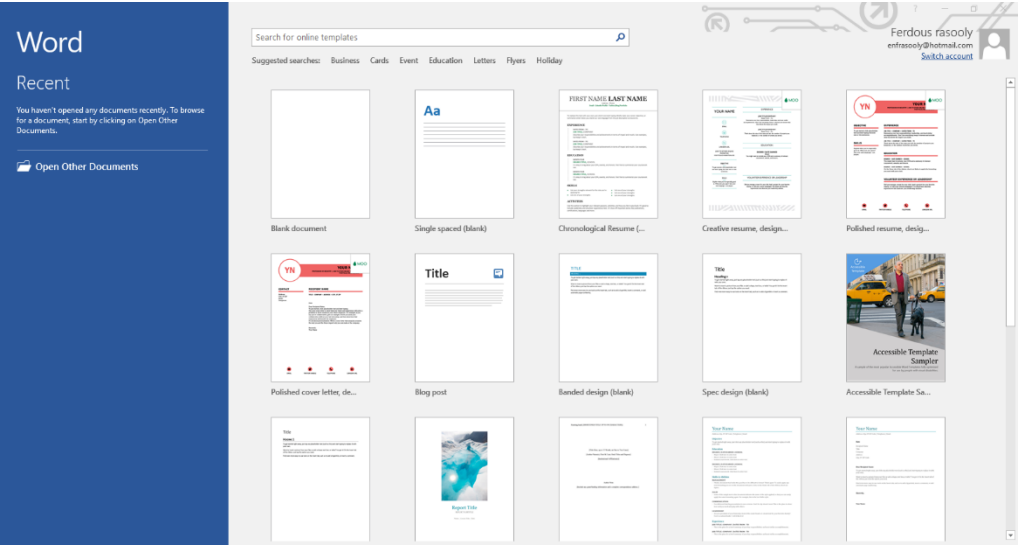

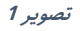

**بعد از باز شـدن برنامه تصـویر1 را مشـاهده خواهید کرد. تصـویر 1 از دو بخش مده تشـکیل گردیده است، قسمت سمت چپ به رنگ آبی تیره متامیز شده است. که در قسمت Recent شـــام میتوانید اســـناد های که اخیراً آنها را باز منوده اید دســـرتســـی پیدا کنید. در صـــورت دسرتسی به دیگر سند ها میتوانید از گزینه Documents Other Open استفاده مناید.**

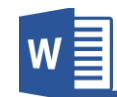

**فــردوس "رســـولـــی"**

**از طریم پنجره ســـمت راســـت میتوانید از قالب های آماده برنامه اســـتفاده منایید. قابل ذکر است که تنها یه تعداد محدود این قالب ها به شکل آفالین میباشد. برای دسرتسی به دیگر قالب ها کامتیوتر شــام باید به اینرتنت متصــل باشــید. و در قســمت کادر جســتجو میتوانید قالب های مورد نبر تان را در جستجو و دانلود کنید.**

**اما اگر خواستید خود تان یه سند جدید ایجاد و طراحی مناید، از گزینه Document Blank استفاده منایید.**

**هامنطور که در تصــویر 2 مشــاهده میکنید برنامه ورد 2016 از چندین بخش تشــکیل گردیده که هریه آنرا به معرفی میگیرم**

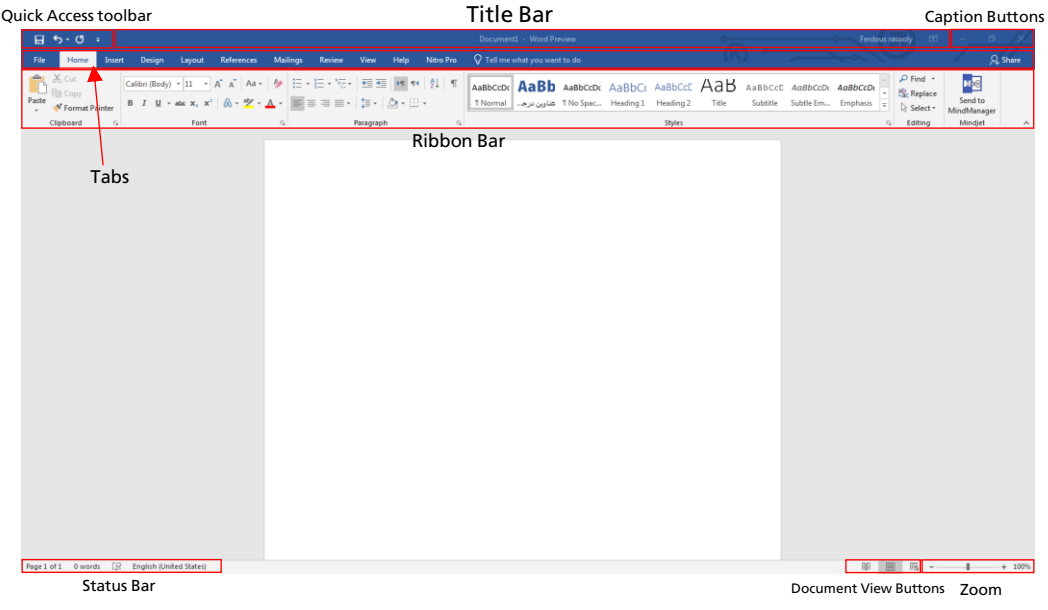

**تصویر 2**

• **toolbar Access Quick: از این قسمت پنجره برنامه میتوانید به دستورات که معمو ً استفاده بیشرت دارد به شکل رسیع دسرتسی پیدا کنید. مانند گزینه ذخیره سند.**

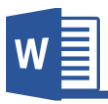

**قابل ذکر است این قسمت قابل دستکاری بوده، و شام میتوانید نبر به سلیقه تان دستورات را ا افه و یا حذی منایید.**

- **Bar Title: این محل نشان دهنده نام سندی است که فعال شام از آن استفاده می منایید. اسم سند در هنگام ذخیره منودن سند از شام خواسته میشود، در صورت که سند از طری شام نامگذاری نشده باشد برنامه با اسم پیش فرض Document نامگذاری مینامیید.**
- **Buttons Caption: هامنند سایر برنامه های تحت ویندوز این قسمت برنامه از سه بخش مده و یه گزینه که در برنامه های بسته آفیس دیده میشود تشکیل گردیده است.**
	- **Button Close: این گزینه جهت بسته منودن سند استفاده میشود.**
- **Button Maximize & Down Restore: این گزینه جهت کوچه و بزرگ منوده پنجره استفاده میگردد.**
- **Button Minimize: این گزینه جهت پایین منودن پنجره در قسمت Taskbar ویندوز استفاده میگردد.**
- Ribbon Display Option: این گزینه شامل سه گزینه فرعی دیگر **میباشد:**
- o **Ribbon-Hide-Auto : این گزینه ribbon و دیگر کامند های برنامه را پنهان میکند. به زبان ساده تر صفحه را به شکل مکمل )Screen Full )تبدیل میکند.**
- o **Tabs Show: در صورت انتخاب این گزینه تنها تب های برنامه قابل مشاهده میباشد.**
- o **Commends and Tabs Show: این گزینه حالت پیش فرض برنامه نیز میباشد و در صورت انتخاب عامی امکانات برنامه قابل مشاهده میباشد.**

**فــردوس "رســـولـــی"**

- **Tabs: این گزینه هامن منو ها در برنامه آفیس 2003 بوده اند که بعد از آفیس 2007 به اسم تب یاد میشوند.**
- **Bar Ribbon: این قسمت برنامه عامی کامند های برنامه را در خود گنجانیده است.**
- **Bar Status: این قسمت پنجره برنامه ورد منایانگر مشخصات سند از قبیل تعداد صفحات سند، تعداد حروی و کلامت و زبان در حال استفاده سند میباشد.**

**Buttons View Document: این قســـمت برنامه نحوه منایش ســـند را تعیین میکند. که شامل سه بخش میباشد.**

- **Mode Read: در صورت مطالعه یه سند این گزینه کاربرد دارد.**
- **Layout Print: این گزینه حالت پیشفرض برنامه نیز میباشد و نشان دهنده شکل سند در حالت چاپ میباشد.**
- **Layout Web: قسمی که از اسم این گزینه پیداست این گزینه شکل ویب منت را به منایش میگذارد.**
- **a )Zoom: از این قسمت برنامه میتواند درصد منایش اندازه سند را تعیین منایید که شامل مقدار های منفی و مثبت میباشد.**

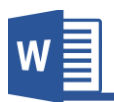

#### **منوی File**

**بعد از کیله با ی منوی File به شکل زیر روبرو میشوید:**

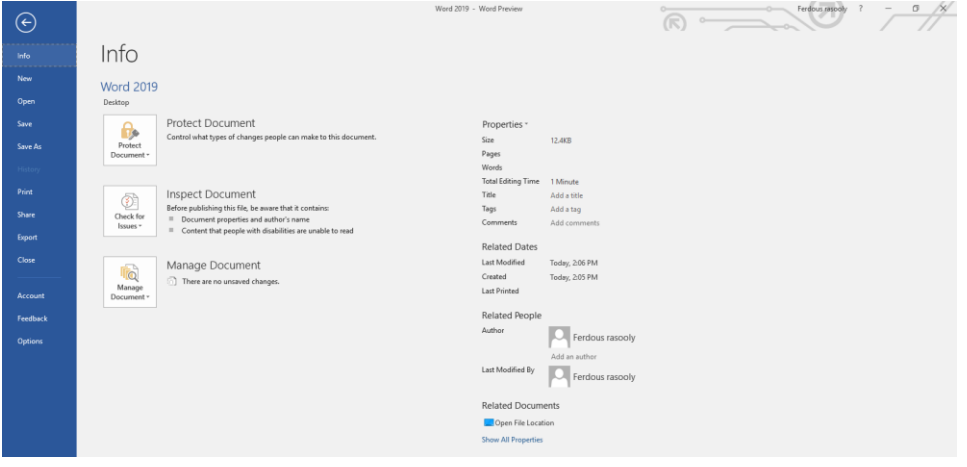

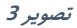

**منوی فایل شامل بخش زیر میباشد:**

- **Info** ✓
- **New √**
- **Open** <del>✓</del>
- Save <del>✓</del>
- Save As **✓**
- **History** √
	- **Print ✓**
	- Share <del>✓</del>
- **Export** √
- **Close** ✓
- **Account** √
- **Feedback** √
	- **Option** <del>✓</del>

**Microsoft Word 2019 14**

**فــردوس "رســـولـــی"**

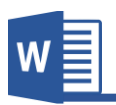

#### **Info**

**قرار تصـــویر4 این بخش از برنامه از چندین بخش فر ی دیگر مانند معلومات در مورد ســـند، امنیت سند و... میباشد و هر کدام را به شکل مفصل مورد بحث قرار میدهیم.**

**.1 Document Protect: قسمی که از اسم این بخش هویدا میباشد جهت قفل منودن سند استفاده میگردد و شامل زیر مجمو ه ها ذیل میباشد:**

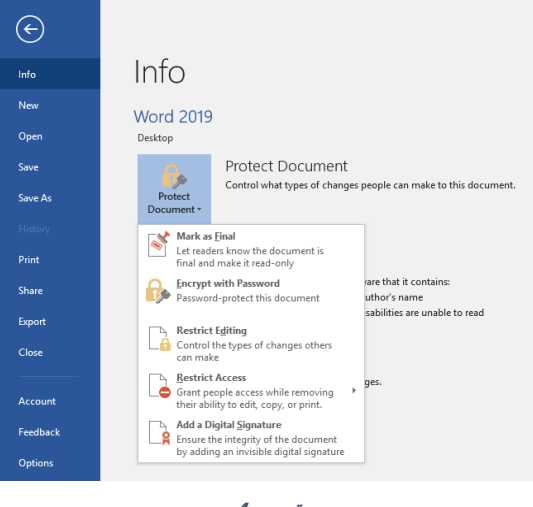

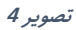

**a. final as Mark: این گزینه از لحاظ امنیتی کار خاصی منیکند و تنها نشان دهنده این است که کار با ی سند عام گردیده و تغییرات با ی آن ا امل منیگردد. در صورت که دوباره میخواهید کار را با ی سند انجام دهید از کادر که در** 

**با ی سند بنام Anyway Edit هاهر میگردد استفاده منایید.**

- **b. Password with Encrypt: این گزینه جهت قبل منودن سند همراه با رمز استفاده میگردد.**
- **c. Editing Restrict: این گزینه به شکل مفصل در منوی Reviewتو یح داده شده.**
- **d. Access Restrict: این گزینه جهت اجازه دادن دسرتسی برای دیگر کاربران استفاده میگردد. البته سایر کاربران قادر به حذی، ویرایش، کتی منیباشد. قابل ذکر است برای استفاده از این گزینه باید IRM بروی سیستم شام راه اندازی شده باشد.**
- e . **Add a Digital Signature. با استفاده از این گزینه میتوانید امضای دیجیتالی بروی سند تان ا افه مناید. بعد از کلیه با ی این گزینه، در صورتی که توکن به سیستم متصل باشد و توسر سیستم شناسایی گردد، لیست از گواهی ها هاهر میگردد که شام میتوانید از آن، گواهی مورد نبر را**  انتخاب نموده و بالای سند اعمال نماید.
- **.2 Document Inspect: این گزینه جهت بررسی منودن سند استفاده میشود. بعد از کلیه با ی این گزینه پنجره ای باز میگردد که میتوانید نبر به رضورت گزینه های که میخواهید در سند بررسی گردد را انتخاب کنید، بعد از بررسی برنامه این امکان را**

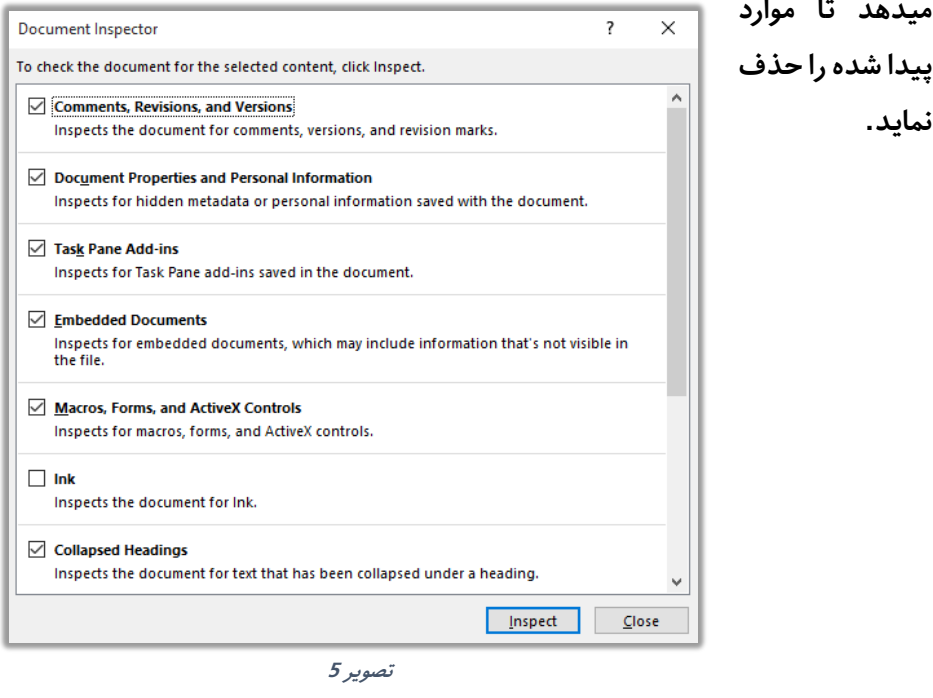

W

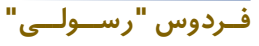

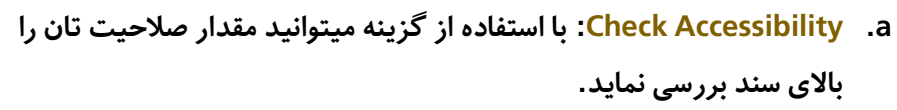

W

**b. Compatibility Check: این گزینه سند فعلی را با نسخه قبلی برنامه بررسی میکند و در صورت موارد نا سازگار آنها را به شکل لیست نشان میدهد.**

**:Versions .3**

**فــردوس "رســـولـــی"**

- **a. Documents Unsaved Recover: این گزینه جهت دوباره آوردن اسناد های که ذخیره نگردیده باشند و یا سهواً بدون ذخیره شدن بسته شده باشند استفاده میگردد.**
- **.4 Properties: قرار تصویر 6 این بخش که در قسمت راست پنجره قرار دارد عامی معلومات سند از قبیل حجم سند، تعداد صفحات، تعداد لغات و ... میباشد. در من**  شما در این قسمت میتوانید بعضی موارد را دستکاری نماید.

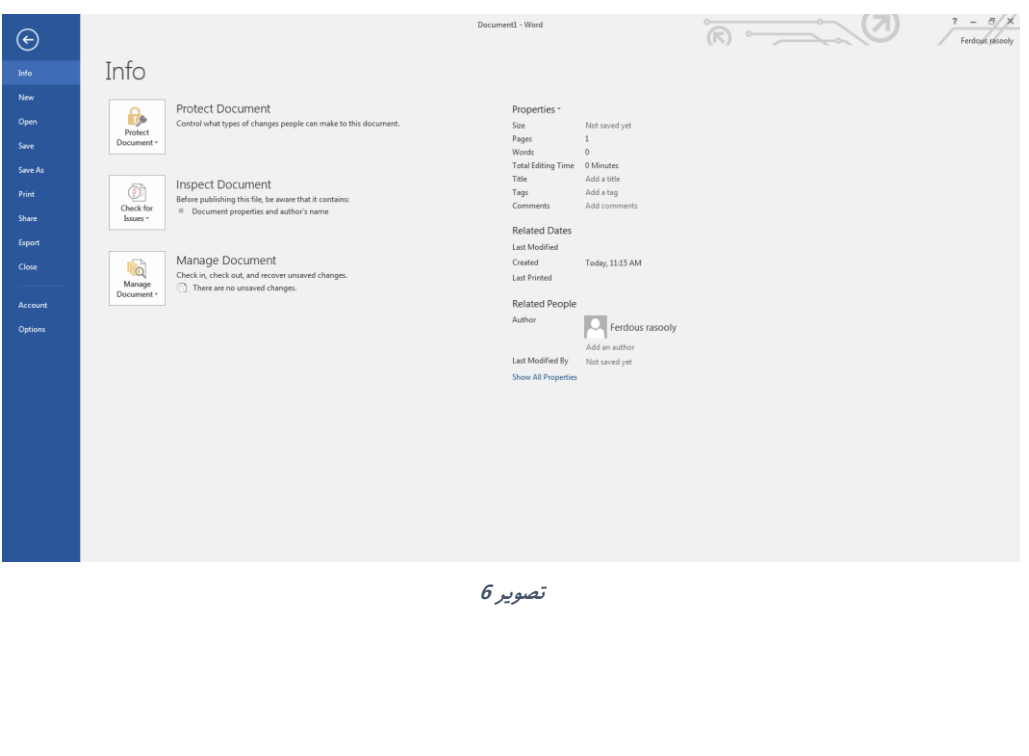

**Microsoft Word 2019 17**

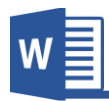

#### **New**

**این گزینه جهت درج منودن سند جدید استفاده میشود. قسمی که قبالً یادآور شدیم میتوانید از سند جدید و یا سند های آماده برنامه استفاده مناید.**

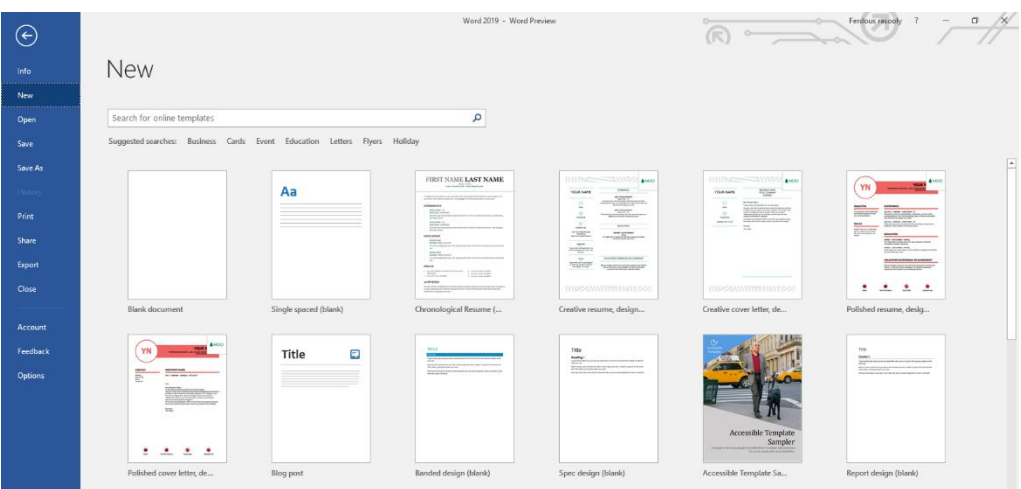

**تصویر 7**

#### **Save**

این گزینه جهت ذخیره نموده سـند در حافظه کامپیوتر و یا فضـای ابری اکانت شـما اسـتفاده **میشود.**

#### **Save As**

**این گزینه هامنند گزینه قبلی کار میکند اما با این فرق که با as save میتوانید ســـند را در چندین جا و چندین نام ذخیره کنید.**

#### **History**

**فــردوس "رســـولـــی"**

**این گزینه تنها در اســـناد که بصـــورت آنالین یعنی در drive One و online SharePoint ذخیره شــده باشــد کاربرد دارد و با اســتفاده از این گزینه میتوانید تاریخیه تغییرات ســند را مشاهده منایید.**

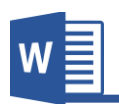

#### **Print**

**این بخش از منوی فایل جهت چاپ منودن ســـند اســـتفاده میگردد قرار تصـــویر 8 دارای زیر مجمو ه و تنبیامت زیر میباشد.**

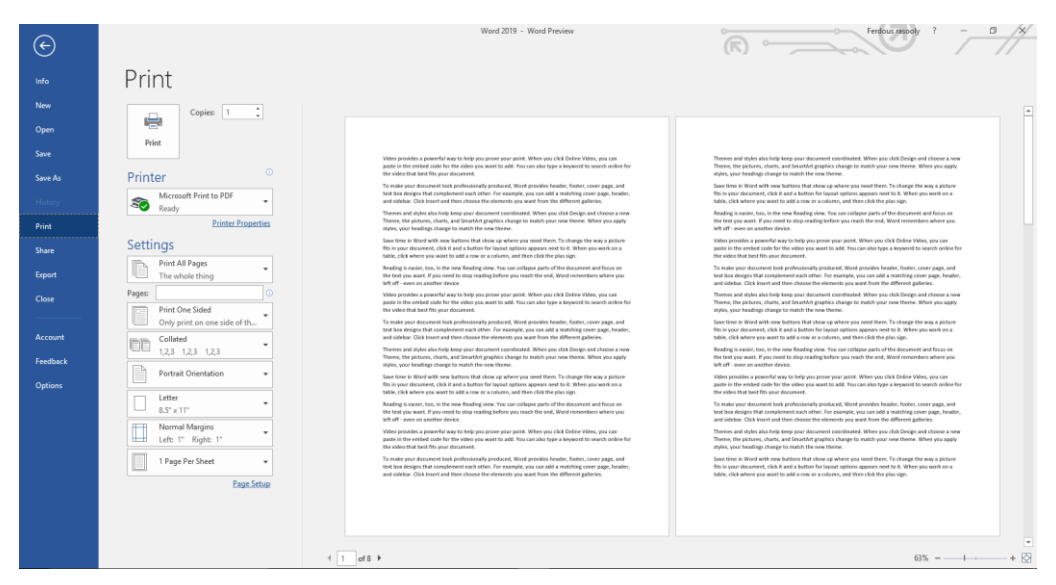

**تصویر 8**

- **.1 Print: این دکمه سند را برای چاپ برای چاپگر صادر میکند. از این گزینه زمانی استفاده مناید که از درست بودن سند در قسمت راست پنجره اطمینان حاصل کردید.**
- **.2 Copies: در این قسمت مقدار کاپی از هر ورق سند را تعیین میکنید که میخواهید چاپ گردد.**
- **.3 Printer: این گزینه جهت انتخاب منودن چاپگر مورد نبر استفاده میشود )چاپگر که در کامتیوتر وصل و فعال میباشد(.**
	- **:Setting .A**
	- **a. Page All Print: این گزینه عام صفحات سند را چاپ میکند.**
	- **b. Selection Print: این گزینه تنها منت انتخاب شده را چاپ می کند.**

**فــردوس "رســـولـــی"**

- **c. Page Current Print: این گزینه در صفحه که موقعیت دارید، تنها آن صفحه را چاپ میکند.**
- **d. Print Custom: با استفاده از این گزینه میتوانید صفحات مورد نبر را برای چاپ تعریف منایید و تنها صفحات تعریف شده چاپ میگردد. به شکل مثال: صفحات 3،5،6،9 و یا 9-4**
- **.2 side one Print: این گزینه حالت پیش فرض برنامه نیز میباشد. و در صورت انتخاب بودن این گزینه چاپگر سند را یه رویه چاپ میکند.**
- **.3 side both Print: این گزینه بیشرت مربوط به چاپگر شام میگردد، یعنی در صورت که چاپگر شام از حالت چاپ دو رویه پشتیبانی میکند، با انتخاب این گزینه دو روی ورق همزمان چاپ میگردد.**
- **.4 side both on Print Manually: اگر چاپگر شام قابلیت چاپ پشت و رو را نداشته باشد در صورت انتخاب این گزینه چاپگر مهلت تبدیل روی ورق را به شام میدهد.**
	- **:Print Order .5**
- **a. Collated: برای درز بهرت از این گزینه به مثال زیر توجه مناید: فر اً شام یه سند با 5 صفحه دارید و شام میخواهید از این سند 3 کاپی چاپ کنید. در صورت که شام گزینه collated را انتخاب مناید برنامه سند اول را به شکل مکمل )عام 5 صفحه( را چاپ مینامید و بعد سند دیگر را چاپ میکند.**
- **b. Uncollated: برای درز بهرت از این گزینه به مثال زیر توجه مناید: فر اً شام یه سند با 5 صفحه دارید و شام میخواهید از این سند 3 کاپی چاپ کنید. در صورت که شام گزینه uncollated را انتخاب مناید برنامه از سند از صفحه اول آن سه کاپی میکند بعد از صفحه دوم آن و به همین منوال الی صفحه پنجم.**
	- **:Page Orientation .6**

**فــردوس "رســـولـــی"**

**a. Portrait: این گزینه سند را به شکل افقی چاپ میکند.**

**b. Landscape: این گزینه سند را به شکل مودی چاپ میکند.**

- **.7 size Page: از این قسمت شام اندازه صفحه که در داخل چاپگر شام قرار دارد را انتخاب میکنید. بیاد داشته باشید که برای چاپ درست باید اندازه صفحه سند شام با اندازه صفحه داخل چاپگر باید یکسان باشد.**
	- **.8 Margin Page: این برای تعیین منودن حاشیه سند استفاده میگردد.**
- **.9 sheet Per Page: با استفاده از این میتوانید چندین صفحه را در یه صفحه چاپ مناید.**

#### **Share**

**این گزینه جهت رشیه منودن سند استفاده میگردد و شامل زیر مجمو ه های ذیل میباشد:**

- **برای :Share with People .1 استفاده از این گزینه باید**  سند را ن<del>خ</del>ست در فضای ایری **اکانت تان ذخیره و بعد همراه با دوستان تان رشیه سازید.**
- **.2 Email: با استفاده از این گزینه میتوانید سند را با فارمت ها مختلف به شخس دیگری از طریم اینرتنت ارسال مناید.**

**فــردوس "رســـولـــی"**

- **.3 Online Present: این گزینه زمانی استفاده میگردد که شام از راه دور بخواهید از**  سند تان به همراه دوستان تان شریک و در مورد آن معلومات ارایه نماید.
- **.4 Blog a Post: این گزینه مانند وبالگ نویسی آفالین میباشد. یعنی بعد از طی مراحل ارتباط وبالگ با برنامه، می توانید سند را همراه با کس و فارمت آن به وبالگ تان آپلود مناید.**

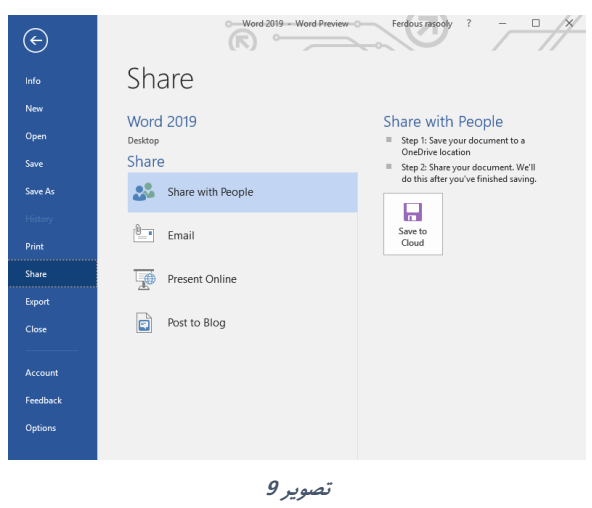

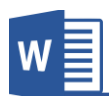

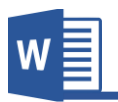

#### **Export**

**این گزینه جهت تبدیل منودن فارمت ســند اســتفاده میگردد و قرار تصــویر 10 دارای دو زیر مجموع دیگر میباشد.**

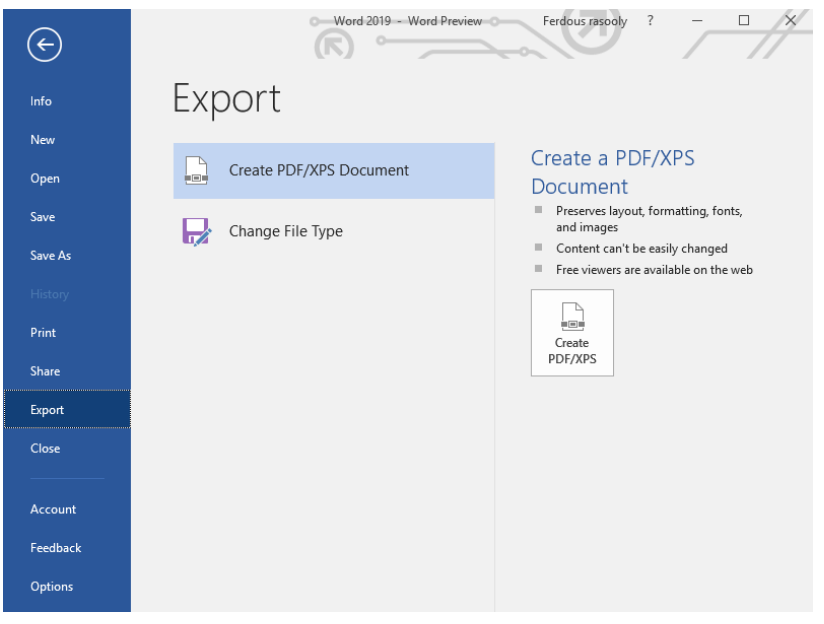

**تصویر 10**

- **.1 Document XPS/PDF Create: این گزینه سند را به دو فارمت مشهور و غیر قابل دستکاری یعنی Pdf ویا xps صادر میکند.**
- **.2 Type File Change: این گزینه سند را به دیگر فارمت ها متنی و یا نسخه های قبلی برنامه ورد تبدیل و ذخیره میکند.**

#### **Close**

**این گزینه تنها سند را بسته میکند که با بسته شدن عام برنامه فرق دارد.**

**فــردوس "رســـولـــی"**

**Microsoft Word 2019 22**

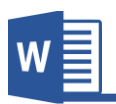

#### **Account**

**این بخش از برنامه ورد معلومات در مورد اکانت شام، برنامه ، نسخه برنامه و حالت اکتیو بودن برنامه را نشان میدهد.**

**در من در این قسمت میتوانید رنگ پیش فرض برنامه ورد را تغییر دهید که در نسخه 2019** ورد رنگ سیاه هم اضافه شده که این برای کار کردن هنگام شب بسیار موثر میباشد.

**به تصویر 11 دقت کنید:**

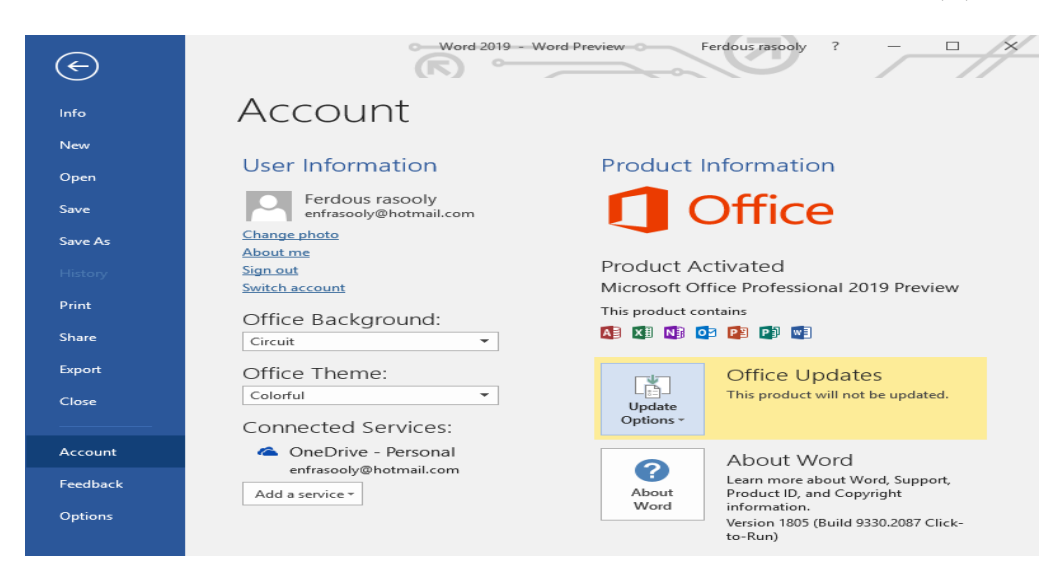

**تصویر 11**

### **Feedback**

**چون این آموزش، آموزش نسخه پیش منایش برنامه ورد میباشد با استفاده از این بخش برنامه میتوانید نبریه تان را در مورد برنامه به کمتانی مایکروسافت ارسال مناید.** 

#### **Option**

**فــردوس "رســـولـــی"**

**این گزینه برنامه شامل تنبیامت پیرشفته برنامه میباشد. و به دلیل حجیم بودن محتویات این بخش بحث را به جزوه دیگری میگذاریم.**

**Microsoft Word 2019 23** 

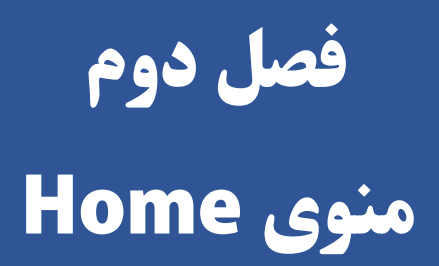

2

## **مباحث فصل دوم**

- **Clipboard** ✓
	- **Font** ✓
- **Photograph** √
	- Style √
	- **Ending** √

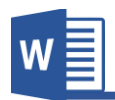

#### **منوی Home**

**منوی Home منوی پیشـــفرض برنامه و یکی از کاربردی ترین منوی های برنامه ورد بوده، که اکرثیت دستورات پر استفاده را در خود گنجانیده است.**

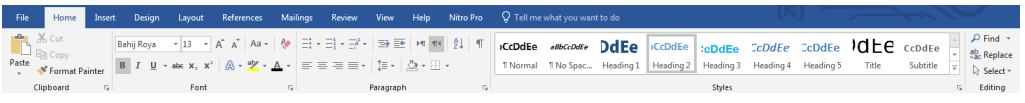

**تصویر 12**

**عام منوی های برنامه ورد جهت دسرتسی رسیع به گروه های فر ی تقسیم شده اند، که منوی Home هم از این قا ده مستثنی نبوده و به 5 گروه مده تقسیم شده است.**

#### **Clipboard.1**

**فــردوس "رســـولـــی"**

**گروه Clipboard بیشـــرت به منبور انتقال منت اســـتفاده میگردد و دارای زیر مجمو ه ذیل**  ell X Cut **میباشد:**  lin Copy Paste  $\sqrt{\frac{2}{2}}$  Format Painter **تصویر 13 نشان دهنده گروه clipboard و زیر مجمو ه آن میباشد.** Clipboard  $\sim 10$ 

- **a )Cut: این گزینه منت انتخاب شده را از یه جا قطع منوده و به جای دیگر انتقال میدهد. قابل ذکر است برای استفاده رسیع از این گزینه از کلید ترکیبی )X+Ctrl )استفاده کرده میتوانید.**
- **b )Copy: این گزینه از منت انتخاب شده یه کاپی میگیرد و به جای دیگر انتقال میدهد. قابل ذکر است برای استفاده رسیع از این گزینه از کلید ترکیبی )C+Ctrl )استفاده کرده میتوانید.**

**تصویر 13**

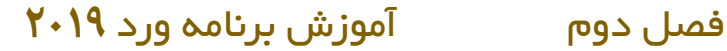

**فــردوس "رســـولـــی"**

- **c )Past: این گزینه مل Cutو Copyرا به منایش میگذارد، یعنی منت که قبالً توسر گزینه های Cut و یا Copy گرفته شده است را در جای مورد نبر انتقال میدهد. یعنی بدون این گزینه استفاده از cutو copy بی مفهوم میباشند. قابل ذکر است برای استفاده رسیع از این گزینه از کلید ترکیبی )V+Ctrl )و یا )Insert+Shift )استفاده کرده میتوانید.**
- **d )Painter Format: این گزینه تنها جهت کاپی گرفنت طرح منت مانند اندازه، رنگ و... استفاده میشود و با اصل منت کاری ندارد. بعد از کاپی گرفت طرح یا فارمت منت کافیست منت که میخواهید طرح با ی آن تطبیم گردد را با ماوس انتخاب مناید.**
- **e )Clipboard: این گزینه در قسمت پاین سمت راست گروه Clipboard قراردارد و برای دسرتسی به آن باید با ی شکل تیر مانند**   $\rightarrow \infty$ Clipboard **کلیه منود. که این گزینه زمانی کاربرد دارد**  Paste All Clear All Click an Item to Paste: **که خواسته باشید چندین منت را همزمان**  متن را همزمان کايت نمايد و در <mark>ال</mark> **copy و یا cut مناید و در صورت رضورت از**   $\overline{\mathfrak{m}}$ باید بالاف شکل تیر مانند کلیک  $\overline{\mathfrak{m}}$ **عامی آنها استفاده مناید.**  $\widehat{\mathfrak{M}}$ این گزینه در قست یاین سمت :  $\widehat{\mathfrak{M}}$ **به تصویر 14 دقت کنید:**

Options  $\rightarrow$ 

**تصویر 14**
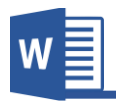

#### **Font**.**T**

**این گروه از منوی Home یکی از کاربردی ترین بخش ها جهت طرح و شـــکل دادن به منت میباشد و قرار شکل 15 دارای چندین زیر مجمو ه ها میباشد.**

در پایین ا سم هر گزینه ذکر گردیده که این ا سم ها به شکل عادی قابل دید نمیبا شد و برای دیدن اسم هر گزینه باید اشاره گر ماوس را بالای آن گزینه قرار دهید.

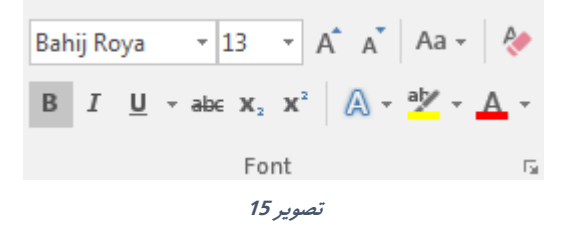

- **a )Font: این گزینه به منبور تغییر دادن شکل منت استفاده میشود. و برای استفاده از این گزینه باید نخست منت مورد نبر را انتخاب و بعد از لیست فونت های موجود در کامتیوتر، یکی را با ی منت ا امل مناید.**
- **b )Size Font: این گزینه اندازه منت انتخاب شده به اندازه مورد نبر شام تغییر میدهد که این تغییرات با درج منوده قیمت مورد نبر ا امل میگردد.**
- **c )Size Font Increase: با کلیه بر روی این گزینه منت انتخاب شده یه واحد بزرگرت میشود.**

**قابل ذکر است برای استفاده رسیع از گزینه از کلید ترکیبی )[+Ctrl )استفاده مناید.**

**d )Size Font Decrease: با کلیه بر روی این گزینه منت انتخاب شده یه واحد کوچکرت میشود.**

**قابل ذکر است برای استفاده رسیع از گزینه از کلید ترکیبی )]+Ctrl )استفاده مناید.**

**e )Case Change: این گزینه دارای زیر مجمو ه های ذیل میباشد:**

**فــردوس "رســـولـــی"**

- **I. case Sentences: با انتخاب گزینه با ی منت انتخاب شده قانون جمله تطبیم میگردد، یعنی حری اول لغت یه جمله بزرگ و متباقی به حروی کوچه.**
- **II. Lowercase: با انتخاب این گزینه عامی حروی انتخاب شده به حروی کوچه انگلیسی تبدیل میشوند.**
- **III. case Upper: با انتخاب این گزینه عامی حروی انتخاب شده به حروی بزرگ انگلیسی تبدیل میشوند.**
- **IV. Word Each Capitalize: با انتخاب این گزینه عامی حروی اول کلامت به حروی بزرگ منایش داده میشود.**
	- **V. case Toggle: این گزینه معکوس گزینه قبل میباشد.**
- **f )Formats All Clear: این گزینه عامی فارمت )طرح( منت را از بین میربد و تنها منت باقی میامند.**
	- **g )Bold: این گزینه منت انتخاب شده را به شکل درشت تبدیل میکند.**
		- **h )Italic: این گزینه منت انتخاب شده را به شکل کج تبدیل میکند.**
	- **i )Underline: این گزینه در زیر منت انتخاب شده یه خر ایجاد میکند.**
	- **j )trough Strike: این گزینه در وسر منت انتخاب شده یه خر ایجاد میکند.**
- **k )Subscript: این گزینه حری انتخاب شده را در تراز با ی تر از متون دیگر قرار میدهد.**
- **l )Superscript: این گزینه حری انتخاب شده را در تراز پایینرت از متون دیگر قرار میدهد.**
- Text Effect and Typography (m: این گزینه به متن انتخاب شده جلوه بصری ویژه **میدهد.**
	- **n )Color Highlight Text: این گزینه رنگ پس زمینه منت را تنبیم میکند.**
		- **o )Color Text: این گزینه رنگ منت انتخاب شده را تنبیم میکند.**

**فــردوس "رســـولـــی"**

## **Paragraph.3**

**فــردوس "رســـولـــی"**

**این گروه منوی Home یکی از کاربردی ترین بخش ها در زمینه جابجایی منت در صـــفحه میباشد و قرار شکل 16 دارای زیر مجمو ه های زیر میباشد.**

در پایین ا سم هر گزینه ذکر گردیده که این ا سم ها به شکل عادی قابل دید نمیبا شد و برای **دیدن اسم هر گزینه باید اشاره گر ماوس را با ی آن گزینه قرار دهید.**

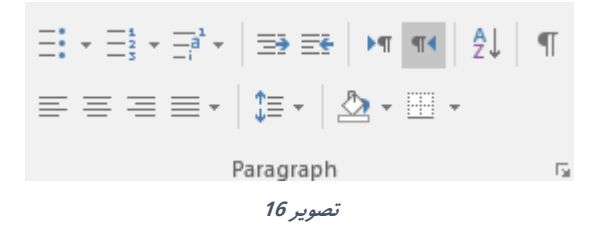

- **a )Bullets: این گزینه جهت درست منودن لیستی که معری آن اشکال میباشد استفاده میشود. که البته شام میتوانید با استفاده از تنبیامت اشکال مختلف را انتخاب و با ی لیست ا امل مناید.**
- **b )Numbering: این گزینه یه لیست از ا داد و یا حروی را رشوع می مناید که این**  لیست به اساس شماره و یا حروف به شکل مسلسل نمایش داده میشود و برای اضافه **کردن به مقدار لیست باید از کلید Enter استفاده مناید.**
- **c )list Multilevel: قسمی که از اسم این گزینه معلوم است ، برای ایجاد لیست چند طبقه یی استفاده میشود. و برای ایجاد چنین لیست ابتدا باید عام موارد لیست را پشت رس هم بنویسید و بعد با استفاده از گزینه لیست را ایجاد منوده و با فاصله دادن یا فشار دادن کلید tab لیست را به طبقات مختلف تقسیم مناید.**  $\Xi^*_{\overline{z}}$  +  $\Xi^*_{\overline{z}}$  +  $\Xi^*_{\overline{z}}$  +
- **d )Indent Decrease & Indent Increase: این دو گزینه جهت زیاد منوده و کم منودن فاصله پاراگرای از صفحه میشود. BEE**

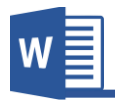

- **منودن مشخس جهت گزینه این :Text Direction (Right-Left & Left-Right) )e جهت منت استفاده میشود. که Left-Right برای زبان های که از سمت راست به چپ نوشته میشوند و Right-Left برای زبان های که از چپ به راست نوشته میشوند. قابل ذکر است حالت پیش فرض برنامه گزینه right to Left میباشد و در صورت نوشنت زبان های راست به چپ مانند فارسی استفاده از گزینه راست به چپ رضوری میباشد.** FIP TH
- **f )Sort: این گزینه جهت ترتیب منودن پاراگرای ها استفاده میشود. اگر ابتدای پاراگرای ها حروی باشند به اساس الفبا و اگر ابتدای پاراگرای ها ا داد باشند به اساس پایین ترین دد ترتیب میگردد.**  $\frac{A}{Z}$
- **g )Hide/ Show: با فعال منودن این گزینه برنامه عامی موارد که در حالت نارمل قابل دیدن نیستند را منایش میدهد. مانند فاصله های ا افه شده ، انتهای پاراگرای ها ، Field ها و عامی نام ا افه شده در سند.**
- **h) )Right ,Center ,Left (Alignment: این گزینه برای جابجایی منت در صفحه استفاده میشود یعنی منت انتخاب شده را به طری راست, چپ و مرکز جابجامیکند.**
- **i )Justify: این گزینه برای جهت یه برابر منودن انتهای جمالت با صفحه استفاده میشود و دارای زیر مجمو ه ذیل میباشد:**
- **I. low Justify: در صورت انتخاب این گزینه برنامه جهت هم تراز منودن جمالت کلامت را به اندازه کمی کش میکند.**
- **II. Medium Justify: در صورت انتخاب این گزینه برنامه جهت هم تراز منودن جمالت کلامت را به اندازه متوسر کش میکند.**
- **III. High Justify: در صورت انتخاب این گزینه برنامه جهت هم تراز منودن جمالت کلامت را به اندازه زیاد کش میکند تا خطوط همرتاز شوند.**

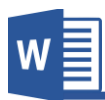

- **j )Spacing Paragraph and Line : این گزینه فاصله بین خطوط انتخاب شده را تعیین مناید.**
- **I. paragraph before space Add: این گزینه که بعد از باز کردن گزینهSpacing Paragraph and Line هاهر میگردد، فاصله یی قبل از رشوع پاراگرای ایجاد میکند.**
- **II. paragraph after space Add: این گزینه که بعد از باز کردن گزینه Line Spacing Paragraph and هاهر میگردد، فاصله یی بعد از رشوع پاراگرای ایجاد میکند. قابل ذکر است که بعد از ا افه منودن فاصله ها جهت از بین بردن آن دوباره از هامن قسمت که اسم شان به After Paragraph space Remove و یا before Paragraph space Remove تبدیل میگردد استفاده مناید.**
	- **k )Shading: این گزینه رنگ دادن به پس زمینه پاراگرای مورد نبر استفاده میشود.**
- **l )Borders: این گزینه جهت ا افه منودن چوکات در اطرای و یه طری پاراگرای استفاده میگردد. که بیشرت در این مورد در فصل سوم در بخش جداول مورد بحث قرار میدهیم.**

## **Style.4**

**به منبور تولید رسیع محتو ا و قالب بندی متون در برنامه ورد گزینه style کمه زیادی منوده**  است. در این قسمت شما قبلا تمامی عناصر سند را قالب بندی نموده و بعد با استفاده از کادر **Style به شکل رسیع با ی متون مورد نبر ا امل میکنید. که این کار بر الوه از رسیع شدن کار با ث یه دست شدن سند نیز میگردد.** 

برای درک بهتر به از موضوع به مثال زیر توجه نمایید:

در مثال زیر تمامی عناصر سـند از قبل تعریف گردیده و بعد با مواجه شـدن به همان عناصر از **طرح قبالً آماده شده در کادر Style استفاده مینامییم.**

**عنوان های اصلی )درجه اول( : )فونت : تیرت، سایز : 14 ، رنگ : آبی، فاصله از پاراگراف قبل : 12(** عنوانهای فرعی (درجه دوم): (فونت : یاقوت، سایز : ۱۳ ، جلوه متنی : Bold ، رنگ : آبی) منت عادی : (فونت : نازنین، سایز : 12 ، جلوه متنی : Regular ، رنگ : (Black (Automatic **زیرنویس تصاویر : )فونت : ترافیک، سایز : 10 ، جلوه متنی : Bold ، رنگ : آبی(**

**برای تنبیم و یا درســـت منودن قالب و طرح جدید میتوانید با ی طرح های قبلی راســـت کلیه منوده و از گزینه Modify اســتفاده مناید و یا میتوانید با اســتفاده از منوی با شــونده Style و گزینه style a Create یه طرح جدید ایجاد مناید.**

## **Editing.5**

**این گروه از منوی Home بیشرت به منبور جستجو و جایگزینی منت استفاده میگردد. و قرار17 شکل دارای زیر مجمو ه ها ذیل میباشد:**  $\Omega$  Find  $\sim$ ab Replace ि Select र **a )Find: این گزینه جهت پیدا منودن کلمه، حری و یا جمله مورد**  Editing **نبر در سند استفاده میشود. تصویر 17 و قرار شکل 18 میتوانید با نوشنت منت در کادر منت مورد نبر را دریافت مناید.**

**قابل ذکر است که برای دسرتسی رسیع به این گزینه میتوانید از کلید ترکیبی** 

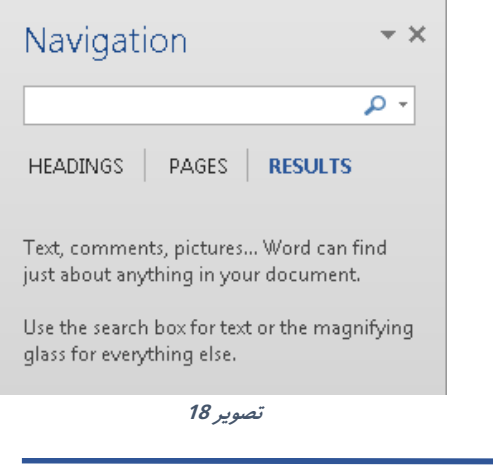

**Microsoft Word 2019 272** 

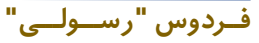

**)F+Ctrl )نیز استفاده منایید.**

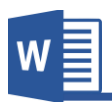

**b )Replace: این گزینه جهت جایگزینی یه کلمه یا لغت با کلمه یا لغت مورد نبر استفاده میشود.**

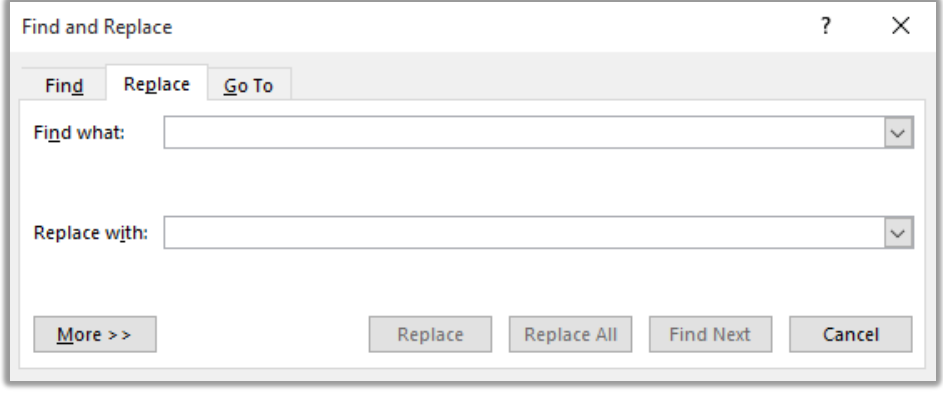

**تصویر 19**

**بعد از باز کردن گزینه Replace به تصویر 19 مواجه میشوید. و برایجایگزین منودن منت ابتدا منت مورد نبر را در قسمت what Find نوشته میکنید تا برنامه از موجود بودن منت مورد نبر در سند اطمینان حاصل مناید و بعد با نوشنت منت جایگزینی در کادر with Replace منت را به منت جدید جایگزین مناید.**

- **c )Select: این بخش به منبور انتخاب کردن نام سند استفاده میگردد و دارای زیر مجمو ه های ذیل میباشد:**
	- **I. all Select: این گزینه عامی محتویات سند را انتخاب میکند.**
- **II. Object Select: این گزینه تنها Objectها را انتخاب میکند مانند تصاویر، اشکال و...**
- **III. Formatting Similar with Text Select: این گزینه عام متون را بدون Objectها انتخاب میکند.**
- **IV. Pane Selection: این گزینه پنجره را در سمت راست سند باز میکند که نشان دهنده عامی تصاویر و اشکال های سند میباشد و از این قسمت میتوان آنها را انتخاب، حذی، پنهان و یا آشکار منایم.**

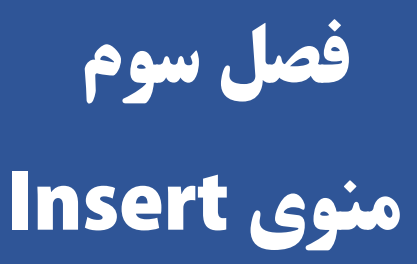

3

# **مباحث فصل سوم**

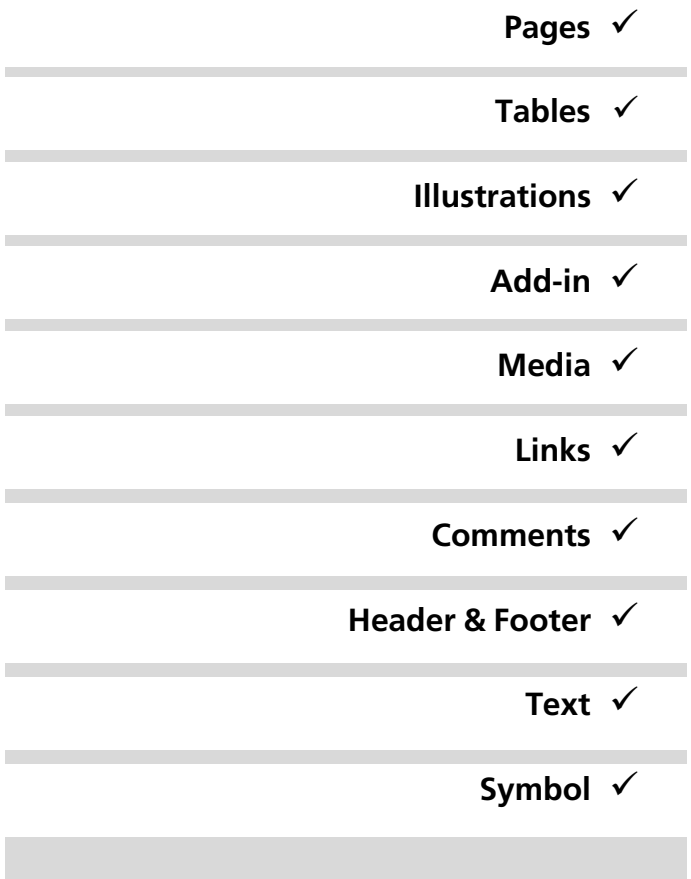

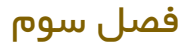

#### **منوی Insert**

**منوی Insert بزرگرتین منوی برنامه ورد میبا شد و عامی گزینه های این منو برای درج منودن نام داخلی و بیرونی در سند استفاده میگردد.**

**قرار تصویر 20 منوی Insert به 10 گروه فر ی تقسیم گردیده که هر کدام را به صورت مفصل مورد بحث قرار میدهیم.**

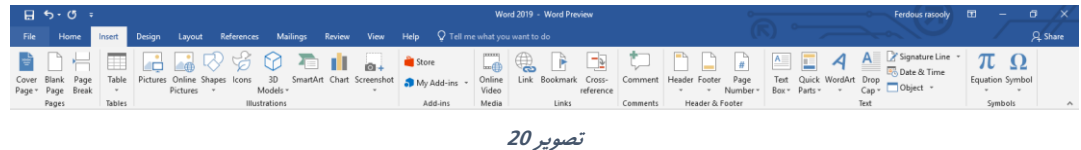

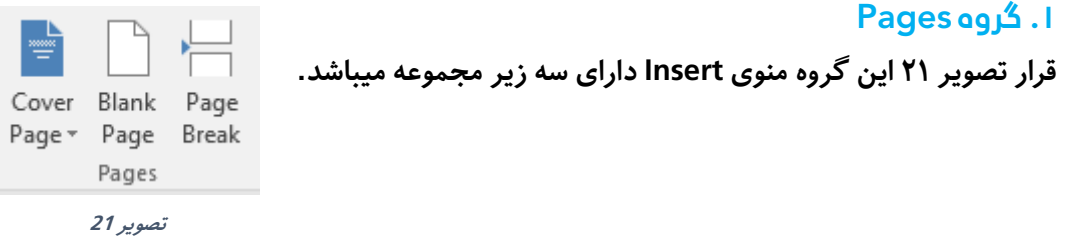

- **a )Pages Cover: در بسیاری از موارد بعد از ختم سند، نیاز به یه پوش برای معرفی سند احساس میگردد که خوشبختانه با گزینه Page Coverشامقادر هستید به بسیار آسانی از پوش های زیبای پیش آماده شده استفاده مناید. در من شام میتوانید طرح های جدیدی را از طریم گزینه pages cover More com.office from به صورت آنالین استفاده مناید. و از طریم گزینه Save ...selection پوشی را خود درست منوده اید را ذخیره مناید.**
	- **b )Page Blank: این گزینه یه صفحه سفید در سند درج مینامید.**
- **c )Break Page: در برنامه ورد زمانی از یه صفحه به صفحه دیگر میکند که صفحه قبل پر شدن باشد اما با استفاده از این گزینه میتوانید از یه صفحه به صفحه دیگر بروید بدون در نبر داشت منت صفحه قبل.**

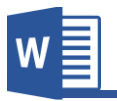

## **.2گروه Table**

**یکی از مو و ات مهم در یه سند جدول میباشد که جدول مو و ات را دسته بندی منوده و دسرتسی به آن اطال ات را آسان می مناید.**

**یه جدول مجموع خانه ها به شــکل ســطر و ســتون میباشــد. جداول برای مقاصــد مختلف استفاده میگردد و میتوان در آن اطال ات متنی و ددی را جا داد.**

**یه جدول از سه بخش مده تشکیل گردیده است که فهمیدن آن برای درز بهرت از جداول رضوری میباشد.**

**Row: خر های افقی یه جدول بنام Row یاد میشود.**

**Column: خر های مودی یه جدول بنام Column یاد میشود.**

**Cell: یه خانه از جدول بنام Cell یاد میشود.**

## **نحوه درج منودن جدول**

**فــردوس "رســـولـــی"**

**برای درج منودن جداول در برنامه ورد 7 طریم مومی وجود دارد که هریه را مورد بحث قرار میدهیم.**

> **برای درج جدول میتوان ید از منوی Insert بخش Table و کشـــیدن ماوس با ی مربع های کوچه میتوانید به اندازه دلخواه ستون و سطر ها را ا افه مناید.**

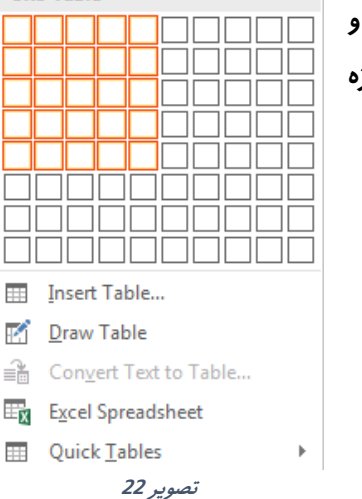

5x5 Table

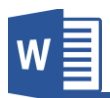

**I. Table Insert: این نوع درج منودن جدول یکی از رایج ترین طریقه میباشد. در این نوع شام بعد از کلیه با ی گزینه Table Insert به تصویر23 مواجه میشوید.**

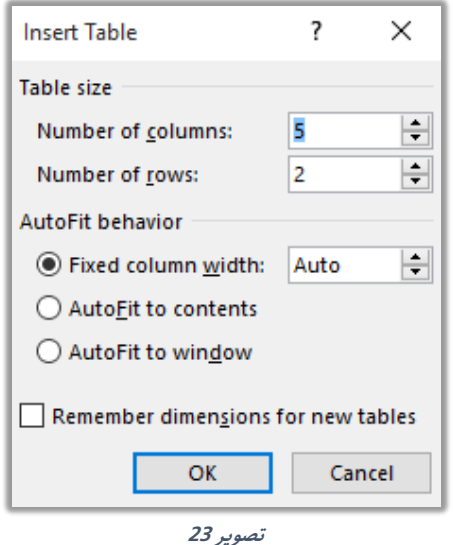

**Columns of Number: در این قسمت تعداد ستون های جدول را مشخس میکنید.**

**Rows of Number: در این قسمت تعداد سطر های جدول را مشخس میکنید.**

**Width column Fixed: در صــورت انتخاب این گزینه شــام باید اندازه هر ســتون را تعیین کنید که نبر به واحد برنامه قیمت داده میشود و اگر قیمت با ی گزینه Auto باشد برنامه به صورت خودکار برای ستون ها اندازه تعیین میکند.**

**Contents to AutoFit: در صـــورت انتخاب این گزینه ابتدا برنامه یه جدول کوچه درج می مناید و بعد نبر به اندازه منت اندازه ستون نیز تغییر مینامید.**

**window to AutoFit: در صورت این گزینه اندازه ستون های جدول به اندازه رض صفحه میباشد.**

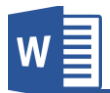

**tables new for Dimensions Remember: در صـــورت فعال منودن این گزینه برنامه مقدار های که در قسـمت تعداد سـتون ها و تعداد سـطر ها درج منوده اید را ذخیره مینامید و آن قیمت را قیمت پیش فرض برنامه قرار میدهد.**

- **II. Table Draw: با استفاده از این گزینه میتوانید جدولی را به صورت دستی رسم کنید.**
- **III. Table to Text Convert: یکی دیگر از طریقه های درست کردن جدول در برنامه ورد این است که شام میتوانید متنی از قبل نوشته شده را به جدول تبدیل مناید. برای درست کردن جدول نخست منت مورد نبر را انتخاب و بعد کافی است المتی**  که متون را از همدیگر متمایز میکند را به گزینه مورد نظر تعریف کنید تا برنامه به **صورت خودکار تعداد ستون ها و سطر ها را تعیین کند.**
- **IV. Spreadsheet Excel: با استفاده از این گزینه میتوانید جدولی را از برنامه اکس درج مناید.**

**قابل ذکر است زمانی که جدولی را از برنامه اکسل درج میکنید عامی امکانات برنامه اکسل در برنامه منایش داده میشود.**

- **V. table Quick: با استفاده از گزینه میتوانید از جداول از قبل آماده شده برنامه استفاده مناید.**
- **VI. یکی دیگر از طریقه های درج منودن جدول استفاده از المه ها میباشد که در زیر نحوه آنرا میآموزیم: برای درج منودن کافی است از المت )+( برای درج منودن ستون )column )و برای**  تعیین نمودن اندازه ستون از علامت (-) استفاده نماید. بعد از تعیین نمودن مقدار و **اندازه ستون ها کافیست کلید Enter را فشار دهید تا جدول ایجاد گردد. قابل یاد آوریست این طریقه جدول را تنها با یه سطر ایجاد میکند و برای بزرگ منودن جدول میتوانید از کلید )Tab )استفاده مناید.**

**شکل زیر المت ساخت جدول بوده که بعد از فشار دادن کلید Enter ایجاد میشود.**

+-----------+-------------+----------+-----------+

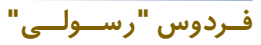

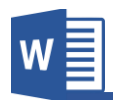

**بعـد از درج منودن جـدولی در برنـامـه ورد دو منوی دیگری )Layout , Design)مرتبر به تنبیامت جدول باز میگردد که در زیر هر کدام را مورد بحث قرار میدهیم.**

## **a.منوی Design جداول**

**قرار تصویر 24 منوی مرتبر به جداول به گروه ها زیر تقسیم شده اند:**

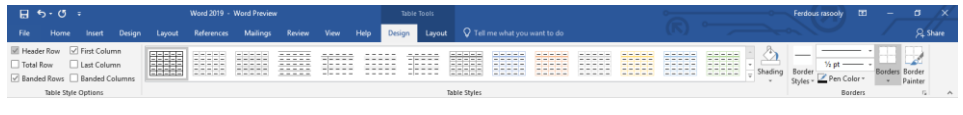

**تصویر 24**

- **Table Style Options** ✓
	- **Table Style** ✓
		- **Borders** √

**فــردوس "رســـولـــی"**

**A. Options Style Table: این گروه از منوی design جداول ارتباط دارد با گروه style Table که بعد از تطبیم استایل کاربرد دارد.**

**Row Header: در صورت فعال منودن این گزینه در جدول سطر اول آن به شکل سطر نوان منایش داده میشود و از دیگر سطر ها متامیز میباشد. Row Total: در صورت فعال منودن این گزینه یه سطر مجموع در آخر جدول ایجاد میگردد. Row Banded: در صورت فعال منودن این گزینه یه سطر به یه رنگ و سطر دیگر به رنگ دیگر منایش داده میشود. Column First: در صورت فعال منودن این گزینه در جدول ستون اول به شکلی منایش داده میشود که شکل آن از دیگر ستون ها متامیز میباشد. Column Last: در صورت فعال منودن این گزینه در جدول ستون آخری به شکلی منایش داده میشود که شکل آن از دیگر ستون ها متامیز میباشد.**

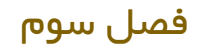

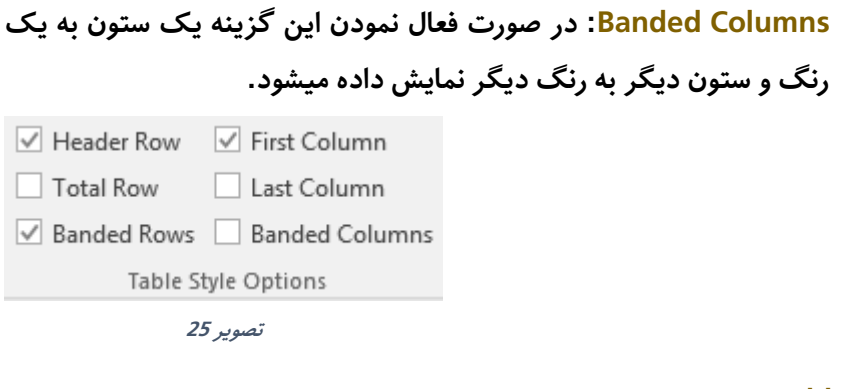

**B. Style Table: از این قسمت شام میتوانید با ی جدول مورد نبر طرح ها مختلف را ا امل مناید.**

**Shading: این گزینه به پس زمینه سلول های انتخاب شده جدول رنگ میزند.**

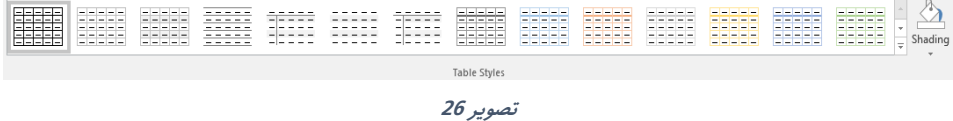

**:Borders .C**

**فــردوس "رســـولـــی"**

**style Border: با استفاده از این گزینه میتوانید طرحی را به خطوط جدول ا امل کنید.**

**Borders: بعد از انتخاب جدول با استفاده از این گزینه میتوانید خطوط جدول را مانند خطوط سطر، خطوط ستون و... را تعیین کنید که منایش داده شود یا خیر. Painter Border: این گزینه مانند painter Format منوی homeمیباشد با تفاوت این، که Painter Border طرح خطوط جدول را کتی و با ی خطوط دیگر ا امل میکند.**

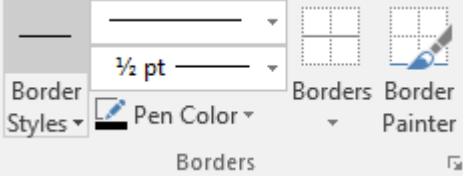

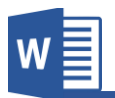

## **b.منوی Layout جداول**

**قرار تصــویر 27 منوی Layout جداول به 7 گروه تقســیم شــده اســت که هریه را به شــکل مفصل مورد بحث قرار میدهیم.**

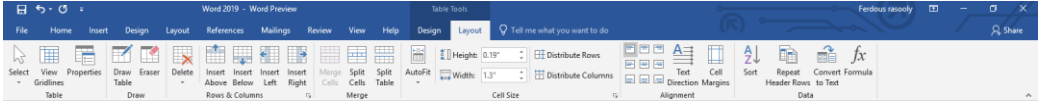

**تصویر 27**

- **:Table .I**
- **a. Select: این بخش از گروه این امکان را فراهم میکند تا جدول و محتویات آنرا انتخاب مناید و دارای زیر مجمو ه های ذیل میباشد.**
	- **i. Cell Select: این گزینه تنها یه سلول را انتخاب میکند.**
		- **ii. Column Select: این گزینه ستون را انتخاب میکند.**
			- **iii. Row Select: این گزینه سطر را انتخاب میکند.**
	- **iv. Table Select: این گزینه عام جدول را انتخاب میکند.**
- **b. Gridlines View: این گزینه زمانی کاربرد دارد که قسمی از جدول با استفاده از گزینه Eraser پاز شده باشد، و در صورت فعال شدن این گزینه خانه های پاز شده به شکل خر عیف منایش داده میشود.**
- **c. Properties: این بخش تنبیامت بیشرت جدول را در خود گنجانیده که عام اینها در قسمت های بعدی این منو مورد بحث قرار میدهیم.**

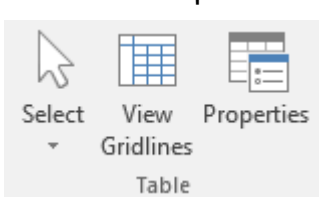

- **:Draw .II**
- **a. Table Draw: برای رسم کردن جدول و یا رسم کردن ستون و سطر استفاده**

**میشود.**

**فــردوس "رســـولـــی"**

## **b. Eraser: این گزینه برای پاز کردن خطوط جدول استفاده میشود.**

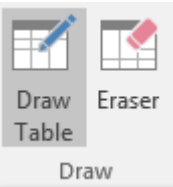

- **Rows & Columns .III**
- **a. Delete: محتویات این گزینه برای از بین بردن محتویات جدول استفاده میشود.**
	- **i. Row Delete: سطر انتخاب شده را حذی میکند.**
	- **ii. Column Delete: ستون انتخاب شده را حذی میکند.**
		- **iii. Cell Delete: سلول انتخاب شده را حذی میکند.**
			- **iv. Table Delete: عام جدول را حذی میکند.**
- **b. Above Insert: از مکان انتخاب شده به سمت با سطر جدید درج میکند.**
- **c. Below Insert: از مکان انتخاب شده به سمت پایین سطر جدید درج میکند.**
- **d. Left Insert: از مکان انتخاب شده به سمت چپ ستون جدید درج میکند.**
- **e. Right Insert: از مکان انتخاب شده به سمت چپ ستون جدید درج میکند.**

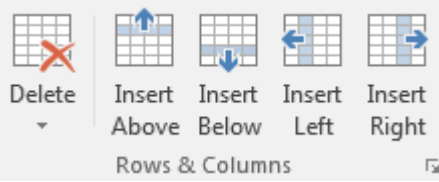

**Merge .IV**

**a. Cells Merge: این گزینه سلول های انتخاب شده را یکجا میکند.**

**فــردوس "رســـولـــی"**

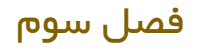

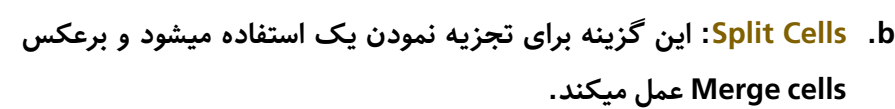

**c. Table Split: این گزینه جدول ره تجزیه میکند یعنی یه جدول را از قسمت انتخاب شده به دو جدول مبدل میکند.**

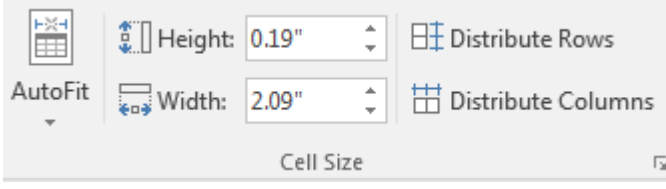

- **Cell Size .V**
- **Auto fit .a**
- **i. Contents AutoFit: در صورت انتخاب این گزینه اندازه ستون های جدول مطابم متون داخل آن بزرگ و کوچه میگردد.**
- **ii. Window AutoFit: این گزینه جدول اندازه جدول را به اندازه رض صفحه میسازد.**
- **iii. Width Column Fixed: در حالت پیش فرض جدول، زمانی متنی از اندازه سلول بزرگرت باشد، ستون به شکل خودکار بزرگ میگردد. اما با فعال منودن این گزینه اندازه ستون به یه اندازه ابت میامند و به صورت خودکار بزرگ منیشود.**
- **b. Height: در این قسمت میتوانید اندازه ارتفاع سطر انتخاب شده را تعیین کنید.**
- **c. Width: در این قسمت میتوانید اندازه ار تفاع ستون انتخاب شده را تعیین کنید.**
- **d. Rows Distribute: با استفاده از این گزینه میتوانید سطر های نا مرتب را مرتب مناید.**

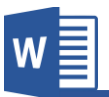

**برای مرتب منودن نخست سطر های مورد نبر را انتخاب و بعد با ی گزینه Rows Distribute کلیه مناید. e. columns Distribute: با استفاده از این گزینه میتوانید ستون های نا مرتب را مرتب مناید. برای مرتب منودن نخست ستون های مورد نبر را انتخاب و بعد با ی گزینه Columns Distribute کلیه مناید.**

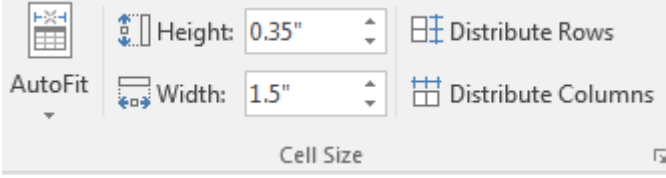

**Alignment .VI**

- **a. Align: این بخش موقعیت منت را در یه سلول مشخس میکند. برای این منبور نخست سلول مورد نبر را انتخاب و بعد موقعیت آنرا تعیین کنید.**
- **b. Direction Text: با استفاده از این گزینه میتوانید جهت منت سلول را تعیین کنید.**
- **c. Margin Cell: با استفاده از این گزینه میتوانید حاشیه متون را از سلول تعیین کنید.**

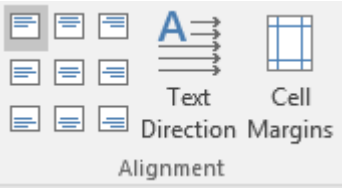

**Data .VII**

**a. Sort: با استفاده از این گزینه میتوانید محتویات جدول ره ترتیب مناید.**

**این ترتیب میتواند به اساس حروی الفبا و یا ا داد باشد.** 

- **b. Row Header Repeat: این گزینه زمانی کاربرد دارد که خواسته باشید که سطر نوانی جدول در عامی صفحات تکرار شود. برای انجام این کار نخست سطر مورد نبر را انتخاب منوده و بعد این گزینه را فعال مناید.**
- **c. Text to Convert: این گزینه منت جدول انتخاب شده را به منت تبدیل میکند. یعنی محتویات جدول را از جدول خارج میکند.**
- **d. Formula: با استفاده از این بخش میتوانید مانند برنامه اکسل از فرمول های ابتدایی در جداول استفاده مناید.**

**=SUM (Above, Left, Right)** 

**با استفاده از فرمول Sum میتوانید محتویات سطر را جمع مناید. برای جمع منودن بعد نوشنت فرمول بعد از نوشنت sum =در داخل قوس قسمت را که میخواهید با ی آن فرمول تطبیم شد را تعریف میکنید. که Above به معنی با یعنی محتویات با ی سلول که قرار داریم را جمع میکند به همین قسم left و right.**

**=MIN (Above, Left, Right)**

**این فرمول کوچه ترین دد ستون و یا سطر را پیدا میکند و نحوه استفاده آن هامنند فرمول با میباشد.**

**=MAX (Above, Left, Right)**

**این فرمول بزرگرتین ترین دد ستون و یا سطر را پیدا میکند و نحوه استفاده آن هامنند فرمول با میباشد.**

#### **=AVERAGE (Above, Left, Right)**

این فرمول اوسط عدد ستون و یا سطر را پیدا میکند و نحوه استفاده آن همانند فرمول بالا **میباشد.**

**فــردوس "رســـولـــی"**

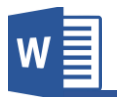

### **.2گروه Illustrations**

تصـویر و اشـکال از جمله مهم ترین عناصر در یک سـند به شـمار میرود. ب<del>خ</del>صـوص زمانی که **کتاب ، کتاب آموزشـــی باشـــد. برنامه ورد به این منبور امکانات الی را برای کاربران فراهم منوده اســـت. که با اســـتفاده از گروه Illustration منوی Insert میتوانید به این امکانات دسرتسی پیدا کنید.**

**قرار تصویر 28 گروه Illustration دارای زیر مجمو ه ذیل میباشد.**

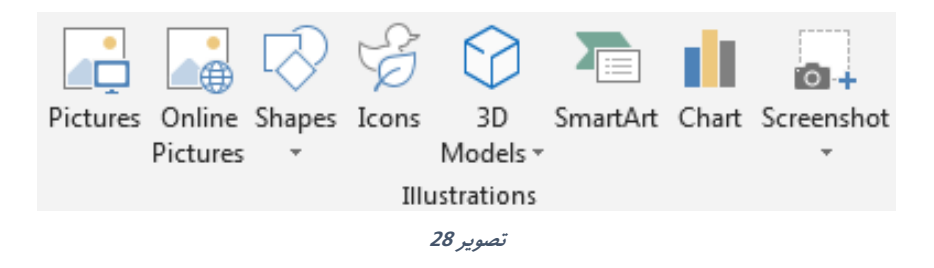

**A. Pictures: این گزینه جهت درج منودن تصویر از کامتیوتر به سند استفاده میگردد. برای این کار کافیست با ی گزینه Pictures کلیه مناید، بعد از باز شدن پنجره، تصویر مورد نبر را انتخاب منوده و گزینه Insert را فشار دهید. بعد از درج منوده تصویر منوی جدیدی به اسم Format باز میگردد که تنبیامت بیشرت تصویر را در خود گنجانیده است.**

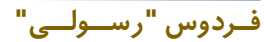

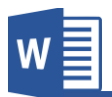

#### **منوی Format تصویر**

**قرار تصــویر 29 منوی Formatتصــویر به چهار زیر گروه تقســیم شــده اند که هریه گروه را مورد بحث قرار میدهیم.**

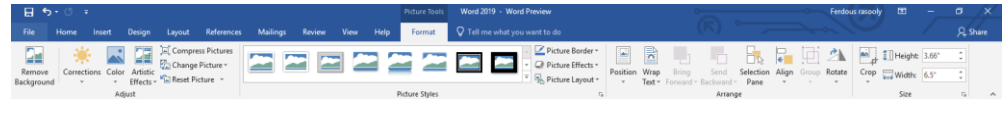

**تصویر 29**

- **Adjust گروه .I**
- **a. Background Remove: این گزینه از منوی Format تصویر، جهت حذی منودن یه قسمت و یا پس زمینه تصویر استفاده میگردد. در نخست تصویر را انتخاب مناید و بعد با ی گزینه Remove Background کلیه مناید. توجه داشته باشید قسمت های که به رنگ بنفش نشان داده میشود به این معنی میباشد که این قسمت ها حذی میگردد و قسمت ها که رنگ خود تصویر میباشد به این معنی میباشد که این قسمت ها حذی منیگردد.**

**قابل ذکر است بعد از انتخاب Background Remove منوی مربوط به این گزینه باز میگردد که تصویر 30 مشاهده کرده میتوانید.**

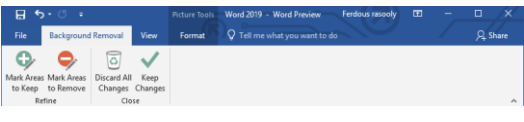

**تصویر 30**

**در منوی Removal Background با استفاده از گزینه to Areas Mark keep میتوانید قسمت های از تصویر که منی خواهید حذی گردد را نشانی کنید و با استفاده از گزینه Remove to Areas Mark قسمت های که میخواهید حذی گردد را نشانی مناید.** 

**فــردوس "رســـولـــی"**

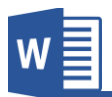

**و Changes all Remove هم عامی تغییرات را از بین میربد و تصویر را به حالت اولی بر میگرداند و گزینه Changes Keep هم عام تغییرات را ذخیره میکند.**

- **b. Corrections: این گزینه جهت تنبیم نور تصویر استفاده میگردد.**
- **c. Color: این گزینه یه ای از رنگ دلخواه شام را با ی تصویر ا امل میکند.**
- **d. Effects Artistic: این گزینه شامل جلو ه های مختلف مانند فیلرت در برنامه فتوشاپ )Photoshop )بوده که میتوانید با کلیه با ی هریه آن با ی تصویر ا امل کنید.**
- **e. Picture Compress: گرچه در نسخه های اخیر برنامه ورد فرشده سازی در پشت صحنه برنامه صورت میگیرد و همینان تصاویر تکراری را تنها یکبار در فایل واقعی ذخیره میکند، با این وجود استفاده زیاد از تصویر با حجم با با ث با رفنت حجم سند نیز میگردد که با این کار رس ت مل پایین میربد. خوشبختانه با گزینه Picture Compress میتوانید تصاویر را به مقدار دلخواه تصویر را فرشده سازید.**

**قرار تصویر 31 برنامه امکانات مختلف برای فرشده سازی از قبیل کیفیت تصویر و اینکه فرشده سازی تنها با ی تصویر انتخاب شده تطبیم شود یا با ی عام تصاویر سند.**

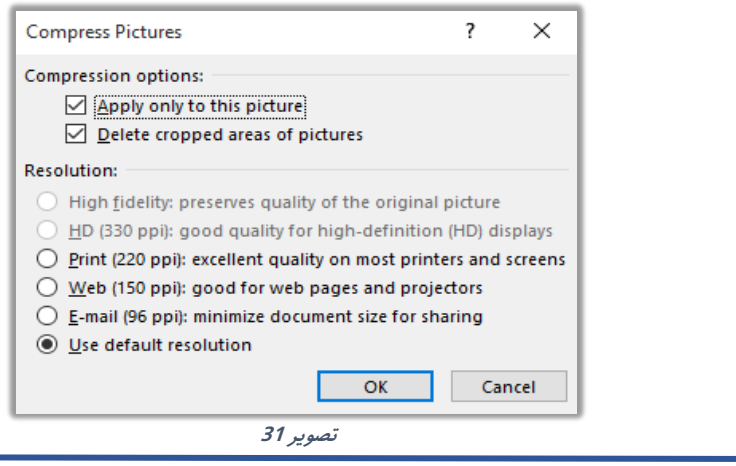

**Microsoft Word 2019 43**

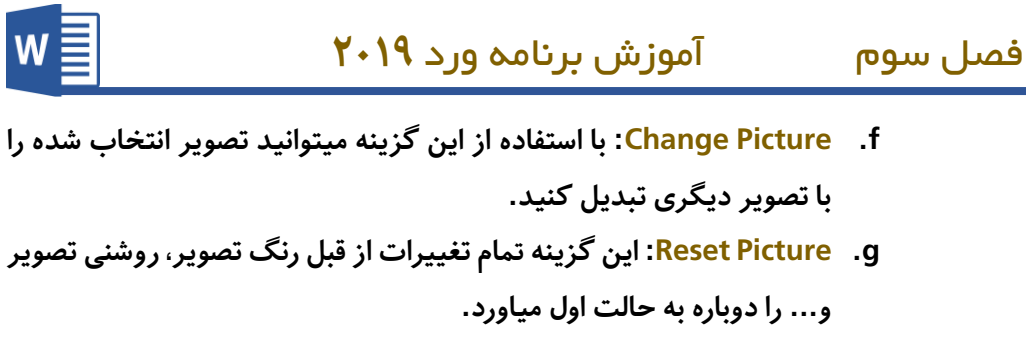

- **h. size & Picture Reset: این گزینه بر الوه تغییرات هاهری تغییرات که در اندازه تصویر هم ا امل شده را به حالت اولی برمیگرداند.**
- **II. گروه Style Picture: تنبیامت این گروه جهت طرح دادن به تصاویر استفاده میشود.**

**کار با این قسمت بسیار ساده میباشد بعد از انتخاب تصویر میتوانید از طرح های آماده که به شکل زنده منایش داده میشود استفاده مناید.**

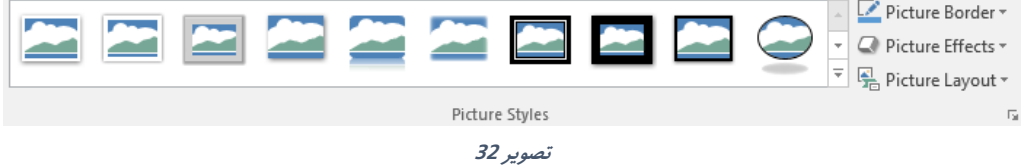

**III. گروه Arrange: این گروه از منو Format تصویر، این امکان را فراهم میکند تا تصویر را در سند تنبیم کنید. و قرار تصویر 33 این گروه دارای زیر مجمو ه های ذیل میباشد.**

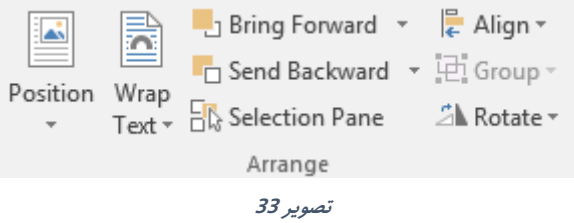

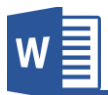

- **b. Text Wrap: با کلیه با ی گزینه منوی با زیر مجمو ه های ذیل با میشود:**
- **در :In Line with Text صورت تطبیم این گزینه با ی تصویر، تصویر را میتوانید مانند خر همراه منت انتقال دهید.**

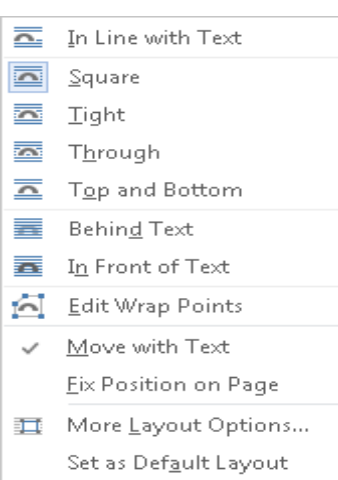

- **Square: در صورت تطبیم این گزینه با ی تصویر، تصویر به شکل آزادانه انتقال میکند و منت به چهار طری آن قرار میگیرد.**
- **Tight: این گزینه هامنند گزینه قبلی میباشد با تفاوت این که در صورت انتخاب این منت بیشرت به تصویر نزدیه میشود.**
- **Through: این گزینه بیشرت بروی اشکال کاربرد دارد و مل آن تقریباً هامنند گزینه هایقبلی بودهوتنها با اینتفاوت که اگر تصویر یا شکل قسمتی از کنج آن جا داشته باشد منت در آنجا نیز قرار میگیرد.**
- **Bottom and Top: در صورت تطبیم این گزینه با ی تصویر منت تنها در با ی و پایین تصویر قرار میگیرد.**
- **Text Behind: در صورت تطبیم این گزینه با ی تصویر، تصویر به قب منت انتقال میکند.**
- **Text of Front In: در صورت تطبیم این گزینه با ی تصویر، تصویر بروی منت قرار میگیرد.**

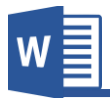

- **Point Wrap Edit: این گزینه زمانی کاربرد دارد که خواسته باشید نقاط Wrap تصویر را بزرگ مناید.**
- **Text with Move: در صورت انتخاب این گزینه تصویر از حاشیه های با و پایین بیشرت انتقال منیکند. و البته این گزینه حالت پیش فرض برنامه نیز میباشد.**
- **Page on Position Fix: در صورت انتخاب این گزینه تصویر آزادانه به هر قسمت صفحه انتقال کرده میتواند.**
- **Options layout More: این قسمت تنبیامت بیشرت در مورد text wrap بوده و عامی گزینه های با ی را در خود جا داده با این تفاوت از این قسمت میتوانید فاصله متون را از تصویر تعیین کنید.**
- **Default as Set: با استفاده از این گزینه میتوانید حالت Wrap textدلخواه راه پیش فرض برنامه قرار دهید.**
- **c. Forward Bring: این گزینه تصویر انتخاب شده را از بین چندین تصویر با میاورد.**
- **d. Backward Send: این گزینه تصویر انتخاب شده را از بین چندین تصویر پایین میاورد.**
- **e. Pane Selection: این گزینه پنجره را در سمت راست سند باز میکند که نشان دهنده عامی تصاویر و اشکال های سند میباشد و از این قسمت میتوان آنها را انتخاب، حذی، پنهان و یا آشکار منایم.**
- **f. Align: با استفاده از این گزینه میتوانید تصویر را در جهات مختلف صفحه انتقال دهید.**
- **g. Rotate: با استفاده از امکانات این بخش میتوانید تصویر را به جهات مختلف با زاویه 90 درجه بیرخانید. برای چرخاندن تصویر به زاویه دلخواه میتوانید از گزینه Option Rotate More و یا از المت ویکتور منحنی که با ی تصویر پدید میآید استفاده مناید.**

**فــردوس "رســـولـــی"**

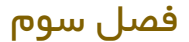

**فــردوس "رســـولـــی"**

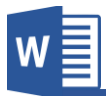

- **IV. گروه Size: تنبیامت این گروه جهت تعیین منودن اندازه تصویر استفاده میگردد و قرار تصویر34دارای زیر مجمو ه های زیر میباشد.**
	- ø, **J** Height: 3.86" **a. Crop: این گزینه از گروه Size این**   $\frac{1}{\pi}$ Crop  $\frac{1}{202}$  Width: 6.5" **امکان را فراهم مینامید تا قسمتی از**  Size  $\overline{\mathbb{R}}$ **طول و رض تصویر را حذی مناید. تصویر 34**
		- **b. Height و Width: از این قسمت**

**میتوانید اندازه طول و رض تصویر انتخاب شده را تعیین مناید.**

**B. Pictures Online: با استفاده از این گزینه میتوانید تصویری را به صورت آنالین از**  اینترنت به سند اضافه نماید.

**بعد از کلیه با ی Pictures Online پنجره باز میگردد که حاوی موتور جستجو**  جهت جستجو تصویر و گزینه اخذ تصویر از فضای ابری شما میباش*د*، که میتوانید با **استفاده از هریه از گزینه ها، تصویر را به سند درج مناید. در تصویر زیر ما واژه کامتیوتر را جستجو منودیم، که نتایج زیر به دست آمد، حال با کلیه با ی هریه از تصاویر و انتخاب گزینه Insert ، تصویر در سند درج میگردد.**

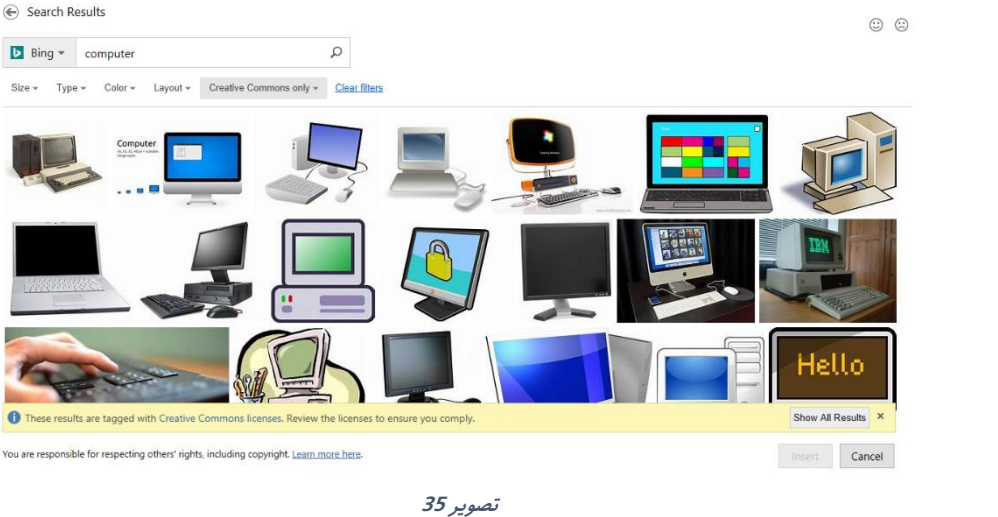

**Microsoft Word 2019 47** 

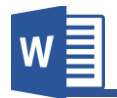

- **C. Shapes: با استفاده از امکانات این بخش میتوانید اشکال مختلف را در سند ا افه مناید. با درج منودن شکلی در برنامه ورد، منوی جدیدی به نام Format باز میگردد که امکانات و تنبیامت بیشرت را با ی اشکال ا امل میکند و تقریباً عامی محتویات آن هامنند منوی Format تصویر میباشد.**
- **D. Icons: امروزه استفاده از آیکن ها از هر زمان دیگر افزایش پیدا منوده است و کمبود چنین امکانی در برنامه ورد احساس میگردید که خوشبختانه این امکان در نسخه 2019 ورد ا افه گردیده و شام میتوانید به صورت آنالین مجموع آیکن های کاربردی را در سند درج و**  تنظی<sub>م</sub> نماید.

**بعد از کلیه با ی گزینه Icon به تصویر زیر مواجه میشوید:**

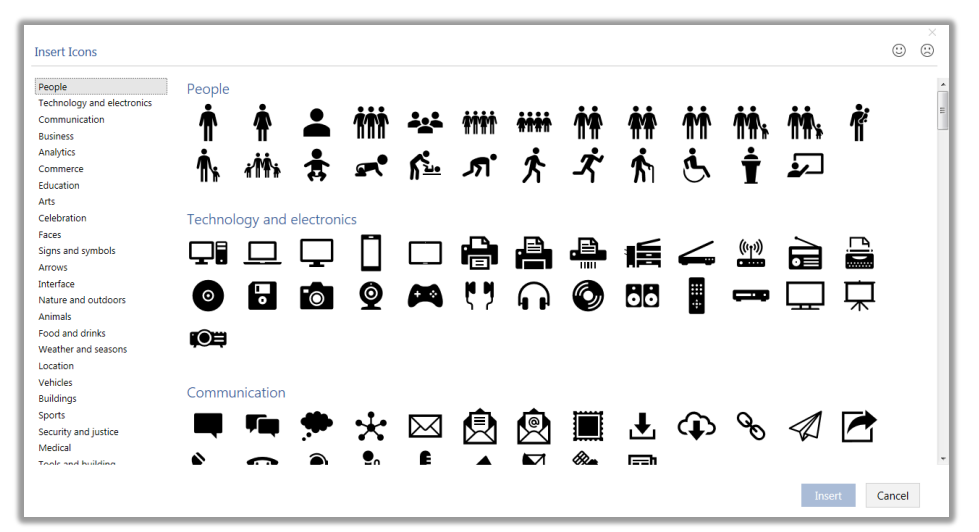

**بعد از درج منودن آیکن در سند منوی جدید فارمت برای تنبیامت بیشرت آیکن باز میگردد که عامی تنبیامت آن هامنند منوی فارمت تصویر میباشد.**

**E. Models D:3 یکی دیگر از امکانات جدید برنامه ورد ،2019 ا افه منودن تصاویر سه بعدی در سند میباشد.**

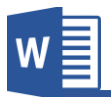

**فــردوس "رســـولـــی"**

**شاید برای تان سوال ایجاد گردیده باشد که اسناد معمو ً دو بعدی میباشد، چگونه تصاویر سه بعدی در آن ا افه میگردد؟ در جواب باید گفت تصاویر سه بعدی ا افه شده، به هامن شکل دو بعدی منایش داده میشود و تنها با این فرق که شام میتوانید این تصاویر را به حالت سه بعدی چرخش داده و عام زوایای آنرا مشاهده مناید. برای مشاهده منودن زوایای تصویر مانند تصویر زیر با محکم گرفنت المه چرخش سه بعدی در بین تصویر، زوایای مختلف تصویر را مشاهده منایید. برنامه ورد مجموع بیم تصاویر سه بعدی را بصورت آنالین به دسرتس کاربران قرار میدهد که بعد از کلیه منودن با ی گزینه Models D3 به آنها دسرتسی پیدا مناید. بعد از درج منودن تصویر سه بعدی در سند منوی جدیدی به اسم Format باز میگردد، که این منوی تنبیامت بیشرت تصویر را دربر دارد، و اکرث تنبیامت آن با منوی Format تصویر مشابه میباشد.**

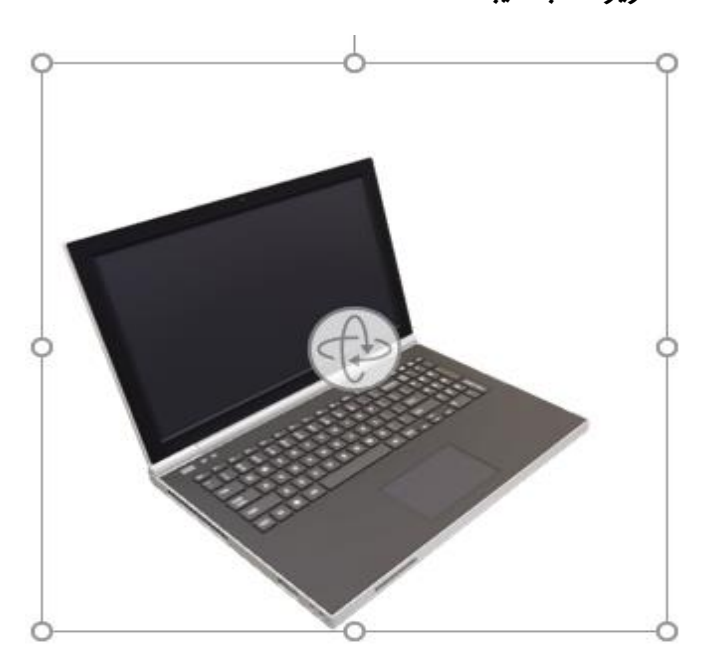

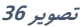

**Microsoft Word 2019 1997** 

**F. SmartArt: با استفاده از این گزینه میتوانید اشکال گرافیکی را به برنامه درج منوده و نبر به نیاز آنها را تنبیم مناید.**

**تصویر 36 نشان دهنده SmartArt میباشد.**

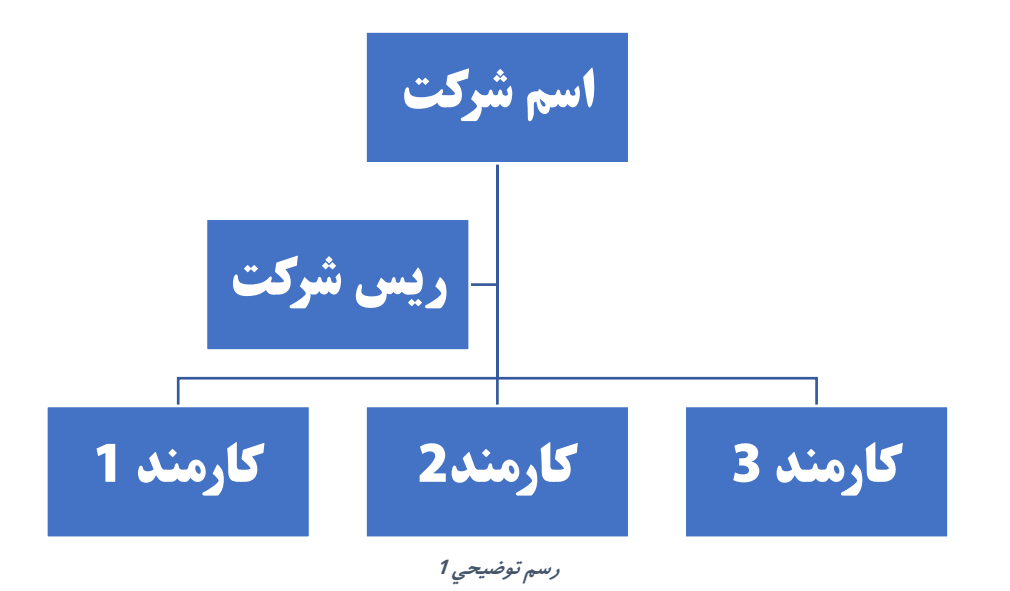

**قابل ذکر است که بعد از درج منودن SmartArt در سند دو منوی به نام های Design و Format باز میگردد. که با استفاده از منوی Design میتوانید طرح اشکال گرافیکی را از قبیل، رنگ، اندازه و ... تنبیم مناید. و با استفاده از منوی Format** میتوانید تنظیمات را بالای ساختار اشکال اعمال نماید که گزینه های این منو همانند **منوی Format تصویر میباشد.**

**تصویر 37**

**دقت داشته باشید در اندازه طرح ها هیچ محدودیتی وجود ندارد و شام میتوانید با استفاده از گزینه Shape Add منوی Design به تعداد دلخواه اشکال ا افه مناید.**

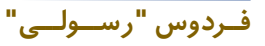

**G. Chart: با استفاده از این گزینه میتوانید لیستی از منودار ها که نشان دهنده آمار میباشند را در سند درج مناید. بعد از انتخاب منودار از منودار های آماده، جدولی از برنامه Excel باز میگردد که این جدول عامی معلومات منودار را در خود ذخیره میکند و منودار از معلومات همین** 

**Ndit Area** Chart Title  $\epsilon$ Category 1 Category 3 Category 4 Category 2 Series 1 Series 2 III Series 3

**تصویر 38 نشان دهنده منودار و جدول مربوط به آن را مشاهده کرده میتوانید:**

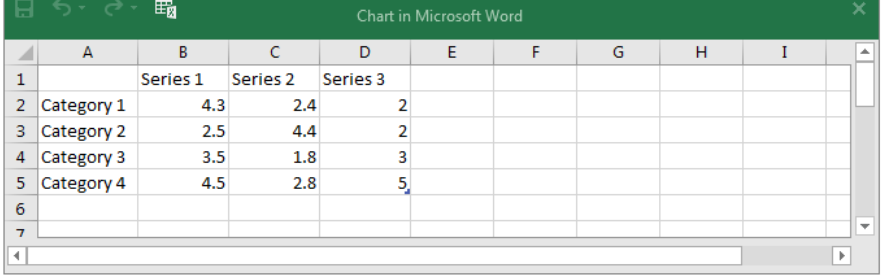

**تصویر 38**

**H. Screenshot: این گزینه تصویری از پنجره های باز شده در ویندوز را تهیه میکند که با کلیه با ی هر یه از تصاویر میتوانید آنرا در سند درج مناید. و با استفاده از گزینه Clipping Screen میتوانید قسمت دلخواه از پنجره را در سند درج مناید.**

**فــردوس "رســـولـــی"**

**جدول درست میگردد.**

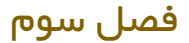

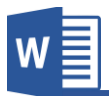

### **Add-ins گروه.3**

**قرار تصویر 39 این گروه از منوی Insert شامل زیر مجمو ه های ذیل میباشد:**

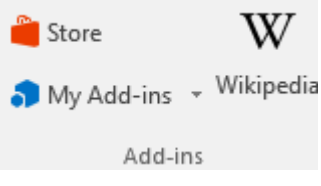

**تصویر 39**

**A. Store: این گروه که در نسخه های جدید )،2013 2016 و 2019( به وجود آمده به منبور ا افه منودن افزونه ها در برنامه استفاده میشود که این افزونه ها امکانات بیشرت را در برنامه ایجاد میکند. قابل ذکر است که برای استفاده از این بخش باید در حساب کاربری تان وارد شوید. تصویر 40 لیست از افزونه های برنامه را نشان میدهند که میتوانید با کلیه با ی** 

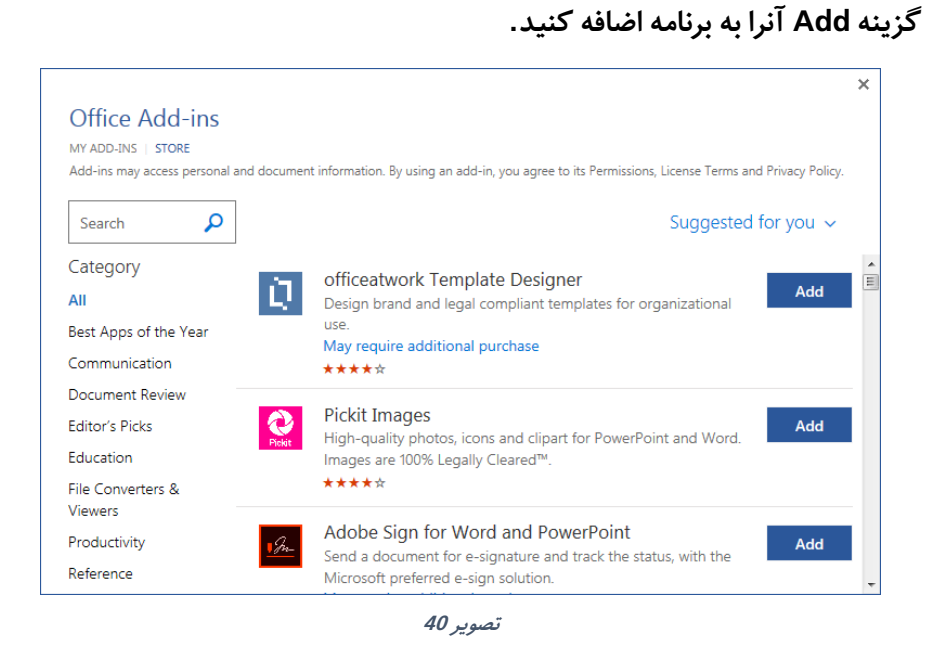

**Microsoft Word 2019 52**

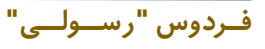

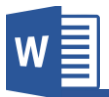

- **B. Ins-Add My: با استفاده از این گزینه میتوانید افزونه های ا افه شده را مدیریت مناید.**
- **C. Wikipedia: این گزینه که در نسخه 2016 ورد ا افه شده در اصل یه افزونه میباشد که بعد از کلیه بروی آن پنجره باز میگردد که باید نخست افزونه را نصب مناید. بعد از نصب با استفاده از این گزینه میتوانید به منابع سایت Wikipedia** دسترسی پیدا نموده و نتای<del>ج</del> جستجو شده را در سند اضافه نماید.

## **.4گروه Media**

**قرار تصــویر 41 این گروه از منوی Insert دارای یه گزینه بنام Video Online میباشــد که جهت درج منودن ویدیو از موتور های جستجو مختلف استفاده میشود.**

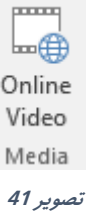

## **.5گروه Link**

**این گروه از منوی Insert جهت ارتباط دادن نام ســـند با نام داخلی و یا بیرون ســـند اسـتفاده میگردد و قرار تصـویر 42 دارای زیر مجمو ه های**  Ĕ **زیر میباشد.** Hyperlink Bookmark Crossreference **لینه ها در برنامه ورد به دو بخش ا صلی تق سیم شده اند:**  Links **لینه های اینرتنتی )ایمیل و یا ویب ســـایت( و لینه های تصویر 42 داخلی مثل لینه در سند و یا نام خارجی در کامتیوتر.**

**فــردوس "رســـولـــی"**

**Microsoft Word 2019 53**

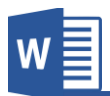

**A. Hyperlink: بعد از کلیه بروی گزینه Hyperlinkبه پنجره زیر )تصویر 43( مواجه میشوید که هر کدام بخش را در زیر مورد بحث قرار میدهیم.**

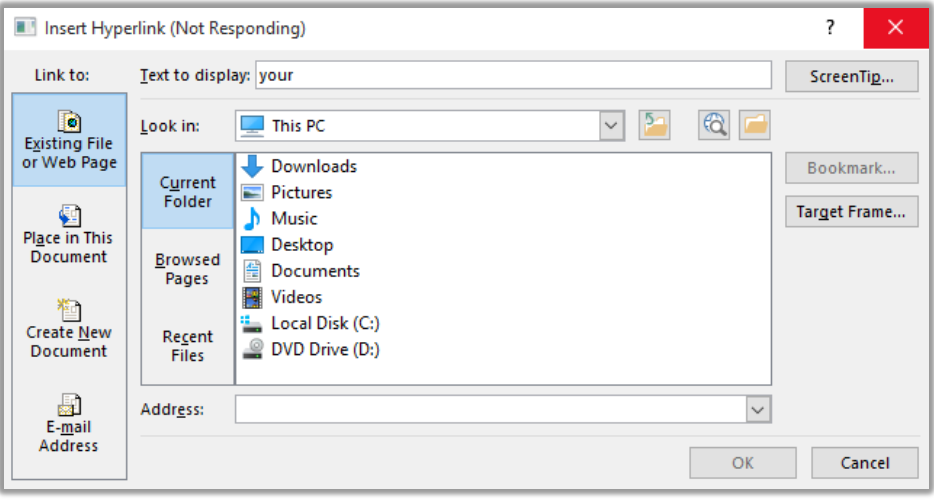

**تصویر 43**

**قابل ذکر می باشد برای ارتباط دادن نخست نرص)منت و یا تصویر( مورد نبر را انتخاب منوده و بعد با ی گزینه Hyperlink کلیه مناید.**

- **Page Web or File Existing: در صورت انتخاب این گزینه منت و یا**  تصویر انتخاب شده را با عناصر که در کامپیوتر وجود دارد ارتباط میدهد. Text to Display: این گزینه که در تمامی زیر مجموعه های این بخش **وجود دارد؛ تعیین میکنید که منت که در سند نشان داده میشود چی باشد گرچه این بخش به شکل پیش فرض از طری برنامه نامگذاری میگردد اما میتوانید از منت دلخواه نیز استفاده مناید.**
- **Document This in Place: در صورت انتخاب این گزینه منت و یا تصویر انتخاب شده با نام داخلی ) ناوین و Bookmark )ها ارتباط میدهد. یعنی بعد از کلیه با ی منت و یا تصویر، به نوان یا Bookmark مورد نبر انتقال پیدا میکند.**

**تصویر 44 نشان دهنده گزینه Document This in Place میباشد.**

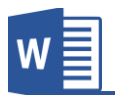

**فــردوس "رســـولـــی"**

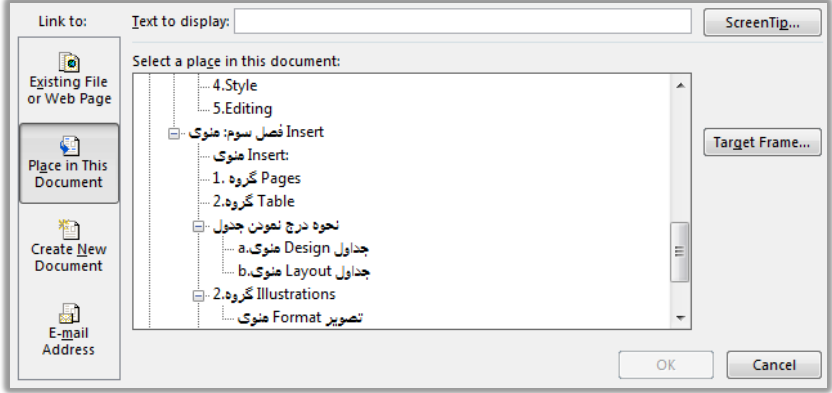

**تصویر 44**

- **Document New Create: در صورت انتخاب این گزینه برنامه نخست سند سفید را درست میکند و آن سند را با منت و یا تصویر انتخاب شده ارتباط میدهد.**
- **Address Mail-E: این گزینـه جهـت درج منودن آدرس الکرتونیکی در سند استفاده میشود.**
	- **B. Bookmark: این گزینه جهت نشانی منودن قسمت های از سند استفاده میشود.**

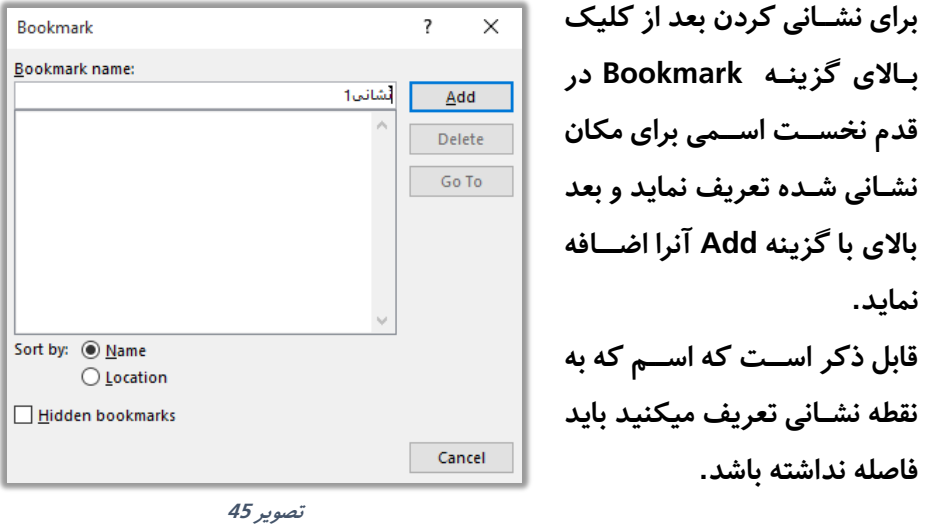

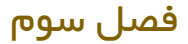

**C. Reference-Cross: برای معلومات در مورد این گزینه به فصل ششم منوی Preferencesو گروه Captionsمراجعه مناید.**

## **.7 گروه Comments**

**Comment: این گزینه جهت درج منودن یاددا شت، رشح و تو یح برای کلمه یا جمله مورد نبر استفاده میشود.**

**در نخســـت منت یا جمله مورد نبر را انتخاب منوده و بعد با کلیه روی گزینه Comment پنجره ای در سمت راست صفحه باز میگردد که یادداشت ها در آن نوشته میگردد.**

**و برای حذی آن کافیســـت با ی کامنت راســـت کلیه منوده گزینه Comment Delete را انتخاب مناید.**

## **Header & Footer گروه.8**

**این گروه از منوی Insert جهت درج منودن رس صــفحه ، پا صــفحه و شــامره صــفحات که از جمله نام مهم در یه سند به شامر میرود، استفاده میگردد.**

**A. Header: این گزینه جهت درج منودن رس ورقی در سند استفاده می گردد. رس ورقی بارت از منت، شکل و یا تصویری میباشد که در عام صفحات به شکل مکرر درج میگردد. برنامه ورد به صورت پیش دارای رس ورقی های آماده بوده که با کلیه بروی طرح مورد نبر و تنبیم آن به شکل دلخواه میتوان به سند ا افه منود. اما اگر خواسته باشید که به شکل دلخواه رس ورقی را درست کنید میتوانید از گزینه Header Edit**

**در تصویر 46 لیستی از رس ورقی های آماده برنامه را مشاهده میکنید که با کلیه با ی هر یه از آنها آنرا در سند ا امل کنید.**

**Microsoft Word 2019 56**

**فــردوس "رســـولـــی"**

**استفاده مناید.**

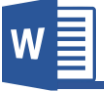

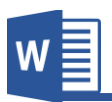

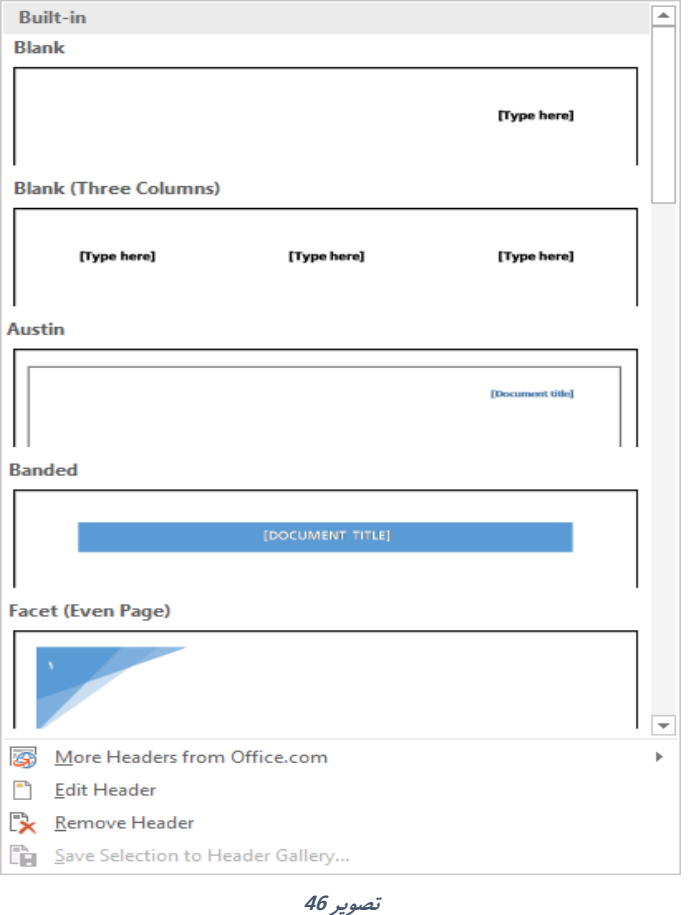

**B. Footer: این گزینه جهت درج منودن پا ورقی در سند استفاده میگردد و عامی تنبیامت این گزینه هامنند Headerمیباشد.** قابل ذکر میباشد یکی دیگر از طریقه های اضافه نمودن سر ورقی یا پاورقی، دو بار **کلیه منودن در قسمت پاورقی یا رس ورقی میباشد. و برای تنبیم منودن رس ورقی یا پا ورقی میتوانید از گزینه Header Edit و یا Edit Footer استفاده مناید.**

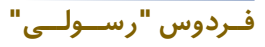
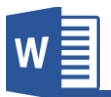

**C. Number Page: این گزینه جهت درج منوده شامره به صفحات سند استفاده میگردد.**

**برای درج منودن شامره به سند کافیست بعد از کلیه با ی گزینه Number Page**

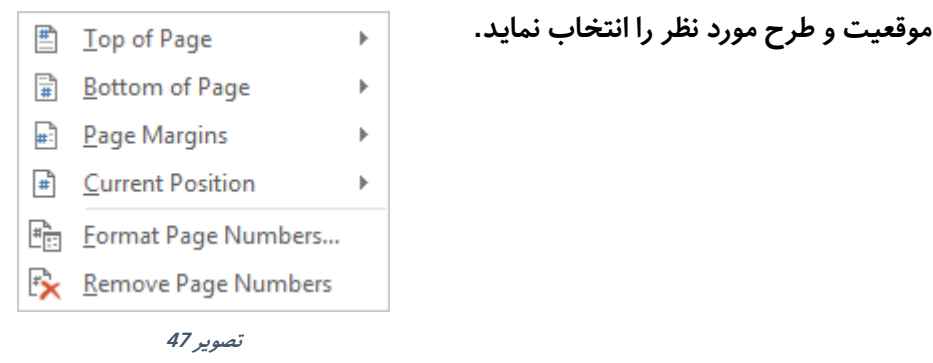

**زمانی که با ی گزینه Header Edit و یا Footer Edit کلیه مینامید منوی جدید به نام Design که تنبیامت بیشرت این بخش میباشد باز میگردد.**

**a. منوی Design پاورقی و رس ورقی** 

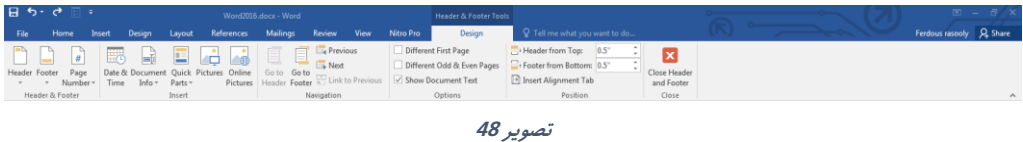

- **A. Footer & Header: امکانات این گروه هامنند امکانات در منوی Insertمیباشد.**
- **B. گروه Insert: عام گزینه های این گروه جهت درج منودن نام در پاورقی و رس ورقی استفاده میگردد و دارای زیر مجمو ه های زیر میباشد.**
- **I. Time & Date: این گزینه تاریخ و سا ت را در رس ورقی و یا پا ورقی سند درج میکند.**
- **II. Info Document: این گزینه معلومات سند را از قبیل اسم سند، اسم نویسنده و.... در سند درج میکند.**

**فــردوس "رســـولـــی"**

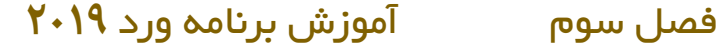

- **III. Parts Quick: این گزینه هامنند گزینه های قبلی جهت درج منودن متون و معلومات در مورد سند استفاده میگردد. که این گزینه را به شکل مفصل در منوی Insert گروه Text مورد بحث قرار میدهیم.**
	- **IV. Pictures: تصویر را در رس ورقی و پاورقی درج میکند.**
- **V. Pictures Online: تصویر را به شکل آنالین از اینرتنت در سند درج میکند.**
	- **Navigation گروه .C**

**فــردوس "رســـولـــی"**

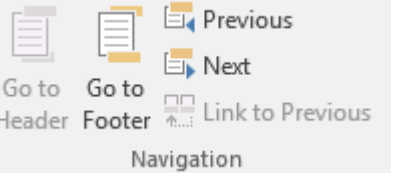

**تصویر 49**

- **انتخاب صورت در :Go to Header .I** این گزینه نشانگر ماوس جهت تنظیمات به سر ورقی سند انتقال میکند.
- **II. Footer to Go: در صورت انتخاب این گزینه نشانگر ماوس جهت تنبیامت به پاورقی سند انتقال میکند.**
- **III. Previous: این گزینه زمانی کاربرد دارد که سند شام با استفاده از منوی Layoutو گزینه Break به بخش ها مختلف تقسیم شده باشد و با استفاده از این گزینه میتوانید به بخش های قبلی انتقال کنید.**
- **IV. Next: این گزینه زمانی کاربرد دارد که سند شام با استفاده از منوی Layoutو گزینه Break به بخش ها مختلف تقسیم شده باشد و با استفاده از این گزینه میتوانید به بخش های بعدی انتقال کنید.**
- **V. Previous to Link: در حالت پیش فرض حتا زمانی که سند به چندین بخش تقسیم میگردد باز هم عامی پاورقی ها و رس ورقی ها یه شکل میباشد اما در صورت غیر فعال کردن این گزینه این ارتباط از بین رفته و میتوان در یه سند چندین شکل مختلف رس ورقی و پاورقی داشت.**

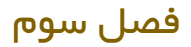

**Options گروه .D**

○ Different First Page

Different Odd & Even Pages

Show Document Text

Options

**تصویر 50**

- **I. Page First Different: در صورت فعال منودن این گزینه رس ورقی و پاورقی صفحه اول نسبت به دیگر صفحات متامیز می باشد.**
- **II. Pages Even & Odd Different: در صورت فعال منودن این گزینه رس ورقی و پاورقی صفحات جفت و صفحات تاق متامیز میباشد.**
- **III. Text Document Show: با استفاده از این گزینه میتوانید تعیین مناید**  که در هنگام تنظیم سر ورقی و پاورقی متون سند نمایش داده شود یا خیر.
	- **Position گروه .E**

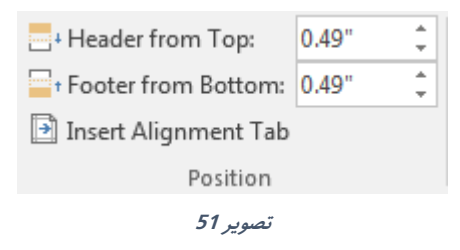

- **I. Top from Header: در این بخش میتوانید اندازه رس ورقی را تعیین و**  تنظی<sub>م</sub> نماید.
- **II. Bottom from Footer: در این بخش میتوانید اندازه پاورقی را تعیین و**  تنظی<sub>م</sub> نماید.
- **III. Tab Alignment Insert: با استفاده از این گزینه میتوانید تعیین منایید که زمانی کلید Tab را فشار میدهد چگونه مل کند. یعنی جهت انتقال و اندازه و... به چه اندازه و شکل باشد.**

**فــردوس "رســـولـــی"**

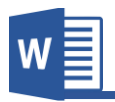

#### **.9گروه Text**

- **A. Box Text: قسمی که از اسم این گزینه معلوم است، جهت درج منودن باکس استفاده میشود، که میتوان در آن منت دلخواه را نوشت. برنامه ورد به شکل پیش فر ضدارای box Text های آماده میباشد که با گزینه Draw Box Text میتوان باکس جدید به اندازه دلخواه رسم کرد.**
	- **:Quick Parts .B**

**فــردوس "رســـولـــی"**

- **a. Text Auto: این گزینه زمانی کاربرد دارد که سند شام دارای متون تکراری**  مانند: آدرس، شماره تماس و یا ... بوده و نوشتن تکراری آن باعث ضایع **شدن وقت میگردد. برای این کار کافیست منت مورد نبر را انتخاب منوده و بعد با استفاده از Auto در را نبر مورد منت Save Selection To Auto Text Gallery Text ذخیره مناید و بعد در زمان رضورت به با کلیه بروی آن به شکل رسیع در سند درج مناید.**
- **I. Property Document: این گزینه معلومات سند را از قبیل اسم سند، اسم نویسنده و... را در سند درج میکند.**
- **b. Field: با استفاده از این بخش میتوانید نام پویایی که نبر به زمان و مکان متغیر میشوند را در سند درج منایید. مانند درج تاریخ در سند که به مرور زمان تغییر مینامید.**
- **c. Organizer Blocks Building: در این قسمت میتوانید عامی نام آماده برنامه ورد از قبیل Page Cover،Footer & Header، box Text و... را در یه قسمت اداره مناید. یعنی این امکان را دارید تا قالب ها را حذی و یا تغییر دهید.**
- **C. WordArt: با استفاده از این گزینه میتوانید متون را با طرح های مختلف نوشته**  نماید.

**برای این کار ابتدا طرح مورد نبر را انتخاب منوده و بعد منت را نوشته مناید.**

- **D. Cap Drop: این گزینه اولین حری یه پاراگرای را نسبت به دیگر حروی بزرگ مینامید و این حالت به 2 شکل میباشد:**
- **a. Dropped: این گزینه حری بزرگ شده را در داخل پاراگرای قرار میدهد.**
- **b. Margin In: این گزینه حری بزرگ شده را در حاشیه صفحه قرار میدهد.**
- <mark>E. Signature Line : یکی از ویژگی های جدید امنیتی برنامه ورد امضا های دیجیتالی</mark> **میباشد.**

شما میتوانید به سند تان فیلد امضا اضافه کنید و به این ترتیب، سند قفل شده و اعمال تغییرات بروی سند وجود نخواهد داشت مگر اینکه امضای دیجیتالی حذف شود. که **برای این منبور شام به یه ID Digital رضورت دارید که از طری رسور که سند شام در آ ن به اشرتاز گذاشته شده صادر میگردد.**

- **F. time & Date: با استفاده از این گزینه میتوانید به سند تاریخ و سا ت را درج مناید.**
- **G. Object: این گزینه جهت ا افه منودن نام خارجی در سند استفاده میگردد. به طور مثال شام یه سند از برنامه Excel دارید که میخواهم آنرا در سند فعلی تان ا افه مناید و در صورت رضورت از سند فعلی به آن دسرتسی پیدا کنید. برای این منبور کافیست بعد از کلیه با ی Object از قسمت File From Create سند مورد نبر را انتخاب مناید. اما اگر خواسته باشید یه فایل جدید درست منوده و ارتباط برقرار مناید میتوانید از تب New Create استفاده مناید.**

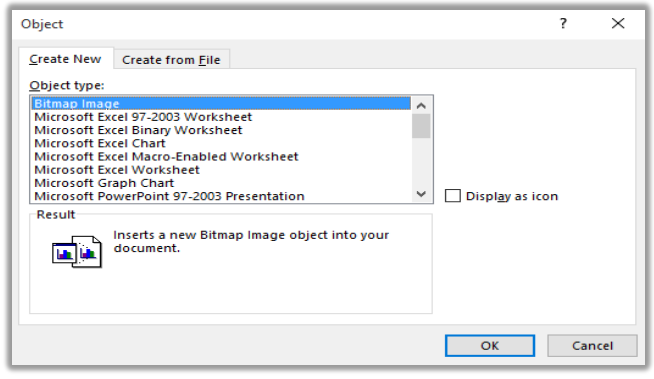

**تصویر 52**

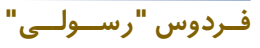

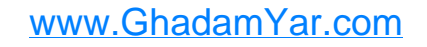

**H. File from Text: با استفاده از این گزینه میتوانید متنی را از یه سند به سند فعلی انتقال دهید. برای این کار کافیست بعد از کلیه با ی گزینه File from Text سند مورد نبر را**  انتخاب نماید تا متن آن در سند فعلی شما انتقال پیدا کند.

#### **.10گروه Symbols**

**فــردوس "رســـولـــی"**

**A. Equation: یکی از امکانات الی برنامه ورد در جهت نوشنت Equationمیباشد که با استفاده از این گزینه میتوانید فرمول های ریا ی را نوشته مناید.**

**قرار تصویر 53 میتوانید لیست از فرمول های از قبل آماده را میبیند که میتوانید با** 

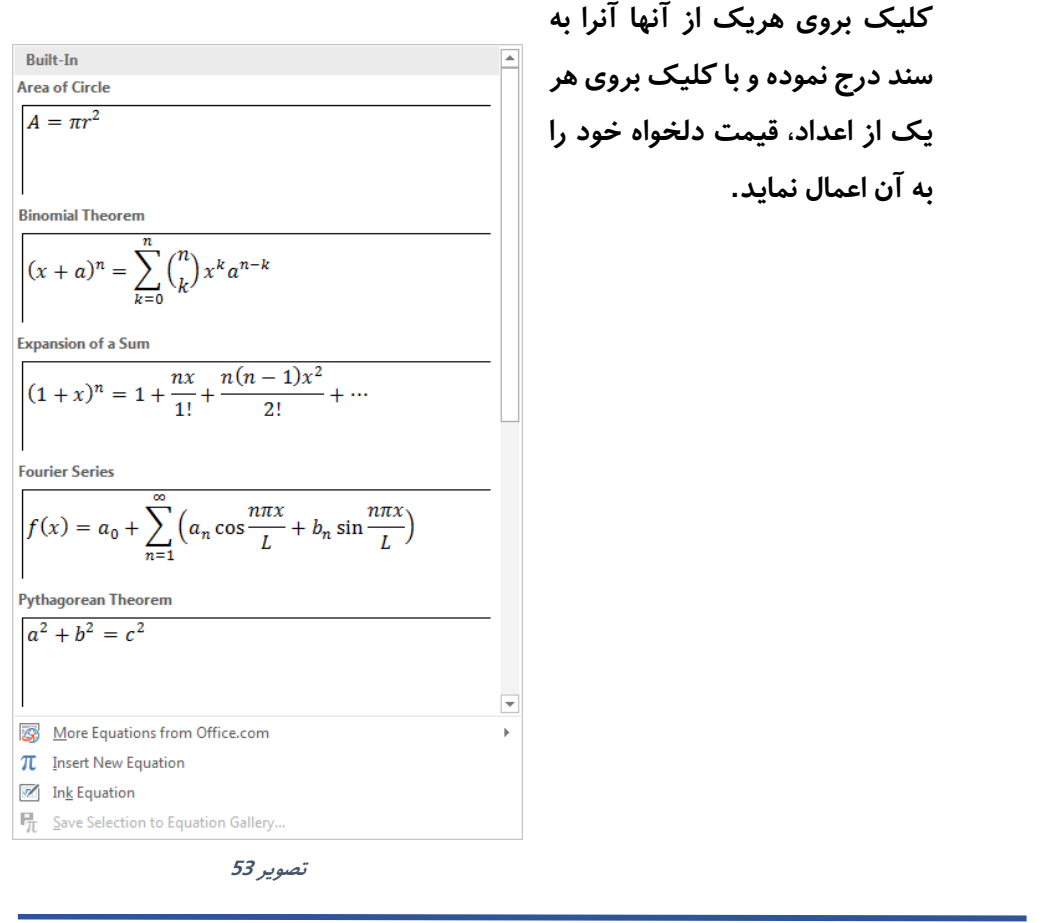

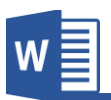

**com.Office from Equation More: از این بخش میتوانید فرمول های ا افی آماده را به شکل آنالین گرفته و به سند درج مناید. Equation New Insert: در صورت انتخاب این گزینه برنامه یه کارد خالی را ایجاد میکند و شام میتوانید با استفاده از امکانات منوی جدید Design که درج فرمول باز** 

**میگردد، فرمول دلخواه تان ر ا ایجاد مناید.**

**Equation Ink: یکی از امکانات جدید برنامه ورد 2016 همین گزینه میباشد که میتوانید با استفاده از آن فرمول را به صورت دستی نوشته و برنامه آنرا به شکل فرمول کامتیوتری مبدل میکند.**

**B. Symbol: با استفاده از این گزینه میتوانید المت و سمبول را در سند درج مناید.** بعد از کلیک بالای این گزینه لیست از علامات را مشاهده میکنید که با کلیک بروی **هریه از آنها، آن المت به سند درج میگردد. اما اگر المت دلخواه تان در جمع اینها نبود میتوانید از گزینه symbols More به المات بیشرت دسرتسی پیدا کنید.**

**فــردوس "رســـولـــی"**

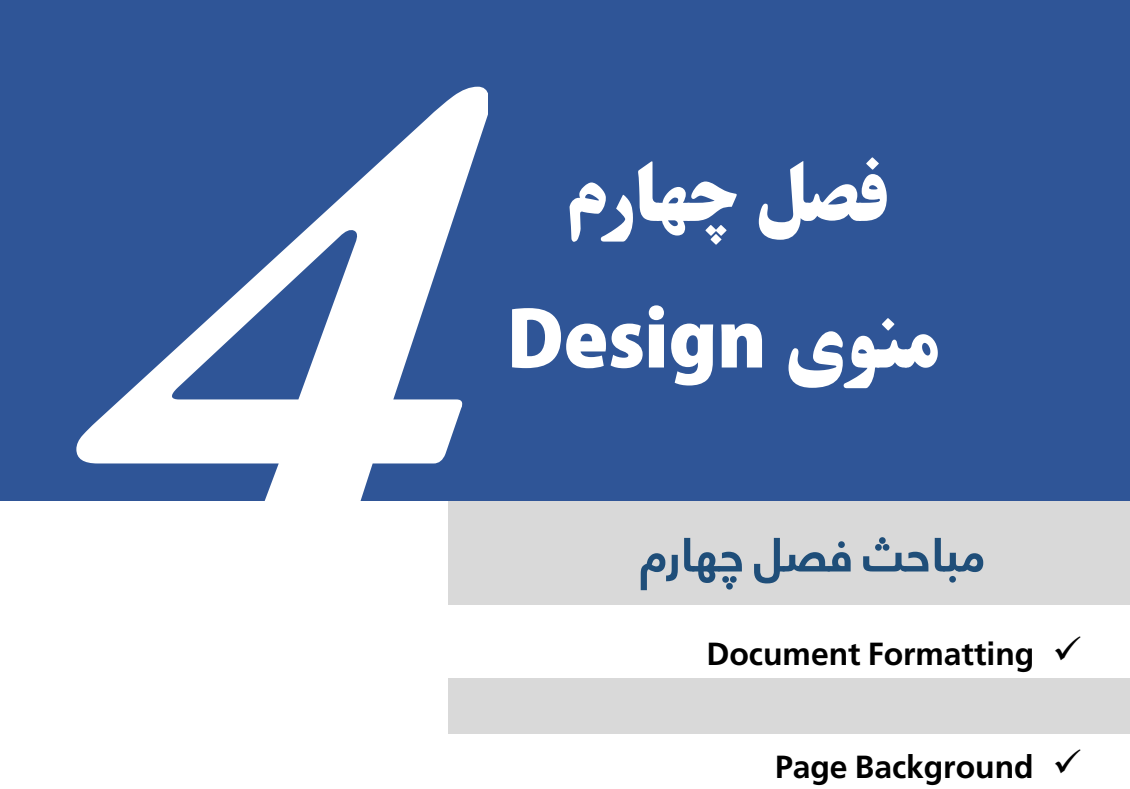

# **مباحث فصل چهارم**

**Document Formatting** √

**Page Background** √

www.GhadamYar.com

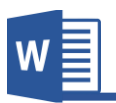

#### **منوی Design**

این منوی از برنامه جهت طرح و دیزاین نمودن عناصر کلی سند استفاده میگردد.

 $\frac{\mathbf{A}_0^{\mathbf{B}}}{\mathbf{h}_{\text{max}}}\left[\sum_{i=1}^{m_{\text{max}}}\sum_{i=1}^{m_{\text{max}}}\frac{m_{\text{max}}}{\mathbf{h}_{\text{max}}}\sum_{i=1}^{m_{\text{max}}}\frac{m_{\text{max}}}{\mathbf{h}_{\text{max}}}\sum_{i=1}^{m_{\text{max}}}\frac{m_{\text{max}}}{\mathbf{h}_{\text{max}}}\sum_{i=1}^{m_{\text{max}}}\frac{m_{\text{max}}}{\mathbf{h}_{\text{max}}}\sum_{i=1}^{m_{\text{max}}}\frac{m_{\text{max}}}{\$ 

#### **تصویر 54**

**در واقع Style ها و Theme ها به شـام کمه میکند تا تنبیامت و طرح نام سـند را از قبل تعریف منوده و بعد در صــورت درج نرصــ مورد نبر برنامه طرح از قبل تعریف شــده را به آن ا امل مینامید. و یکی از کاربرد های مهم و کاربردی این بخش این اسـت که درصـورت تغییر**  هر یک از طرح ها بالای تمامی عناصر تطبیق میگردد که در واقع این کار باعث سریع انجام **شدن کار میگردد.**

#### **Document Formatting گروه.1**

**فــردوس "رســـولـــی"**

- **A. Themes: این گزینه که اولین بخش از گروه Formatting Document میباشد دارای مجموع از طرح های از قبل آماده میباشد که میتو ان با کلیه با ی طرح مورد نبر را با ی سند ا امل منود. این طرح ها شامل رنگ متون، نوع خر، فاصله پاراگرای ها و افکت اشکال میباشد.**
	- **B. Color: این گزینه رنگ قالب انتخاب شده را تغییر دهید.**
	- **C. Font: این گزینه فونت یا شکل منت قالب انتخاب شده را تغییر دهید.**
	- **D. Spacing Paragraph: این گزینه فاصله پاراگرای های قالب را تغییر دهید.**
- **E. Effects: این گزینه افکت های نام سند مانند اشکال یا تصاویر را تغییر میدهد.**
- **F. Default as Set: در حالت پیش فرض قالب Office در برنامه ا امل شده است که با استفاده از Default as Set میتوانید این حالت پیش فرض را به قالب دیگری تغییر دهید.**

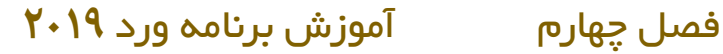

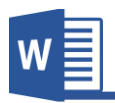

**Page Background گروه.2**

**A. Watermark: برای تعریف Watermark میتوان گفت که بارت از منت و یا تصویر**  کمرنگی است که در عقب متن اصلی سند قرار میگیرد طوری که باعث ایجاد اختلال **در خواندن اصل منت نگردد.**

**طوری که در تصویر56 مشاهده میکنید برنامه در حالت پیش فرض دارای Watermark های از قبل آماده میباشد که با کلیه بروی هر یه از آنها آنرا در** 

**سند درج منود.**

**و با گزینه from Watermarks More com.Office مــیــتــوانــیــد دیــگــر Watermark های آماده را به شــکل آنالین در سند درج مناید.**

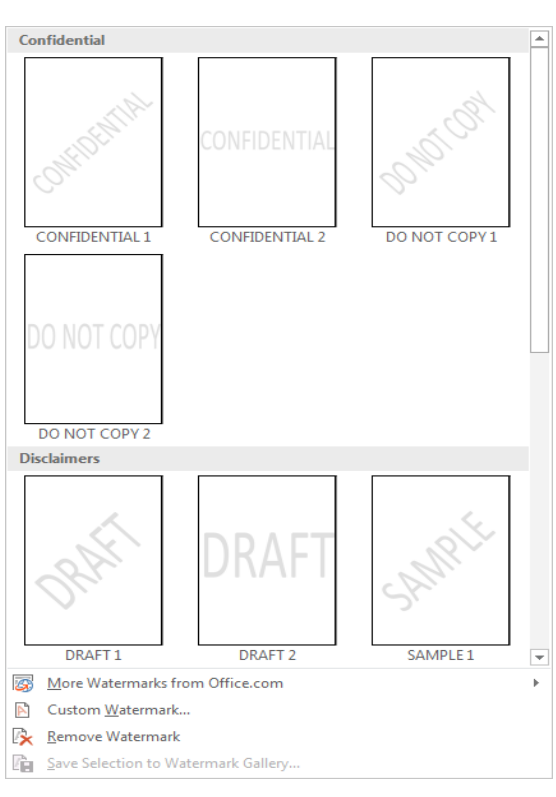

**تصویر 55**

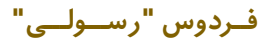

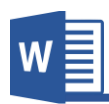

**Watermark Custom: با استفاده از این گزینه میتوانید به تنبیامت بیشرت و یا به شکل دلخواه Watermarkایجاد مناید.**

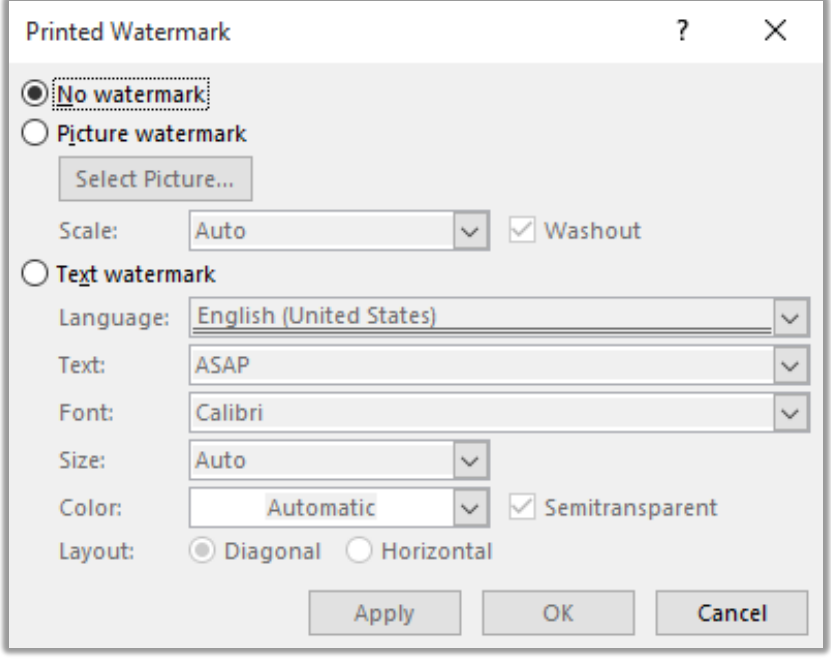

**تصویر 56**

**قابل ذکر میباشــد که برای ایجاد Watermark تنها میتوان از دو نرصــ یعنی منت و یا تصویر استفاده کرد.**

**در تصـــویر 57 گزینه Watermark No نشـــان دهنده این میباشـــد که در ســـند Watermark وجود ندارد.**

**I. Watermark Picture: در صورت انتخاب این گزینه میتوانید تصویری را به حیثwatermark در سند درج مناید. که این گزینه بیشرت جهت درج منودن نشان )لوگوی( رشکت در سند استفاده میگردد.**

**فــردوس "رســـولـــی"**

**Scale هم اندازه تصــویر را تعیین میکند و با فعال منودن گزینه Washout** میتوانید مقدار شفافیت تصویر را کمتر نماید.

- **II. Water Text: قسمی که از اسم این گزینه معلوم است، متنی را به حیث Watermark در سند قرار میدهد.**
	- **Language: در این قسمت زبان منت را تعیین مناید.**
	- **Text: اصل منت Watermark در این بخش نوشته میگردد.**
- **Font: از این قسمت میتوانید فونت یا شکل منت را انتخاب مناید.**
	- **Size: از قسمت میتوانید اندازه منت را انتخاب مناید.**
	- **Color: از این قسمت میتوانید رنگ منت را انتخاب مناید.**
- **Transparent Semi: این گزینه هامنند گزینه Washout در بخش تصویر میباشد که در صورت فعال بودن مقدار شفافیت منت**  کمتر میگردد.
- **Layout: این بخش حالت منت را تعیین میکند که حالت Diagonalمنت را به شکل مایل یا زاویه دار منایش میدهد و حالت Horizontalهم منت را به شکل افقی منایش میدهد.**
- **B. Color Page: این گزینه این امکان را فراهم مینامید تا برای رنگی برای صفحه تان تعریف مناید.**

**قابل ذکر است که این رنگ در حالت پیش فر ض هنگام چاپ منایش داده منیشود اما میتوان با تغییرات در تنبیامت برنامه آنرا چاپ منود.**

**C. Borders Page: قسمی که از اسم این گزینه معلوم است، جهت درج منودن خطوط و یا دیگر اشکال در اطرای صفحه استفاده میشود.**

**با کلیه با ی گزینه Borders Page به تصویر 58 روبرو میشوید که دارای زیر مجمو ه های زیر میباشد.**

**Microsoft Word 2019 69**

**فــردوس "رســـولـــی"**

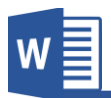

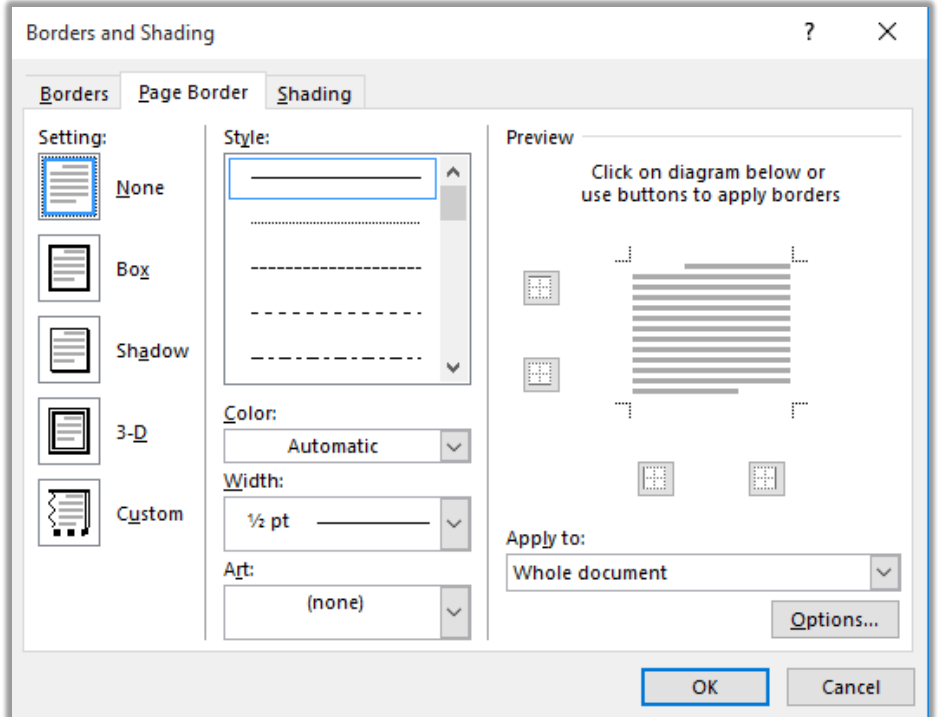

**تصویر 57**

**Setting: این بخش طرح های آماده دارد که میتوان با کلیه بروی هر کدام آن آنرا با ی سند ا امل منودن. اما اگر خواسته باشید که شکل دلخواه تان ر ا درست مناید میتوانید از گزینه Custom استفاده مناید. Style: این قسمت طرح های خطوط را در خود گنجانیده. Color: از این قسمت میتوانید رنگ خطوط را مشخس مناید. Width: از این قسمت هم میتوانید اندازه خطوط را تعیین مناید. Art: این بخش شامل اشکال دیگر )بدون خطوط( میباشد که با کلیه با ی هریه**  از **آنها بالای سند اعمال میگردند. و با استفاده ازto Apply هم میتوانید تعیین مناید که طرح با ی کدام قسمت سند ا امل گردد**

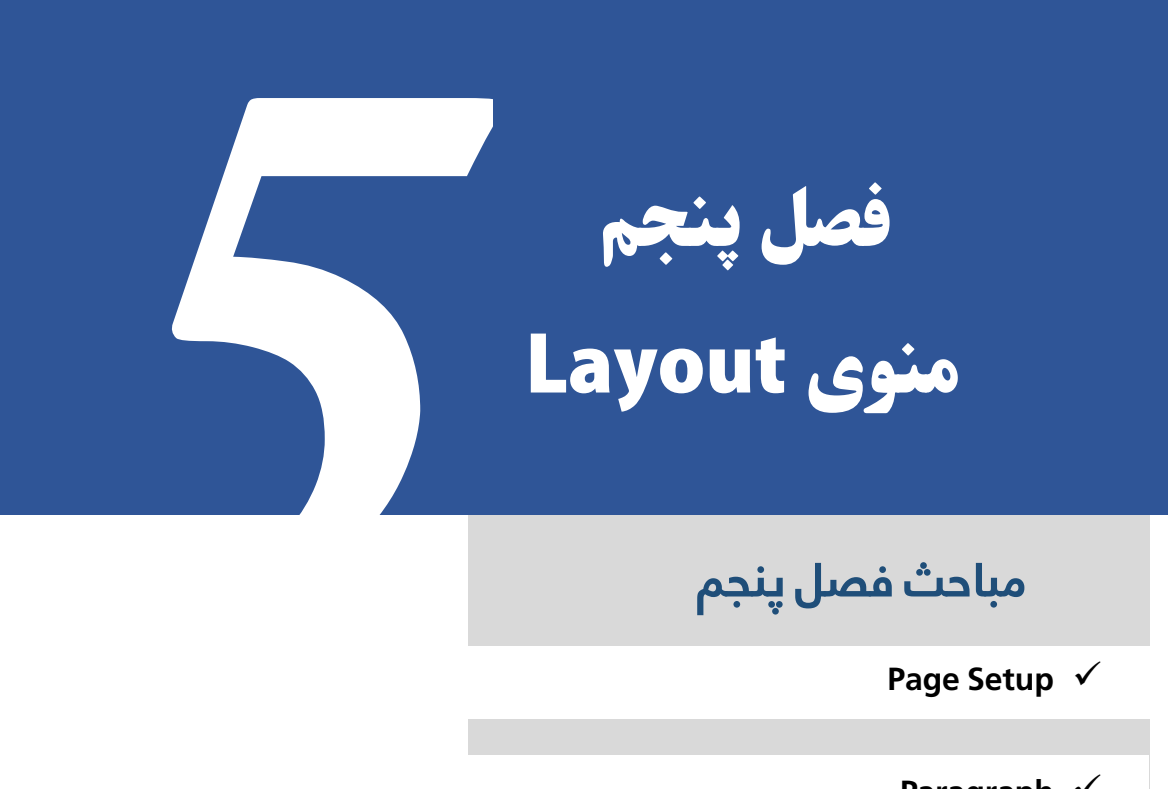

# **مباحث فصل پنجم**

**Page Setup** √

**Paragraph**  $√$ 

**Arrange** ✓

www.GhadamYar.com

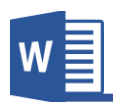

#### **منوی Layout**

**این منوی از برنامه ورد جهت تنبیم منودن ساختار صفحه از قبیل: اندازه صفحه، حاشیه، و... استفاده میگردد و قرار تصویر 55 دارای زیر مجمو ه های زیر میباشد.**

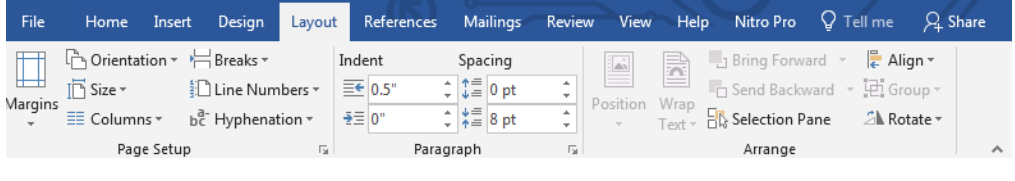

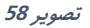

#### **Page Setup گروه.1**

**A. Margin: این بخش از گروه Setup Page جهت تعیین منودن حاشیه صفحه استفاده میگردد. برنامه در حالت پیش فرض حاشیه به اندازه نرمال را تطبیم میکند که میتوان با استفاده از تنبیامت بیشرت آنرا را نبر به رضورت تغییر داد.**

- **Normal: این گزینه که حالت پیش فرض برنامه نیز میباشد، حاشیه نرمال را با ی صفحه ا امل میکند. یعنی منت از چهار طری به اندازه 1 اینچ فاصله میگیرد.**
	- **Narrow: این گزینه حاشیه کم را با ی سند ا امل میکند.**
	- **Moderate: این گزینه حاشیه میانه را با ی سند ا امل میکند.**
		- **Wide: این گزینه حاشیه زیاد را با ی سند ا امل میکند.**
- **:Mirrored این گزینه زمانی کاربرد دارد که شام کتاب را طراحی مناید و این گزینه حاشیه ها را طوری تنبیم مینامید که زمانی چاپ گردد قسمت وسطی کتاب فاصله بیشرت داشته باشد.**

**اما اگر خوا سته با شید به اندازه دلخواه تان حا شیه را م شخس مناید میتوانید از گزینه Margin Custom استفاده مناید.**

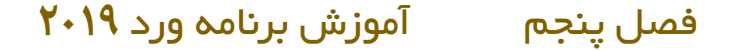

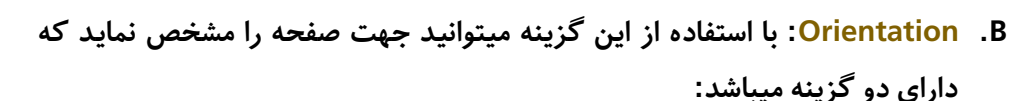

- **Portrait: این گزینه که حالت پیش فرض برنامه نیز میباشد صفحه را به حالت مودی منایش میدهد.**
	- **Landscape: این گزینه صفحه ر ا به شکل افقی منایش میدهد.**
	- **C. Size: با استفاده از این بخش میتوانید نوع )اندازه( صفحه را تعیین مناید.**

**قرار تصویر 59 با کلیه با ی گزینه Size، لیست از انواع صفحات را مشاهده میکنید** 

**که هر کدام به مقاصد خا استفاده میگردد. اما اگر خواسته باشید صفحه ای به اندازه دلخواه تان درست مناید میتوانید از گزینه More Sizes Paper استفاده مناید.**

**D. Columns: حتامً در مجالت و یا اخبار دیده اید که منت صفحه به چند ستون منبم تقسیم شده است و یکی از لت های این ستون ها تند خواندن مطالب میباشد. برای ا امل چنین طرح با ی سند تان کافیست از گزینه Columns استفاده مناید.**

**در حالت پیش فرض بعد از انتخاب Columns، با ی عام صفحات ا امل میگردد. اما اگر خواسته باشید**  تنها بالای یک صفحه مش*خص* اعمال نماید کافیست متن **آن صـــفحه را انتخاب منوده و بعد از گزینه Columns استفاده مناید.**

A4 210 x 297 mm 8.27" x 11.69"  $10 \times 15$  cm  $(4 \times 6)$  in)  $4^{\circ}$  x 6<sup> $\circ$ </sup> 13 x 18 cm (5 x 7 in)  $5" \times 7"$ A6 105 x 148 mm  $4.13" \times 5.83"$ A5 148 x 210 mm  $5.83'' \times 8.27''$ B5 182 x 257 mm  $7.16"$  x  $10.12"$  $9 \times 13$  cm (3.5  $\times$  5 in)  $3.5$ " x  $5$ " 13 x 20 cm (5 x 8 in)  $5" \times 8"$  $20 \times 25$  cm  $(8 \times 10)$  in)  $8" \times 10"$ 16:9 wide size (102 x 181 mm)  $4" \times 7.11"$ 100 x 148 mm 3.94" x 5.83" Envelope #10 4 1/8 x 9 1/2 in  $4.12" \times 9.5"$ More Paper Sizes...

**تصویر 59**

 $\overline{\phantom{a}}$ 

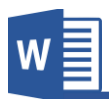

#### فصل پنجم آموزش برنامه ورد **2019**

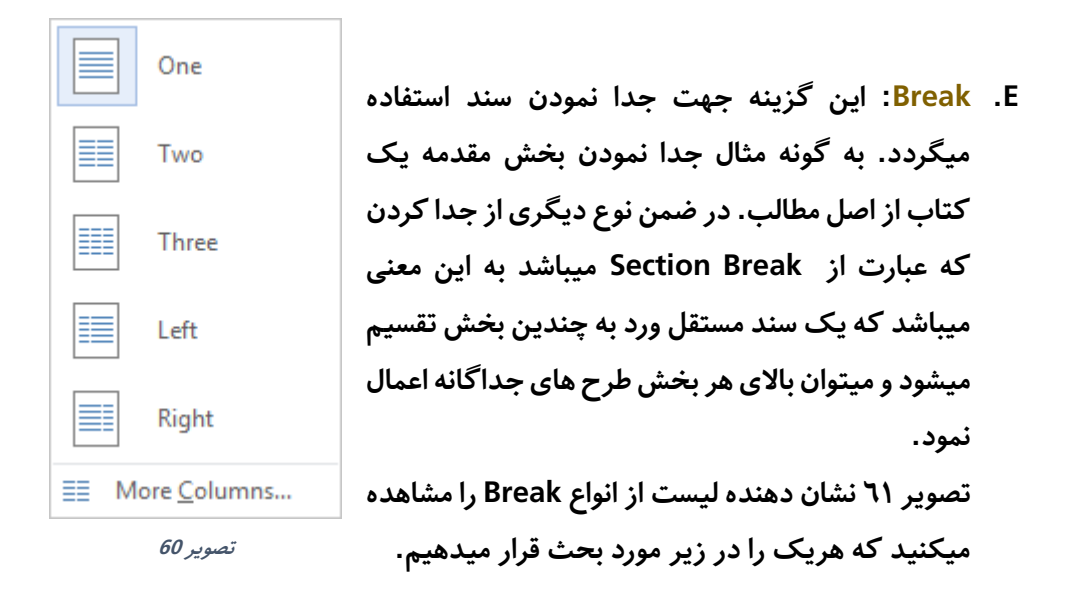

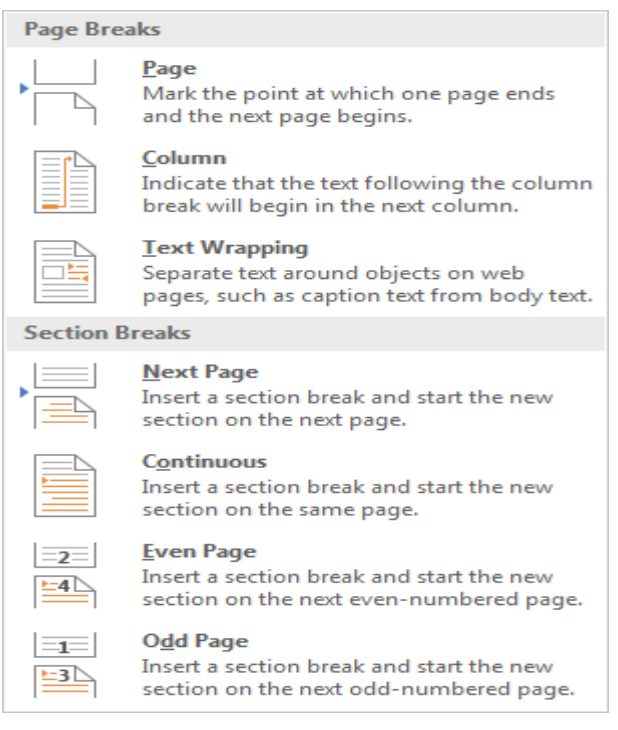

**تصویر 61**

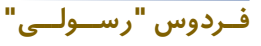

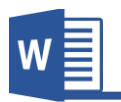

### فصل پنجم آموزش برنامه ورد **2019**

**Page: این با ث ایجاد شدن یه صفحه جدید میشود. Column: این گزینه زمانی کاربرد دارد که شام سند را با استفاده از گزینه Columns به ستون ها تقسیم کرده باشد. حال اگر خواسته باشید از یه ستون به ستون دیگر منتقل شوید کافیست از گزینه Column استفاده مناید. Wrapping Text: این گزینه متون اطرای تصویر را از تصویر جدا میکند. Page Next: این گزینه هامنند گزینه Pageبوده، اما با این تفاوت که این گزینه بر الوه ایجاد یه صفحه جدید یه بخش جدید ایجاد میکند. Continuous: این گزینه از قسمت که قرار دارید بخش را در سند جدا میسازد. Page Even: این گزینه بخش جدید ایجاد میکند که تنها صفحات جفت با همدیگر هم بخش میباشند. یعنی صفحات تاق جزو این بخش منیباشد. Page Odd: این گزینه بر کس گزینه قبلی بوده و تنها با صفحات تاق بخش را جدا میکند.**

**F. Numbers Line: بسیاری از اسناد و مدارز که نیاز به راجع شدن دارند تعداد خطوط و تعداد صفحات آن مشخس میگردد که با استفاده از این گزینه میتوانید این کار را به سادگی انجام دهید.**

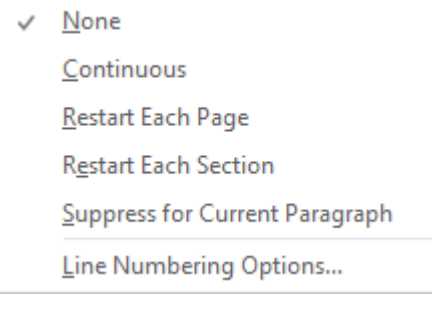

**تصویر 62**

**Microsoft Word 2019 75** 

**فــردوس "رســـولـــی"**

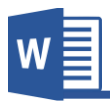

- **Continuous: این گزینه عام خطوط اسناد را به شکل پیوسته شامره گذاری میکند.**
- **Page Each Restart: این گزینه شامره گذاری را در هر صفحه جدید از رس میگیرد.**
- **Section Each Restart: این گزینه شامره را در هر بخش جدید که با استفاده از گزینه Break ایجاد کرده ایم، از رس میگیرد.**
- **Paragraph Current for Suppress: این گزینه پاراگرای انتخاب شده را از شامره گذاری مستثنی میسازد.**
- **Options Numbering Line: این بخش تنبیامت دیگر شامره گذاری خطوط را مانند موقعیت خطوط در خود گنجانیده که میتوانید که میتوانید آنرا به سمت راست و یا چپ قرار دهید.**
- **G. Hyphenation: این گزینه جهت تنبیم منودن خطوط استفاده میگردد و بارت از**  علامت منفی میباشد. این علامت زمانی در اخیر جملات ظاهر میگردد که کلمه ا*خ*یر یک جمله نسبت به فضای آخر جمله بزرگتر باشد و در صورت فعال نمودن این گزینه **برنامه به مقدار از حروی که در جمله گنجایش دارد را در یه جمله و متباقی را بعد**  از علامه منفی به خط ب*عد*ی نشان میدهد.

**قرار تصویر 63 دارای زیر مجمو ه های زیر میباشد:**

| None                    |
|-------------------------|
| Automatic               |
| Manual                  |
| bet Hyphenation Options |

**تصویر 63**

- **None: انتخاب این گزینه به معنا غیر فعال منودن Hyphenationمیباشد.**
- **Automatic: در صورت انتخاب این گزینه برنامه به شکل خودکار کلامت را Hyphenation مینامید.**

**فــردوس "رســـولـــی"**

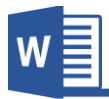

- **Manual: با این گزینه میتوانید به صورت دستی کلامت را Hyphenation** نماید.
- **Option Hyphenation: این گزینه تنبیامت بیشرت Hyphenation را از قبیل اینکه آیا کلامت انگلیسی که حروی بزرگ نوشته شده است این تنبیامت با ی آن ا امل گردد یا خیر و یا تعداد کلامت که Hyphenation گردد.**

#### **.2گروه Paragraph**

**این گروه منوی Layout از دو بخش مده تشـــکیل شـــده، یکی Indent و دیگر Spacing میباشد.**

**Indent: این بخش فاصله پاراگرای ها را از جهات چپ و راست تعیین میکند.**

**Spacing: این بخش فاصـــله خطوط پاراگرای ها را از جهات قبل از رشوع پاراگرای و بعد از رشوع پاراگرای تعیین مینامید.**

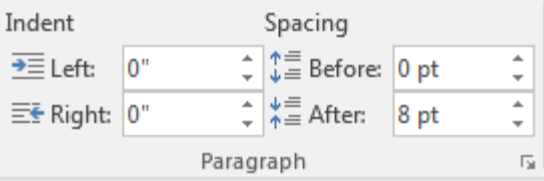

#### **.3گروه Arrange**

این گروه از منو Layout، این امکان را فراهم میکند عناصر اضافه شد را در سند تنظیم نماید.

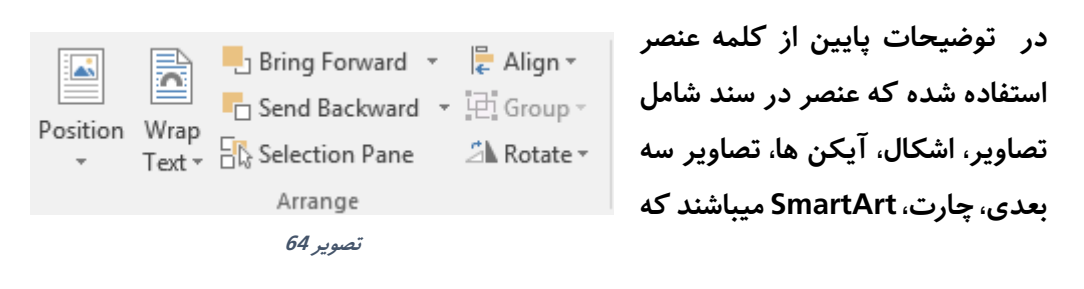

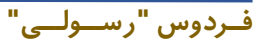

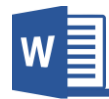

**با ا افه منودن هریه از موارد با و انتخاب آن تنبیامت گروه Arrange فعال میگردد.**

- Position . h<sup>.</sup> با استفاده از گزینه های این بخش میتوانید موقعیت عنصر **انتخاب شده را در صفحه مشخس سازید.**
	- **i. Text Wrap: با کلیه با ی گزینه منوی با زیر مجمو ه های ذیل با میشود:**
	- **در :In Line with Text صورت تطبیم این گزینه با ی نرص، تصویر را میتوانید مانند خر، همراه منت انتقال دهید.**
	- **Square: در صورت تطبیم این**  گزینه بالای عنصر انت<del>خ</del>اب شده،  **نرص به شکل آزادانه انتقال میکند و منت به چهار طری آن قرار میگیرد.**
- In Line with Text square **不** Tight **Execution** Through **Key and Bottom E** Behind Text In Front of Text Edit Wrap Points V Move with Text **Eix Position on Page** 11 More Layout Options...

Set as Default Layout

• **Tight: این گزینه هامنند گزینه قبلی میباشد با تفاوت این که در صورت انتخاب این منت بیشرت به نرص نزدیه میشود.**

- **Through: این گزینه بیشرت بروی اشکال کاربرد دارد و مل آن تقریباً هامنند گزینه های قبلی بودهوتنها با این تفاوت که اگر نرص ویا شکل قسمتی از کنج آن جا داشته باشد منت در آنجا نیز قرار میگیرد.**
- **Bottom and Top: در صورت تطبیم این گزینه با ی نرص**  انتخاب شده، متن تنها در بالای و پایین عنصر قرار میگیرد.
- **Text Behind: در صورت تطبیم این گزینه با ی نرص انتخاب شده، نرص به قب منت انتقال میکند.**

**فــردوس "رســـولـــی"**

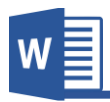

- **Text of Front In: در صورت تطبیم این گزینه با ی نرص، نرص انتخاب شده بروی منت قرار میگیرد.**
- **Point Wrap Edit: این گزینه زمانی کاربرد دارد که خواسته باشید نقاط Wrap نرص را بزرگ مناید.**
- **Text with Move: در صورت انتخاب این گزینه نرص از حاشیه های با و پایین بیشرت انتقال منیکند. و البته این گزینه حالت پیش فرض برنامه نیز میباشد.**
- **Page on Position Fix: در صورت انتخاب این گزینه نرص آزادانه به هر قسمت صفحه انتقال کرده میتواند.**
- **Options layout More: این قسمت تنبیامت بیشرت در مورد**  wrap text بوده و تمامی گزینه های بالای را در خود جا داده با این **تفاوت از این قسمت میتوانید فاصله متون را از نرص انتخاب شده تعیین کنید.**
- **Default as Set: با استفاده از این گزینه میتوانید حالت Wrap textدلخواه راه پیش فرض برنامه قرار دهید.**
- **j. Forward Bring: این گزینه نرص انتخاب شده را از بین چندین نرص ا افه شده در سند با میاورد.**
- **k. Backward Send: این گزینه نرص انتخاب شده را از بین چندین نرص ا افه شده در سند پایین میاورد.**
- **l. Pane Selection: این گزینه پنجره را در سمت راست سند باز میکند که**  نشان دهنده تمامی عناصر اضافه شده در سند میباشد و از این قسمت میتوان **آنها را انتخاب، حذی، پنهان و یا آشکار منایم.**
- **m. Align: با استفاده از این گزینه میتوانید نرص را در جهات مختلف صفحه انتقال دهید.**

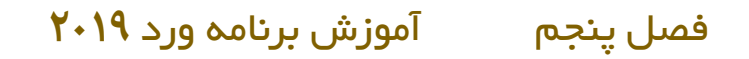

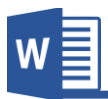

**n. Rotate: با استفاده از امکانات این بخش میتوانید نرص مورد نبر را به جهات مختلف با زاویه 90 درجه بیرخانید. برای چرخاندن تصویر به زاویه دلخواه میتوانید از گزینه Option Rotate More و یا از المت ویکتور**  منحنی که بالای تصویر پدید میآید استفاده نماید.

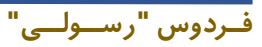

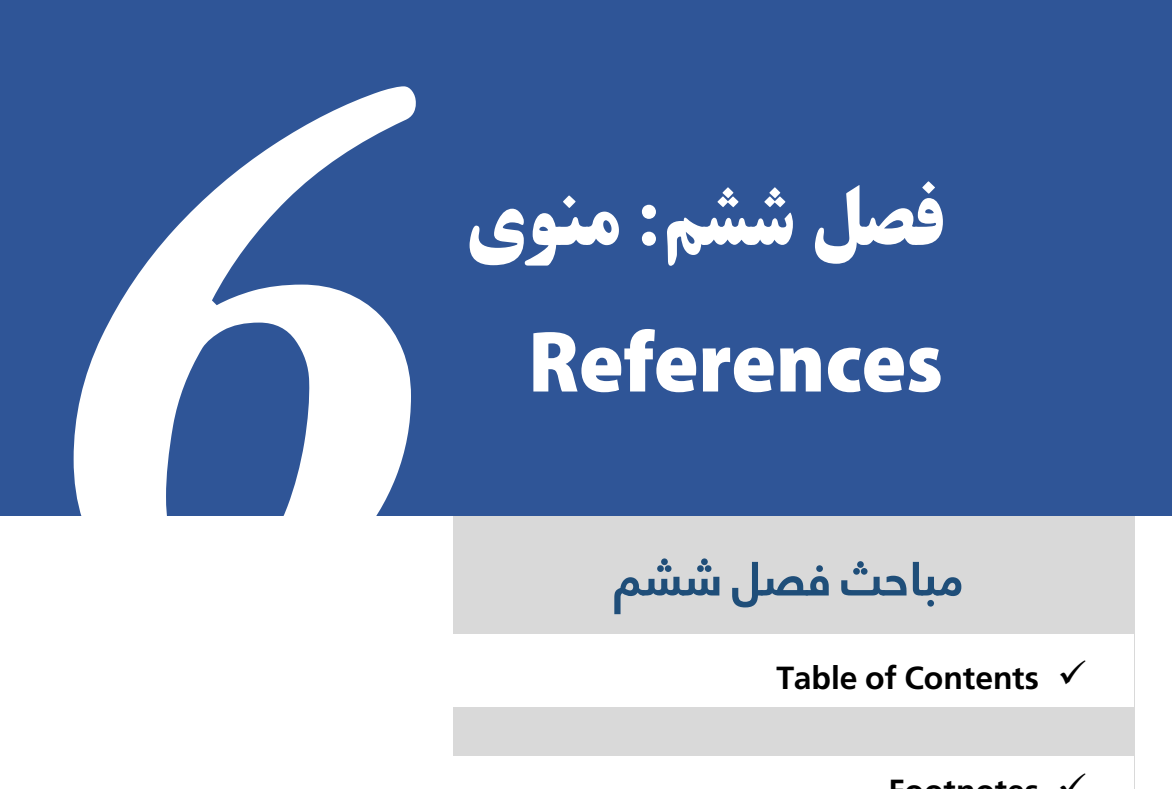

## **Table of Contents** ✓

**Footnotes** ✓

**Citations & Bibliography** ✓

**Captions** ✓

**Index** ✓

**Table of Authorities** ✓

www.GhadamYar.com

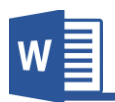

| v

**Table of Contents گروه.1**

**یکی از اصـلی ترین بخش های یه سـند، گزارش، کتاب و... فهرسـت مطالب میباشـد که در آن ناوین مطالب و شــامره صــفحه مربوط به هر نوان مطالب منایش داده میشــود. در واقع فهرست مطالب ابزاری است که بدون اتالی وقت و به راحتی به مطلب مورد نبر دست یافت.**

ħ ि Add Text ▼ **PL** Update Table Table of Contents \*

Table of Contents

**برای ساخت فهرست مطالب اولین کاری که باید انجام دهید این است که برای برنامه ناوین مطالب را مشخس مناید تا برنامه از روی آن ناوین فهرست را درست مناید.**

• **Text Add : با استفاده از این گزینه میتوانید ناوین را برای برنامه تعریف مناید. برای این کار کافیست نوان مورد نبر را انتخاب منوده و بعد Level مشخس را به آن ا امل مناید.**

**Level ها به معنی درجه بندی نوان میباشد یعنی زمانی که نوان اصلی )درجه یه( را به برنامه تعریف میکنید باید از 1 Level استفاده مناید. به همین ترتیب هر قدر که نوان فر ی تر باشد به هامن اندازه Level با تر را انتخاب مناید.**

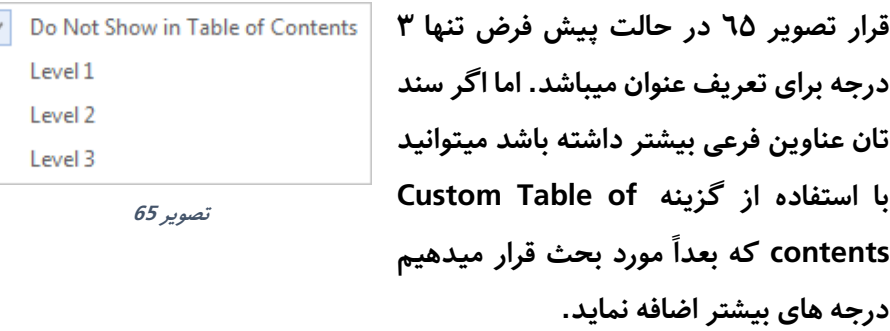

**بعد از تعریف منودن ناوین برای برنامه حال نوبت ساخت فهرست رسیده!**

• **Contents of Table: بعد از کلیه با ی این گزینه لیستی از انواع فهرست ناوین را مشاهده میکنید که با کلیه با ی هر یه از آنها فهرست ناوین درست میگردد. Contents of Table Custom: با استفاده از این گزینه میتوانید فهرست ناوین را با تنبیامت دلخواه درست مناید.**

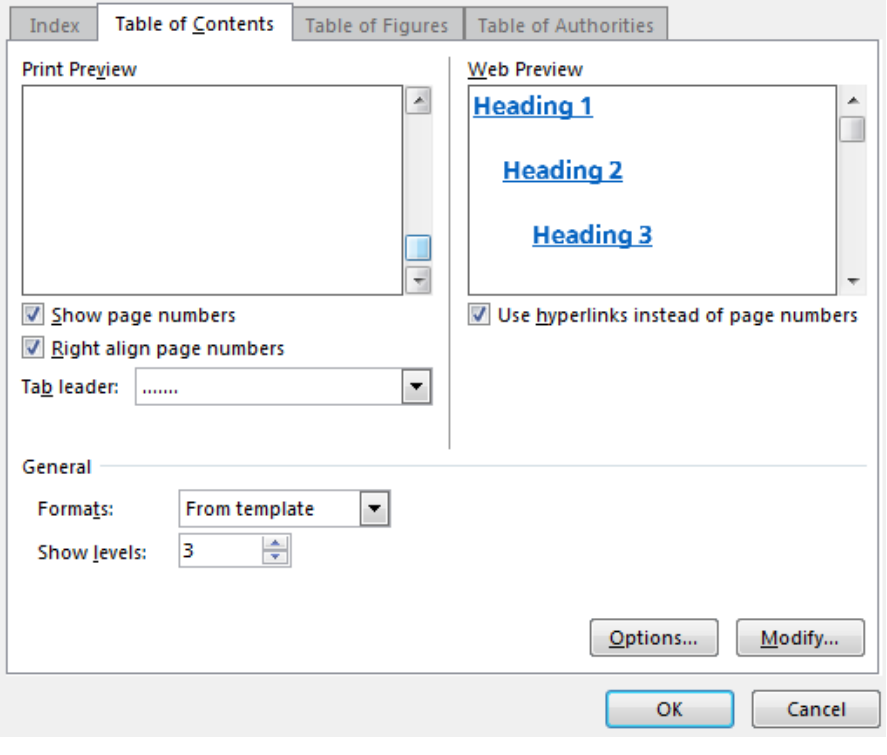

**تصویر 66**

- ✓ **Number Page Show: با فعال منودن این گزینه شامره صفحه مرتبر با نوان در فهرست منایش داده میشود.**
- ✓ **number page align Right: این گزینه که با گزینه قبلی ارتباط دارد جهت ایجاد فاصله میان شامره صفحه و ناوین در فهرست استفاده میگردد؛ که با فعال منودن فاصله ایجاد میگردد.**

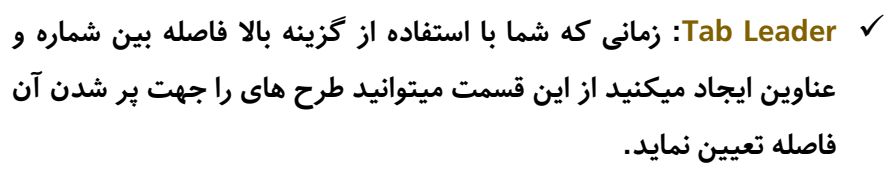

- ✓ **Hyperlink Use: در برنامه ورد زمانی که یه فهرستی را ایجاد میکنید به صورت پیش فرض با ناوین ارتباط می داشته باشد. یعنی با گرفنت کلید Ctrl و کلیه با ی نوان مورد نبر، به نوان مورد نبر انتقال میکنید. که با غیر فعال منودن این گزینه این حالت ارتباط از بین میرود.**
- ✓ **Format: با استفاده از این گزینه میتوانید طرح های مختلف فهرست را با ی جدول ا امل مناید.**
- ✓ **levels Show: قسمی که قبالً یادآور شدیم برای تعریف منودن ناوین از گزینه Text Add استفاده مناید که در آنجا به شکل پیش فرض 3 درجه نوان وجود داشت. اما اگر سند مورد نبر بیشرت از 3 درجه نوان فر ی داشته باشید با استفاده از این گزینه میتوانید تعداد درجه های نوان را ا افه مناید.**
- **Table Update: گاهی اوقات پیش میاید که بعد از درج فهرست، نوان تازه ای در سند درج میگردد که برای گنجانیدن آن در فهرست کافیست از گزینه Update Table استفاده مناید.**

**قرار تصـویر 67 آپدیت فهرسـت به دو شـکل صـورت میگیرد که number page Update**

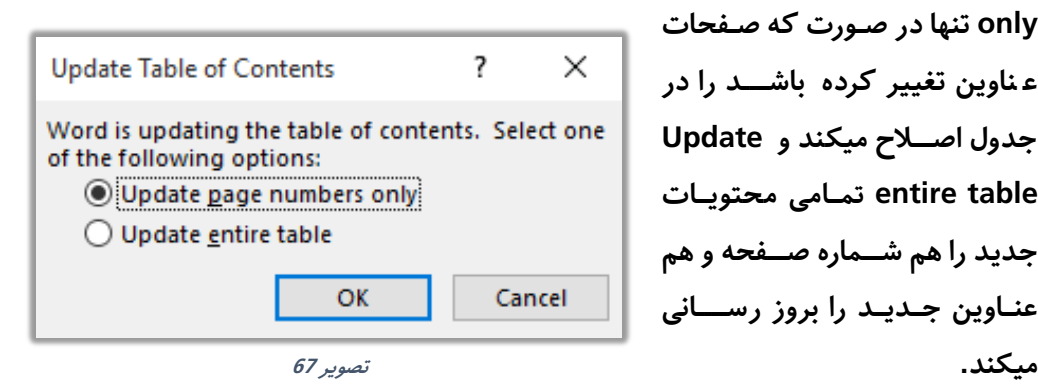

**Microsoft Word 2019 84** 

**only تنها در صـورت که صـفحات ناوین تغییر کرده باشــــد را در جدول اصـــالح میکند و Update table entire عــامی محتویــات جدید را هم شـــامره صـــفحه و هم نــاوین جــدیــد را بروز رســــانی** 

**فــردوس "رســـولـــی"**

www.GhadamYar.com

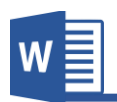

#### **.2گروه Footnotes**

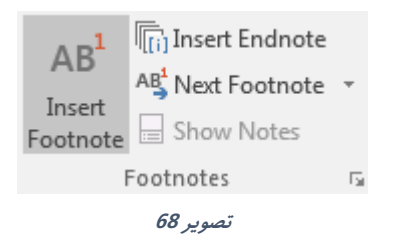

**A. Footnote Insert: این گزینه جهت رشح دادن و تو یحات ا افی در سند و یا ارجاع دادن خواننده به منابع دیگر استفاده میگردد. برای درج منودن پاورقی ابتدا نشانگر ماوس را بعد از کلمه مورد نبر قرار دهید و بعد با استفاده از گزینه Footnote Insert یادداشت که قصد دارید در پاورقی تو یح دهید را درج مناید. قابل ذکر میباشد گزینه Footnote یادداشت هر صفحه را در صفحه مرتبر به آن درج میکند.**

**یادداشـت: یکی از مشـکالت مده پاورقی در اسـناد فارسـی این اسـت، که بعد از درج منودن پاورقی در ســند خر جدا کننده پاورقی یا Separator Footnote به ســمت چپ ســند قرار میگیرد. که اساساً در اسناد زبان های راست به چپ غلر میباشد. برای انتقال این خر مطابم تصویر 69 ابتدا از منوی View گروه Views گزینه Draft را انتخاب مناید.**

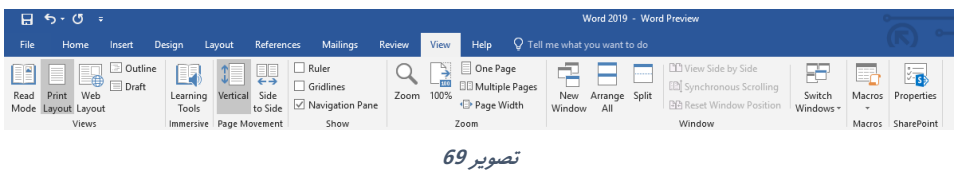

**بعد از انتخاب گزینه Outline که حالت منایش صـــفحه را تغییر میدهد، دوباره به منوی References بر گردید و گزینه Notes Show را انتخاب مناید. که بعد از انتخاب Show**

**فــردوس "رســـولـــی"**

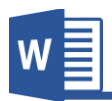

 $\overline{1}$ 

**note پنجرۀ در زیر سند باز میگردد که مطابم تصویر 70 به تنبیامت Footnote دست پیدا میکنید که میتوانید با انتخاب هر کدام، آنها را با استفاده از منوی Home جابجا مناید.**

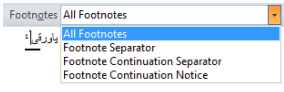

**تصویر 70**

**قسمی که در تصویر 70 مشاهده مینامیید لیستی از بخش های Footnote میباشد با انتخاب هر کـدام آنهـا را تنبیم منـایـد. و برای تنبیم Separator Footnote بعـد از انتخـاب آن کافیست با استفاده از منوی Home خر را به سمت راست سند قرار دهید.**

**بعد از اعام تنبیامت کافیســـت با اســـتفاده از گزینه View و گزینه Layout Print منایش سند را به حالت اول بگردانید.**

**قابل ذکر میباشد که برای حذی پاورقی کافیست شامره پاورقی که پیرشوی منت قرار گرفته را حذی مناید.**

- **B. Endnote Insert: این گزینه هامنند گزینه Footnote بوده تنها با این تفاوت که گزینه Endnote عامی یادداشت ها را در اخیر سند قرار میدهد.**
- **C. Footnote Next: این گزینه تنها جهت دسرتسی به یادداشت ها استفاده میشود که footnote Next یادداشت بعدی را منایش میدهد، Footnote Previous یادداشت قبلی را و به همین شکل گزینه های Endnote Nextو Endnote Previous.**
- **D. Notes Show: این گزینه جهت منایش یادداشت استفاده میگردد و برای انجام آن کافیست با ی شامره پاورقی کلیه منوده و بعد گزینه Notes Show را انتخاب مناید تا برنامه یادداشت مورد نبر را منایش دهد.**

**فــردوس "رســـولـــی"**

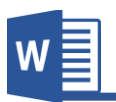

#### **Citations & Bibliography گروه.3**

**این گر وه از منوی Reference جهت نوشنت مر اجع مطالب نوشته شده سند استفاده میشود و هامن گونه که میدانید در صـورت اسـتفاده ازمطالب دیگران، باید حتامً در نوشـته خود منبع مورد استفاده را به صورت دقیم اشاره مناید.**

> **برای این منبور مطــابم تصـــویر 71 از گزینــه Insert Citation گزینه source new Add را انتخاب مناید.**

> **بعد از انتخاب مطابم تصــویر 72 پنجره source Create باز میگردد. که با اسـتفاده از source of Type میتوانید نو یت منبع را انت خاب منا ید که حا لت پیش فرض آن Book میباشد.**

**B** Style: APA Citation + En Bibliography + <sup>首</sup>目 Add New <u>S</u>ource... Roy Add New Placeholder... **تصویر 71**

**A** Manage Sources

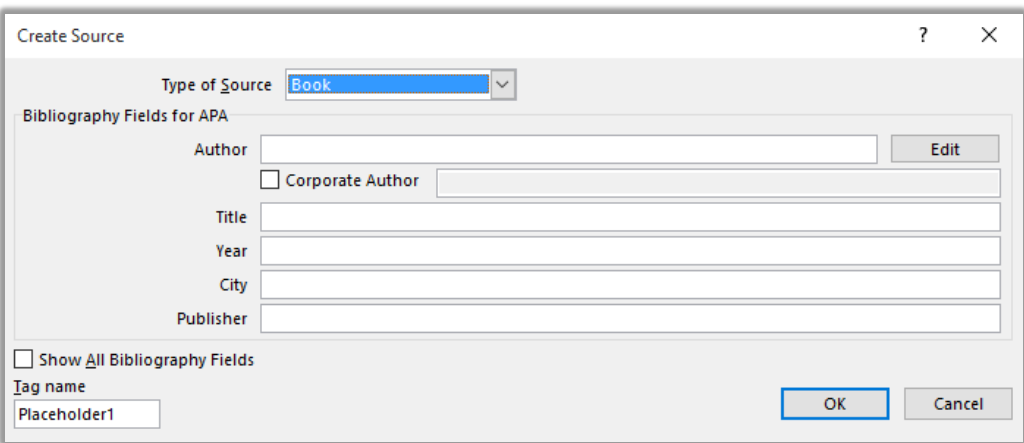

**تصویر 72**

**حال کافیست مشخصات منبع را در پنجره با نوشته و بعد با ی OK را انتخاب مناید.**

**به همین منوال کافیست عامی منابع سند را در برنامه تعریف مناید.**

**بعد از تعریف منودن منابع میتوانید با ا ستفاده از گزینه Bibliography منابع تعریف شده را در سند درج مناید.**

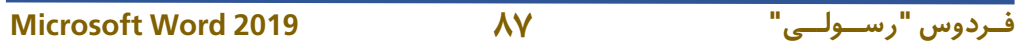

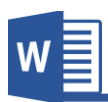

**با sources Manage هم میتوانید منابع تعریف شــده را کنرتول)حذی، ایجاد و...( مناید. و گزینه Style هم طرح مرجع را تعیین میکند که نبر به رضورت یکی از آنها را انتخاب مناید.**

#### **.4گروه Captions**

این گروه از برنامه جهت برچسب زدن به عناصر سند استفاده میگردد و این برچسب ها امکان **مرجع دادن در داخل سند را فراهم میکند.** Insert Table of Figures  $\mathbf{a}^{\mathbf{0}}_{\mathbf{a}}$ □! Update Table **قرار تصـویر 73 زیر مجمو ه های این گروه را مشـاهده**  Insert nsert<br>Caption **D** Cross-reference **مینامید که منت }تصویر73 { خود یه برچسب میباشد**  Captions **که تصاویر سند را شامره گذاری مینامید. تصویر 73**

**A. Caption Insert: با استفاده از این گزینه میتوانید برچسب را برای نام سند** 

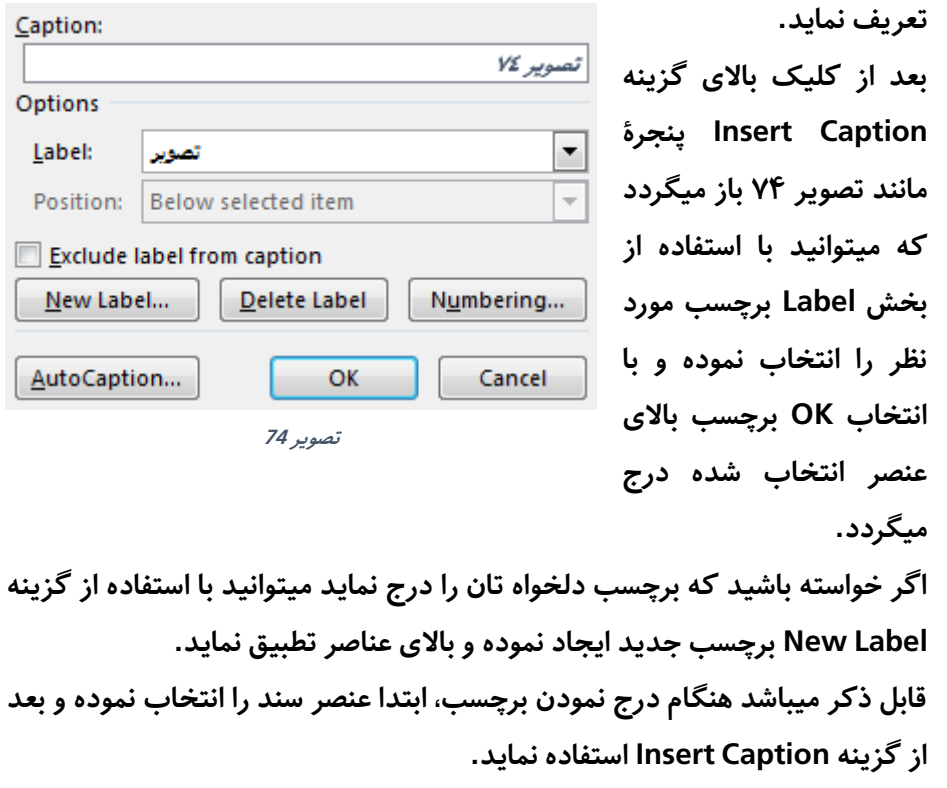

**فــردوس "رســـولـــی"**

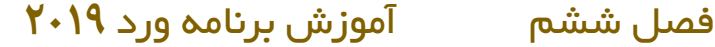

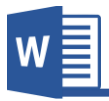

- **B. Figures of Table Insert: این گزینه از برچسب های درج شده لیستی مانند Table contents of ایجاد مینامید.**
	- **C. Table Update: این گزینه هم جهت بروز رسانی جدول استفاده میگردد.**
- **D. reference-Cross: این گزینه جهت راجع منودن به برچسب های ا افه شده در سند استفاده میگردد. برای این کار کافیست بعد از کلیه با ی reference-Cross برچسب مورد نبر را از**

**لیست انتخاب منوده و بعد با استفاده از گزینه Insert آنرا در سند درج مناید. و برای دسرتسی به برچسب مورد نبر کافیست کلید CTRL را محکم گرفته و با ی منت برچسب کلیه مناید تا به برچسب مورد نبر راجع شوید.**

#### **.5گروه Index**

**تقریبا عامی کتاب های ر سمی بخ شی به نام Index دارند که در اخیر کتاب درج میبا شد و Index یا شــاخس فهرســتی از کلامت کلیدی کتاب میباشــد که در روبروی هر کلمه شــامره صــفحه های که کلمه مذکور به کار رفته، درج میباشــد. این شــاخس ها به خوانندگان کتاب کمه میکند تا یه کلمه را به راحتی در منت کتاب پیدا کنند.** 

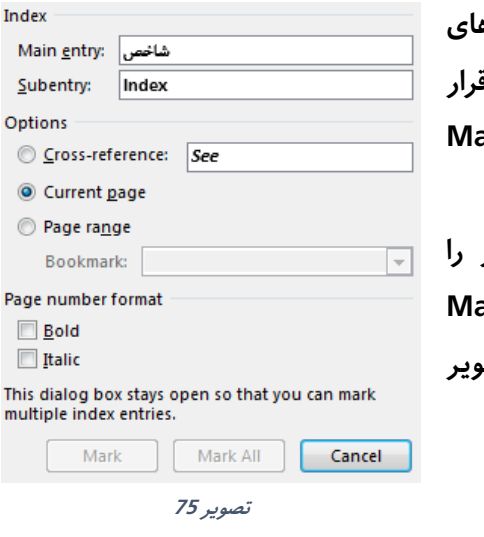

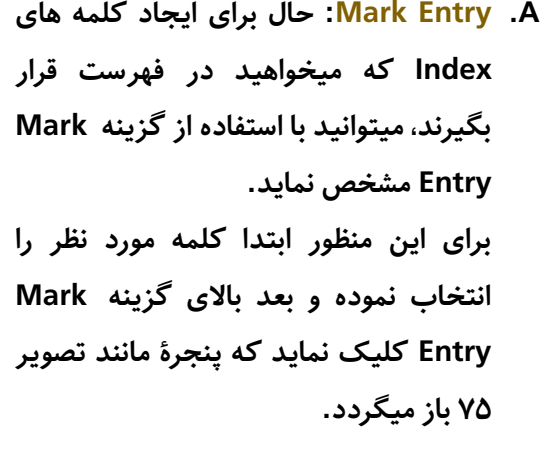

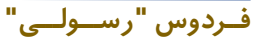

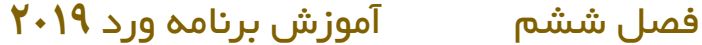

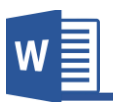

**پنجره باز شده شامل دو گزینه مده میباشد که entry Main هامن کلمه کلیدی میباشد که در نخست آنرا انتخاب میکنید.**

**و Subentry هم تو یح مربوط به هامن کلمه کلیدی میباشد.**

**بعد از تعریف منودن کلمه کلیدی و تو یح مربوط به آن، کافیست با ی گزینه Mark کلیه مناید تا کلمه مربوط، نشانی گردد.**

**قابل ذکر میباشد که بعد نشانی منودن شاخس میتوانید این شاخس ها را در پهلوی کلمه که تعریف منوده اید مشاهده مناید، برای این منبور کافیست از منوی home گزینه Hide/Show را فعال مناید تا کاراکرت های غیر چاپی، المات استاندارد و سایر کاراکرت ها در منت هاهر گردند.**

- **B. Index Insert: بعد از مشخس منودن کلامت کلیدی برای برنامه، حال برای درج لیست از این کلامت از گزینه Index Insert استفاده مناید. این گزینه لیستی از کلامت را همراه با شامره صفحه آن درست مینامید.**
- **C. Index Update: اگر به هر دلیلی کلامتی از سند حذی و یا به آن ا افه گردید، برای بروز رسانی لیست کافیست از Index Updateاستفاده مناید.**

**فــردوس "رســـولـــی"**

# **فصل هفتم منوی Mailings** 7

# **مباحث فصل هفتم**

**Create** ✓

Start Mail Merge √

**Preview Results** √

**Finish** ✓

www.GhadamYar.com

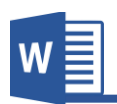

#### **منوی Mailings**

**این منوی از برنامه ورد جهت طراحی پاکت نامه، ادغام پســـتی ، برچســـب ها و غیره اســـتفاده میگردد.**

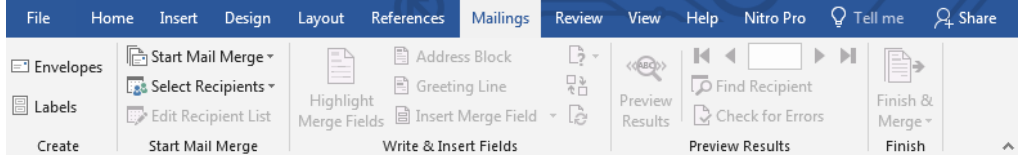

#### **.1گروه Create**

- **A. Envelopes: این گزینه جهت طراحی منودن پاکت نامه استفاده میگردد و برای این** 
	- **کار از منوی Mailings گزینه Envelopes را انتخاب مناید.**

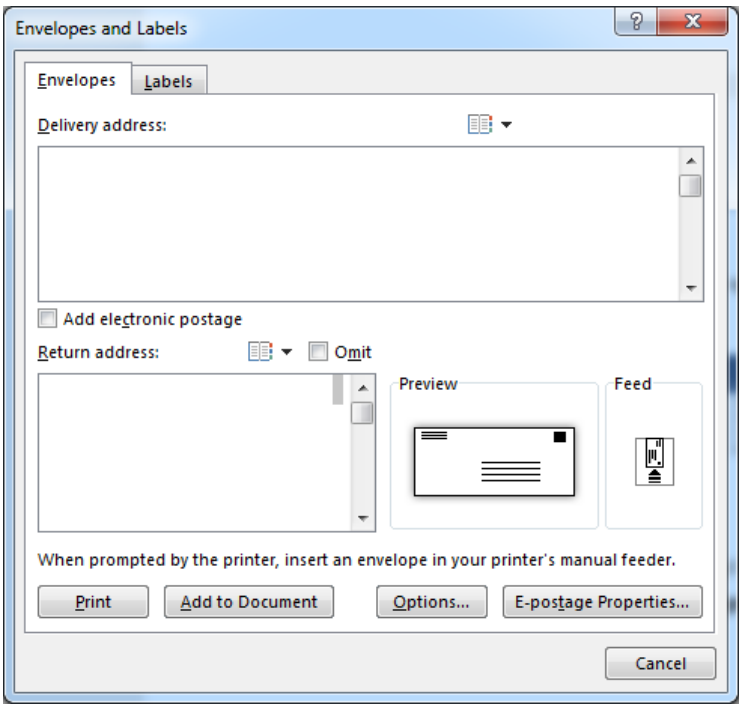

**تصویر 76**

**Microsoft Word 2019 92**

**قرار تصویر 76 یه پاکت نامه شامل دو بخش مده میباشد، که Delivery Address بارت از هامن آدرس میباشد که نامه به آنجا ارسال میگردد و Return Address هم آدرس ارسال کننده میباشد.**

**برای درج این م شخ صات کافی ست با ی هر یه از کادر ها کلیه منوده و معلومات را درج مناید و برای تغییر شکل و اندازه منت هم کافی ست با ی کادر را ست کلیه منوده و گزینه Font را انتخاب مناید.**

**قابل ذکر میباشد که با استفاده از گزینه book Address که در تصویر 77 مشاهده مینامید میتوانید از آدرس های م خاطبین را از برنامه Outlook در این کادر درج**  نماید.

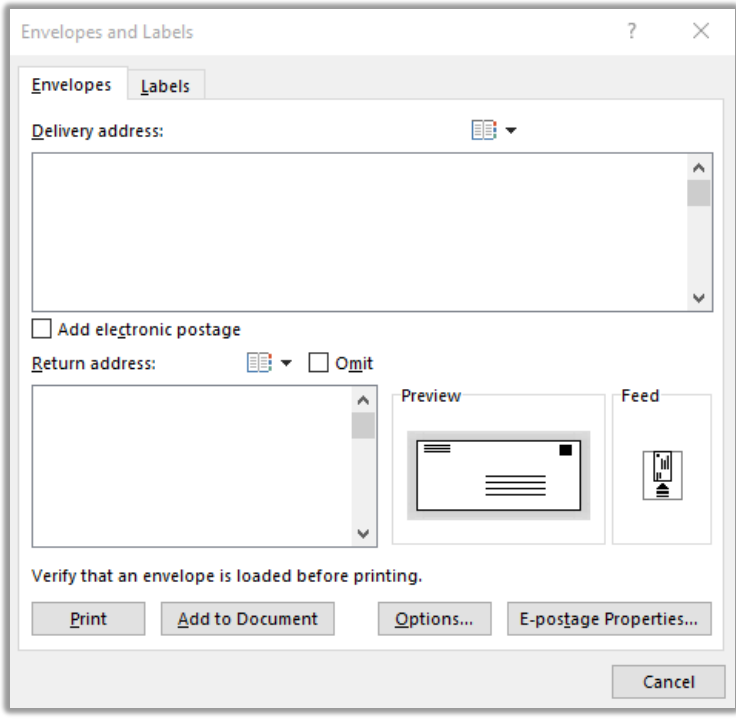

**تصویر 77**

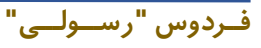
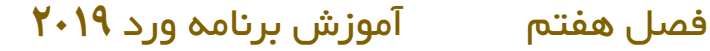

**با کلیه با ی گزینه Feed و تب Options Printing هم میتوانید موقعیت پاکت را بروی ت صویری م شخس مناید و ا ستفاده از تب option Envelopes نیز میتوانید اندازه و نوع پاکت را تعیین مناید.**

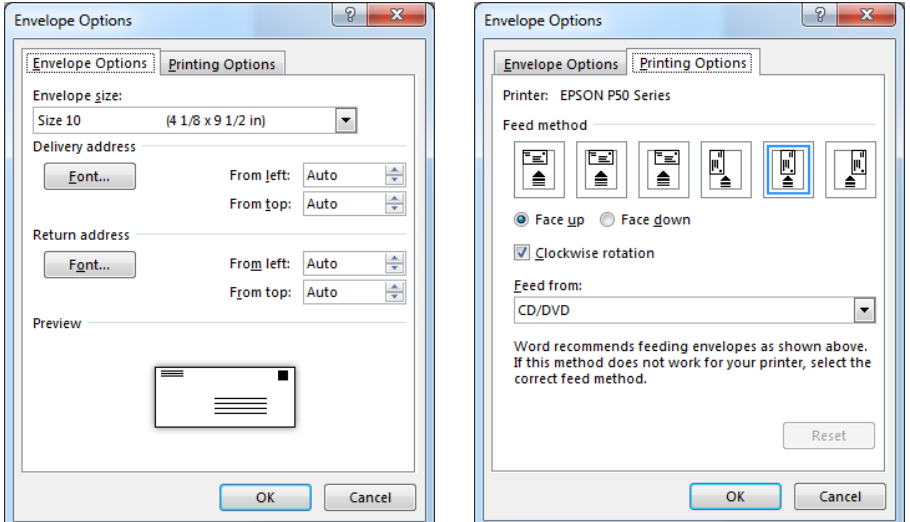

**بعد از درج آدرس ها و تنبیم اندازه و نوع پاکت میتوانید با اســـتفاده از گزینه Add document to پاکت طراحی شــده را در ســند درج مناید و با اســتفاده از Print نیز میتوانید پاکت طراحی شده را چاپ مناید. هنگام چاپ پاکت، از تنبیامت چاپگر در قســـمت Feed و قرار گیری درســـت پاکت در چاپگر اطمینان حاصـــل منوده و بعد پاکت را چاپ مناید.** 

**B. Label: این گزینه از منوی Mailings جهت درست منودن برچسب ها استفاده میگردد.**

**برای درســت منودن برچســب کافیســت بعد از کلیه منوده با ی گزینه Label در قسمت در کادر هامنند Envelopes منت دلخواه را بنویسید.**

**فــردوس "رســـولـــی"**

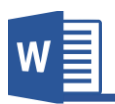

#### **Start Mail Merge گروه.2**

**یکی از امکانات کاربردی که از برنامه ورد نسـخه 2007 و به بعد آن ا ـافه شـده گزینه Mail Merge میبا شد، که امکان نو شنت اطال یه ها ، تح سین نامه ها، د وت نامه ها و ... را فراهم میکند، طوری که یه نامه را یکبار نو شته و با ا ستفاده از لی ست که شام در ست میکنید، آنرا به قسمت های دلخواه به صورت خودکار درج مناید.**

- E A **Start mail Merge .A** Start Mail Merge etters **مثل که در تصویر 78 مشاهده میکنید،**  △ E-mail Messages  **دارای Start Mail Merge گزینه** E<sup>1</sup> Envelopes... **بخش های زیر میباشد:** 锅 Labels... • **Letter: این گزینه جهت ارسال سند به Directory شکل نامه استفاده میگردد.** Normal Word Document • **Messages Mail-E: این گزینه جهت**  Step-by-Step Mail Merge Wizard... **ارسال سند به ایمیل استفاده میگردد. تصویر 78**
	- **Envelopes: این گزینه برای چاپ منودن پاکت نامه استفاده میگردد.**
- **Directory: این گزینه جهت ایجاد منودن فهرست مانند اسم اشخا د وت نامه.**
- **Document Word Normal: این گزینه هم سند را به حالت ادی منایش میدهد.**
- **Wizard Merge Mail Step-by-Step: این گزینه که کار را بسیار ساده منوده و عام کار های با و تنبیامت بعدی را به شکل مرحله وار انجام میدهد.**

برای درک بهتر موضـوع، این بخش از برنامه را در قالب مثال مورد بحث قرار میدهیم و به **گونه مثال میخواهیم تعدادی از د وت نامه ها را برای تعدادی از رشکت کننده ها در ست منایم، طوری که یکبار د وت نامه را نوشـــته و بعد با اســـتفاده از فهرســـت که به برنامه تعریف می منایم عام د وت نامه ها درست شوند.**

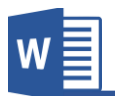

سرور گرامی:

**مرحله :1**

## دعوت نامه

بـا احترام فراوان از شـــما و همراهـان محترم دعوت میشـــود در مراســـم افتتـاح ) برگزار میگردد نمایشگاه ویژه روز جهانی دانشجو که در روز ( شرکت فرماند.

برای شروع کار ابتدا کارت مورد نظر را طراحی نموده و قسمت های که میخواهید با استفاده از **لیســـت پر گردد را خالی بگزارد. بعد از منوی Mailings گروه Merge Mail Start گزینه .مناید انتخاب را Step-by-Step Mail Merge Wizard**

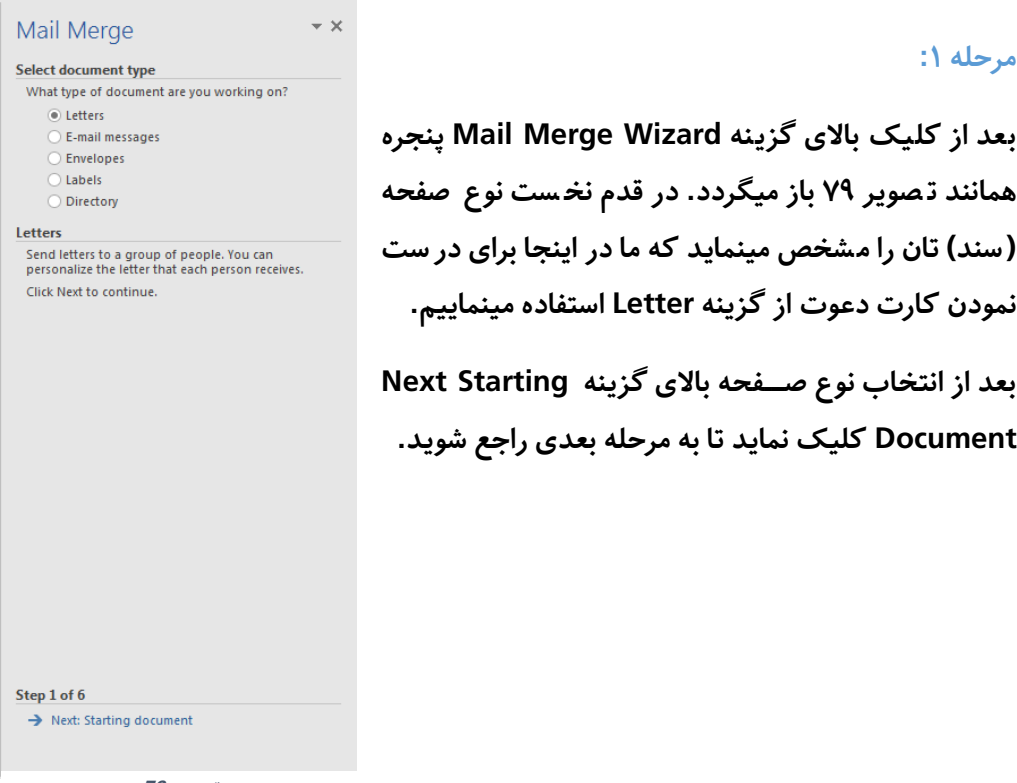

**تصویر 79**

**Microsoft Word 2019 96**

**منودن کارت د وت از گزینه Letter استفاده مینامییم.**

**Document کلیه مناید تا به مرحله بعدی راجع شوید.**

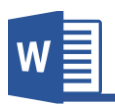

Mail Merge

**Select starting document** 

O Use the current document ◯ Start from a template ◯ Start from existing document

Use the current document

information.

How do you want to set up your letters?

Start from the document shown here and use the Mail Merge wizard to add recipient

#### **مرحله:2**

**در این مرحله سندی را مشخس مینامید که کارت شام در آن قرار دارد و دارای سه گزینه زیر میباشد:**

 $\overline{\mathbf{x}}$ 

**document current the Use: این گزینه را در صـورت انتخاب میکنید که سـند مورد نبر شـام در آن قرار دارد و چون کارت ما در سند فعلی میبا شد ما همین گزینه را انتخاب مینامییم.**

**template a from Start: این گزینه از قالب های آماده برنامه یه سند را ایجاد منوده و بعد میتوانید تنبیامت را با ی آن ا امل مناید.**

 **از استفاده با :Start from existing document این گزینه میتوانید از اســـناد موجود در کامتیوتر استفاده مناید.**

**بعد از انتخاب ســـند با ی گزینه Select :Next Recipients کلیه مناید تا به مرحله بعدی راجع شوید.**

**فــردوس "رســـولـــی"**

Step 2 of 6

Next: Select recipients

← Previous: Select document type

**تصویر 80**

**Microsoft Word 2019 97** 

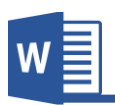

Mail Merge **Select recipients** ◎ Use an existing list ◯ Select from Outlook contacts ◯ Type a new list Use an existing list

database **El** Browse... **Edit recipient list** 

Step 3 of 6

Next: Write your letter ← Previous: Starting document

Use names and addresses from a file or a

#### **مرحله:3**

**در این مرحله لیســـتی از اشـــخا دریافت کننده را مشـــخس مینامید به گونه مثال در اینجا**  میخواهیم لیـست از ا شخاص که دعوت برای شان در ست شود را تعریف نمایم. و این بخش **دارای سه گزینه زیر میباشد:**  $\rightarrow \times$ 

# **list existing an Used: با انت خاب این گزی نه میتوان ید لیستی رشکت کننده گان را در صورتی که قبالً درست باشد را درج مناید.**

**contacts outlook from Select: با انت خاب این گزی نه میتوانید لیســت را از لیســت مخاطبین برنامه Outlookتان درج مناید.**

**list new a Type: با اســـت فاده از این گزی نه میتوان ید به شـکل دسـتی لیسـت را بنویسـید. که ما فعالً از همین گزینه استفاده مینامییم.**

**بعد از انتخاب list new a Type گزینه Create در زیر آن** 

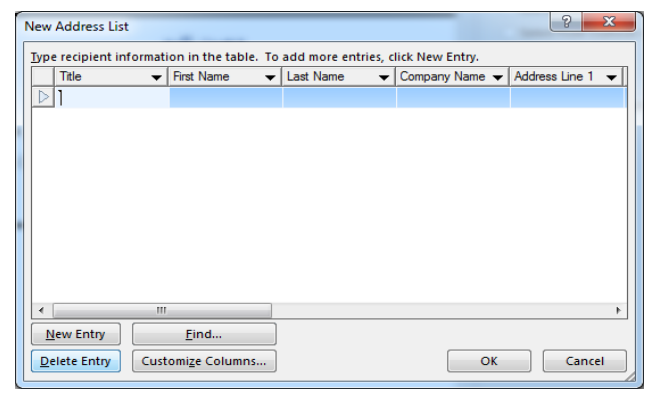

**تصویر 82**

**Microsoft Word 2019 98** 

**ایجــاد میگردد کــه بــا کلیــه** 

**تصویر 81**

**بروی پنجره هامنند تصـــویر 82**

**باز میگردد.**

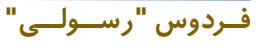

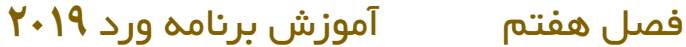

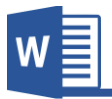

**در حالت پیش فرض در پنجره باز شده ستون های از قبل درست شده که در اینجا این ستون بدرد ما منیخورد و میخواهیم ستون های مورد نبر خود را تعریف منایم.**

**برای این کار ابتدا ســتون های قبلی را با اســتفاده از بخش Columns Customize و گزینه**  Delete ستون های پیش فرض را حذف مینمایی<u>م</u>.

**و بعد با اسـتفاده از گزینه Add سـتون های مورد نبر خود را ایجاد مینامییم. و بعد از نوشـنت لیست آنرا باید در کامتیوتر ذخیره مناید.**

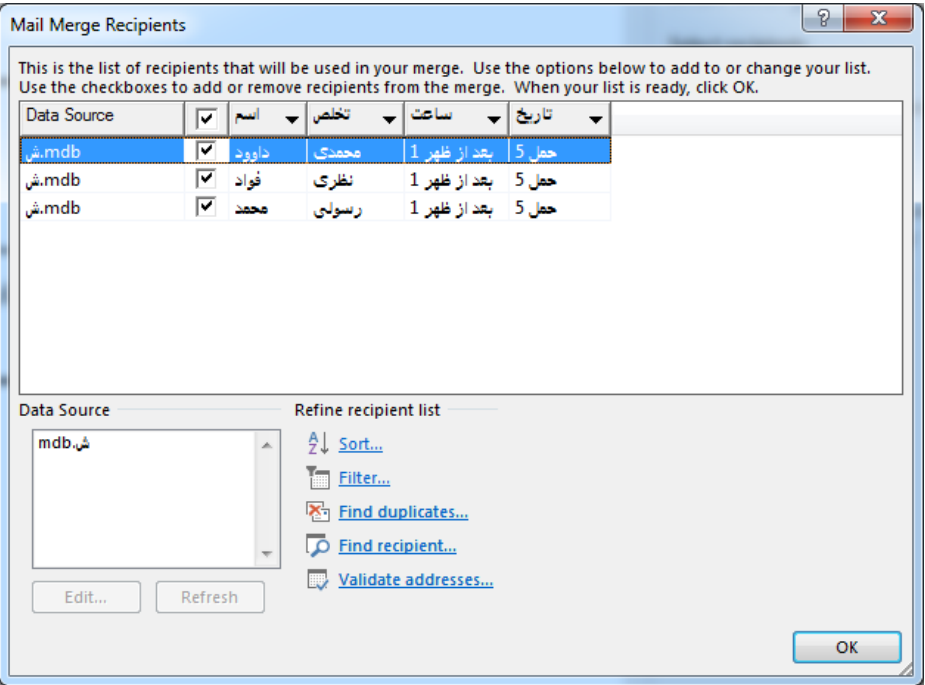

تصویر ۸۳ نشان دهنده لیست اش<del>خ</del>اص دعوت شده میباشد:

**تصویر 83**

**بعد از نوشنت لیست حال جهت راجع شده به مرحله بعدی با ی گزینه your Write :Next letter کلیه مناید.**

**Microsoft Word 2019 99**

**فــردوس "رســـولـــی"**

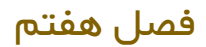

**فــردوس "رســـولـــی"**

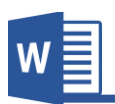

**مرحله :4**

**در این مرحله وقت آن رســـیده تا نحوه اســـتفاده از لیســـتی را که قبالً ایجاد منوده بودیم را مشــخس منایم. برای این کار گزینه آخر یعنی item More را انتخاب مناید تا پنجره Insert field Merge هامنند تصویر 84 باز گردد.**

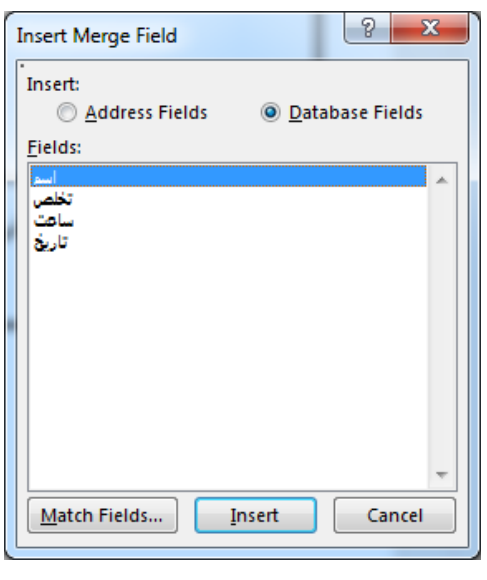

**تصویر 84**

**حال فیلد های مورد نبر را در قســمت های د وت نامه که نیاز اســت کلیه منوده و فیلد را با استفاده از گزینه Insert درج مناید.**

دعوت نامه سرور گرامی:«اسم» «تخلص» بـا احترام فراوان از شـــما و همراهـان محترم دعوت میشـــود در مراســـم افتتـاح نمایشگاه ویژه روز جهانی دانشجو که در روز («تاریخ» «ساعت»  $\overline{(\ }$ برگزار میگردد شرکت فرماید.

**Microsoft Word 2019 100** 

Mail Merge **Preview your letters** 

following

**Make changes** 

One of the merged letters is previewed here. To preview another letter, click one of the

 $\overline{\left| \begin{array}{c} 2 \end{array} \right|}$  Recipient: 2  $\overline{\left| \begin{array}{c} 2 \end{array} \right|}$ D Find a recipient...

add personal comments.

You can also change your recipient list: Edit recipient list... **Exclude this recipient** When you have finished previewing your letters, click Next. Then you can print the merged letters or edit individual letters to

قابل ذکر میباشـــد که در هنگام اضــافه نمودن فیلد ها جهت تعیین مکان قرار گیری فیلد ها **میتوانید پنجره Field Merge Insert را بســـته منوده و بعد از انتخاب مکان جدید دوباره پنجره را باز مناید.**

**بعد از درج منودن فیلد ها حال جهت رفنت به مرحله بعدی و مشـــاهده د وت نامه ها با ی .مناید کلیه Next: Preview your letters گزینه**

 $\star \times$ 

#### **مرحله :5**

**این که مرح له ، مرح له منایش کارت ها می باشــــد و میتوانید با استفاده از شکل تیر مانند که در تصویر 85 مشـــاهده میکنید به اشـــرتاز کننده های قبلی و بعدی مشاهده مناید. و با استفاده از گزینه Recipient Edit list هم میتوانید به لیسـت اشـرتاز کننده ها تنبیامت مانند: منایش و یا دم منایش، فیلرت، تنبیم و... امثال اینها را ا امل مناید.**

**بعد از مشــاهده لیســت اشــرتاز کننده ها ، حال نوبت مرحله آخر رسـیده و برای رفنت به این مرحله کافیسـت با ی گزی نه merge the Complete :Next کل یه**  نماید.

#### **مرحله6 :**

**این مرحله دارای دو گزینه میباشد:**

**Print: این گزینه کارت درست شده را چاپ مینامید.**

**تصویر 85**

Next: Complete the merge ← Previous: Write your letter

Step 5 of 6

**Microsoft Word 2019 1011** 

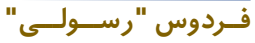

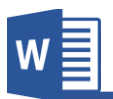

**letters individual Edit: این گزینه عام کارت ها را در ســـند جداگانه منایش میدهد که میتوانید هر یه را تنبیم مناید.**

**Write & Insert Field گروه.3**

**تنبیامت این گروه از منوی Mailings را در مرح له چ هارم merge mail Step-by-Step wizard قبالً مورد بحث قرار دادیم.**

**Write & Insert Field گروه.4**

**تنبیامت این گروه از منوی Mailings ب سیار ساده بوده و نیز قبالً در مرحله پنجم -by-Step wizard merge mail Step قبالً مورد بحث قرار دادیم.**

## **.5گروه Finish**

**تنبیامت این گروه از منوی Mailings را نیز قبالً در مرحله شـــشـــم mail Step-by-Step wizard merge قبالً مورد بحث قرار دادیم.**

**فــردوس "رســـولـــی"**

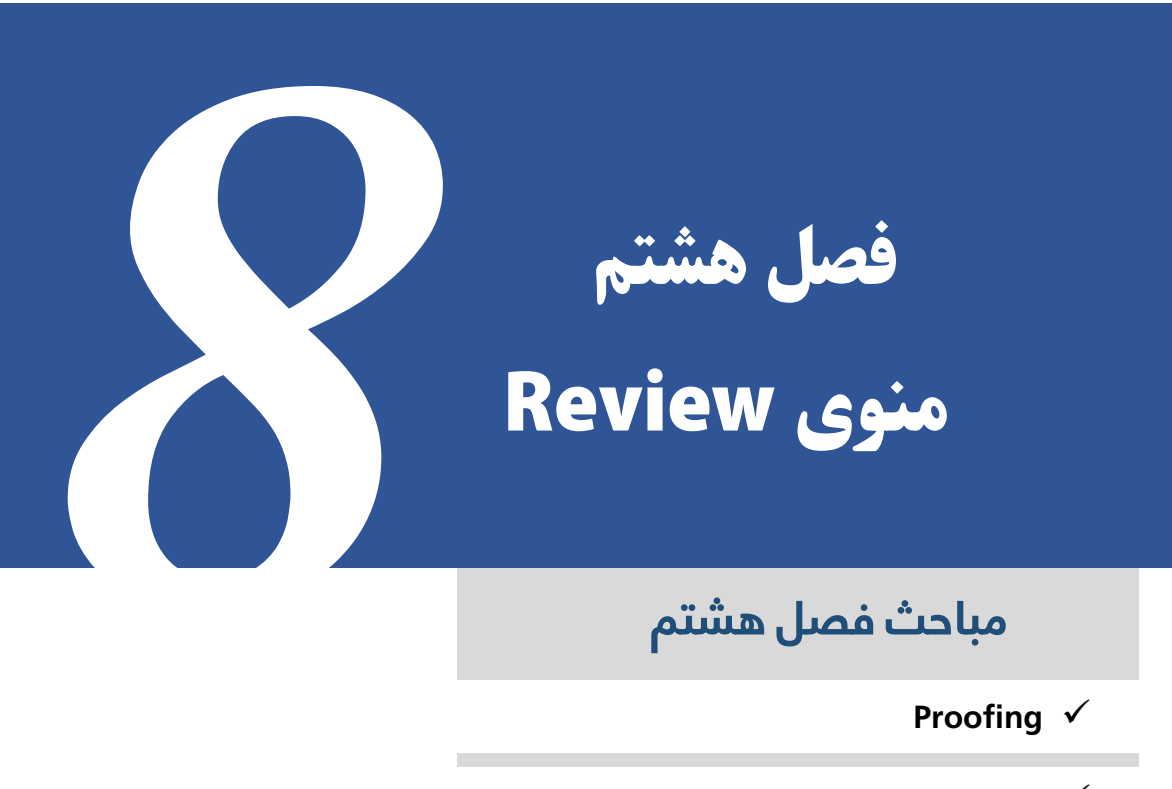

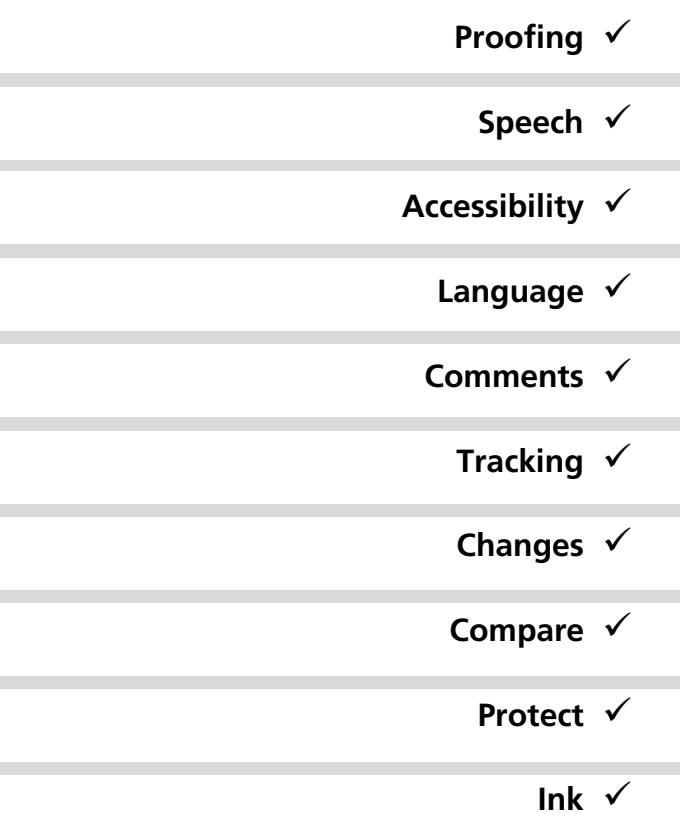

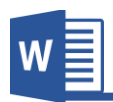

### **منوی Review**

**این منوی از برنامه جهت بررسـی سـند اسـتفاده میگردد و قرار تصـویر 86 به ده گروه تقسـیم شده است.**

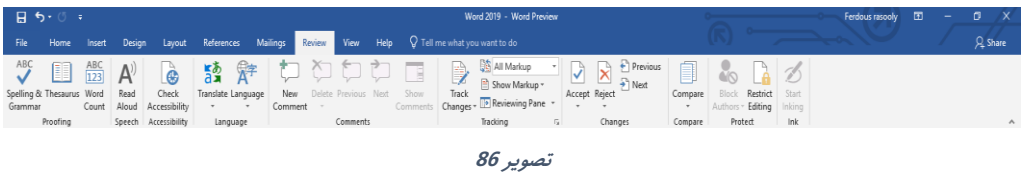

### **.1گروه Proofing**

**A. Grammar & Spelling: این گزینه از جمله گزینه های کاربردی برنامه ورد بوده، که جهت بررسی و درست منودن مشکالت امالی و دستوری )گرامری( سند استفاده میگردد.**

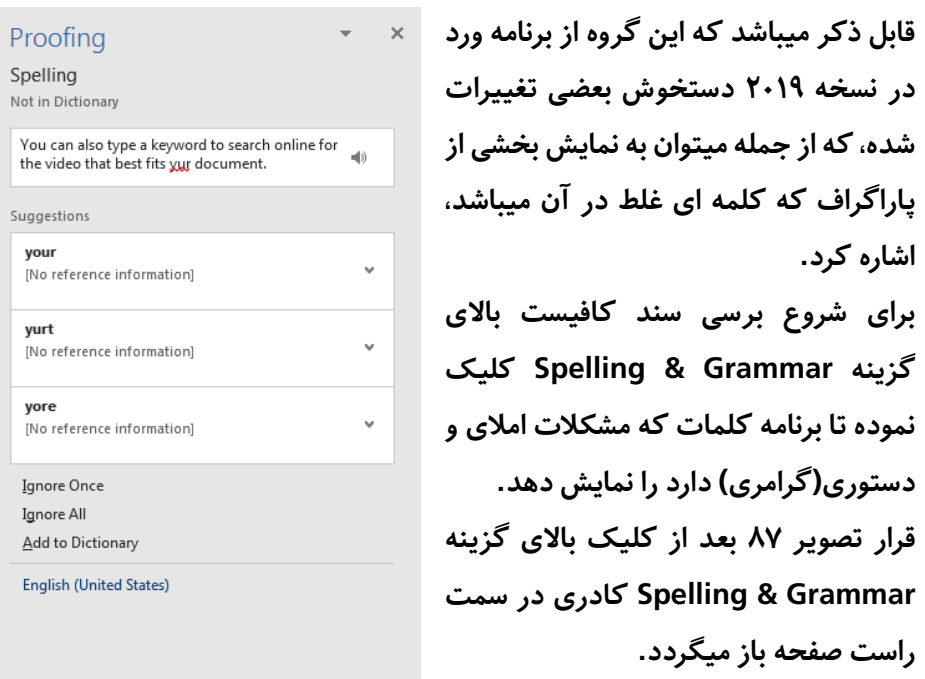

**Microsoft Word 2019 1.2** 

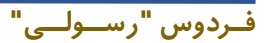

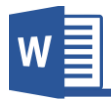

**در قسمت اول کادر Proofing، برنامه قسمتی از پاراگرای را جهت درز بیشرت از مو وع و کلمه منایش میدهد و در قسمت بعدی لیست از لغات که به لغت اشتباه**  سند شما شباهت دارد را پیشنهاد میکند که با کلیک بروی کلمه درست، برنامه آنرا با **کلمه اشتباه تبدیل مینامید.**

- **Once Ignore: در صورت انتخاب این گزینه برنامه از مشکل امالیی و یا گرامری تنها هامن کلمه می نبر میکند و آنرا به حیث کلمه درست قبول میکند.**
- **all Ignore: اگر در سند شام از یه کلمه غلر در چندین قسمت ذکر شده باشد برنامه از عامی آنها م ی نبر میکند.**
- **Dictionary to Add: این گزینه کلمه را که برنامه اشتباه گرفته به فرهنگ لغات برنامه ا افه منودن و بعد از آن دیگر برنامه آن کلمه را اشتباه منیگیرد.**

**قابل ذکر میبا شد، برای اینکه رسیع بتوانید کلامت ا شتباه در سند ت شخیس دهید برنامه ورد سه حالت را به کلمه ا امل میکند.**

**در صـورت که در زیر کلمه خر رس هاهر شـد، به این معنی میباشـد که کلمه مشـکل امالیی دارد و میتوانید با راست کلیه منودن با ی کلمه به تنبیامت که در با ذکر گردید به شکل رسیع دسرتسی پیدا مناید.**

**در صـــورت که در زیر کلمه دو خر آبی هاهر گردید به این معنی میباشـــد که کلمه از لحاظ دســتور زبان )گرامر( مشــکل دارد که میتوانید با راســت کلیه منودن با ی کلمه آنرا اصــالح مناید.**

**قابل یادآوری میباشد که در نسخه های قبلی برنامه ورد تنها یه خر آبی در زیر کلمه منایش داده می شد.**

**فــردوس "رســـولـــی"**

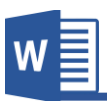

## **در صـــورت که در زیر کلمه هیچ خر هاهر نگردید به این معنی میباشـــد که کلمه از لحاظ امالیی و گرامی بدون مشکل میباشد.**

video\_provides a powerful way to help you prove your point. When you click Online Video, you can paste in the embed code for the video you want to add. You can also type a keyword to search online for the video that best fits yur document.

To make your document look professionally produced, Word provides header, footer, cover page, and text box designs that cmplement each other. For example, you can add a matching cover page, header, and sidebar. Click Insrt and then choose the elements you want from the different galleries.

- **B. Thesaurus: این گزینه جهت پیدا منودن کلامت مرتادی کلمه مورد نبر استفاده میگردد و قابل ذکر میباشد که این گزینه فعالً تنها به زبان های انگلیسی، فرانسوی و استانیایی میباشد.**
	- **C. Count Word: این گزینه عام آمار سند از قبیل تعداد صفحات، تعداد کلامت و... منایش میدهد.**

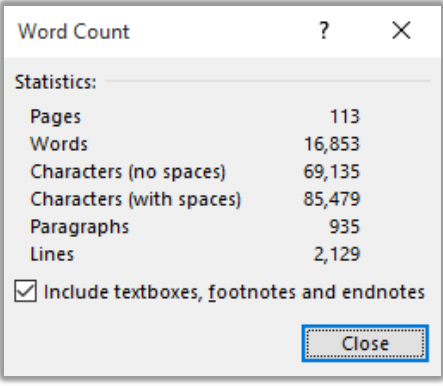

**تصویر 87**

## **.2گروه Speech**

**A. Aloud Read: یکی از گزینه های کاربردی که در نسخه 2019 ورد ا افه شده، امکان خواندن متون میباشد. این گزینه متون سند را با استفاده از موتور منت به صدا )Engine Speech to Text ) کامتیوتر به خوانش میگیرد.** 

**فــردوس "رســـولـــی"**

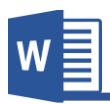

**در حالت پیشفرض بعد از کلیه با ی گزینه Aloud Read برنامه بعد از محل نشانگر خوانش متون را آغاز میکند. در من با انتخاب قسمت دلخواه، برنامه تنها هامن قسمت انتخاب شده را به خوانش میگیرد.**

## **.3گروه Accessibility**

**این گزینه جهت چه و بر رســی منودن مقدار دســرتســی به ســند و همینان جهت بر رســی مشکالت و خطاهای سند استفاده میشود.** 

**بعد از کلیه با ی گزینه Accessibility Check برنامه خطا ها را بر رسـی منودن و به لیسـت منایش میدهد.**

## **.4 گروه Language**

**A. Translate: این گزینه از برنامه جهت ترجمه منودن سند و یا پاراگرای انتخاب شده استفاده میگردد. و دارای زیر مجمو ه های زیر میباشد. قابل ذکر میباشد که این گزینه تنها به شکل آنالین قابل اجرا میباشد.و برای استفاده از این امکان در نخست باید رسویس Service Intelligent را فعال مناید. این رسویس برای برنامه این امکان را میدهد تا برنامه به محتویات سند دست پیدا منوده و آنرا به صورت آنالین ترجمه مناید.**

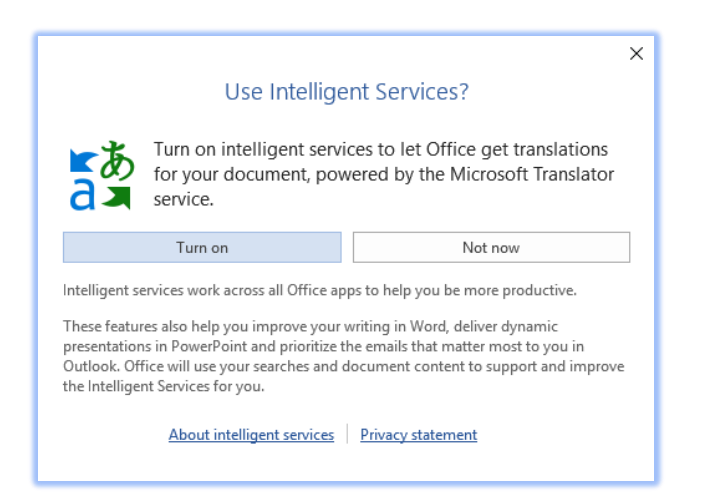

**Microsoft Word 2019 1077** 

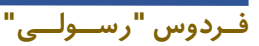

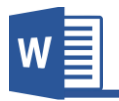

• **Selection Translate: این گزینه تنها منت انتخاب شده را ترجمه مینامید. بعد از انتخاب منت و کلیه با ی گزینه Selection Translate کادر در سمت راست برنامه باز میگردد که میتوانید تعیین مناید که از کدام زبان به کدام زبان منت انتخاب شده ترجمه گردد.**

**بعد از ترجمه منت توسر برنامه، با کلیه با ی گزینه Insert برنامه منت ترجمه شده را با منت اصلی تبدیل مینامید.**

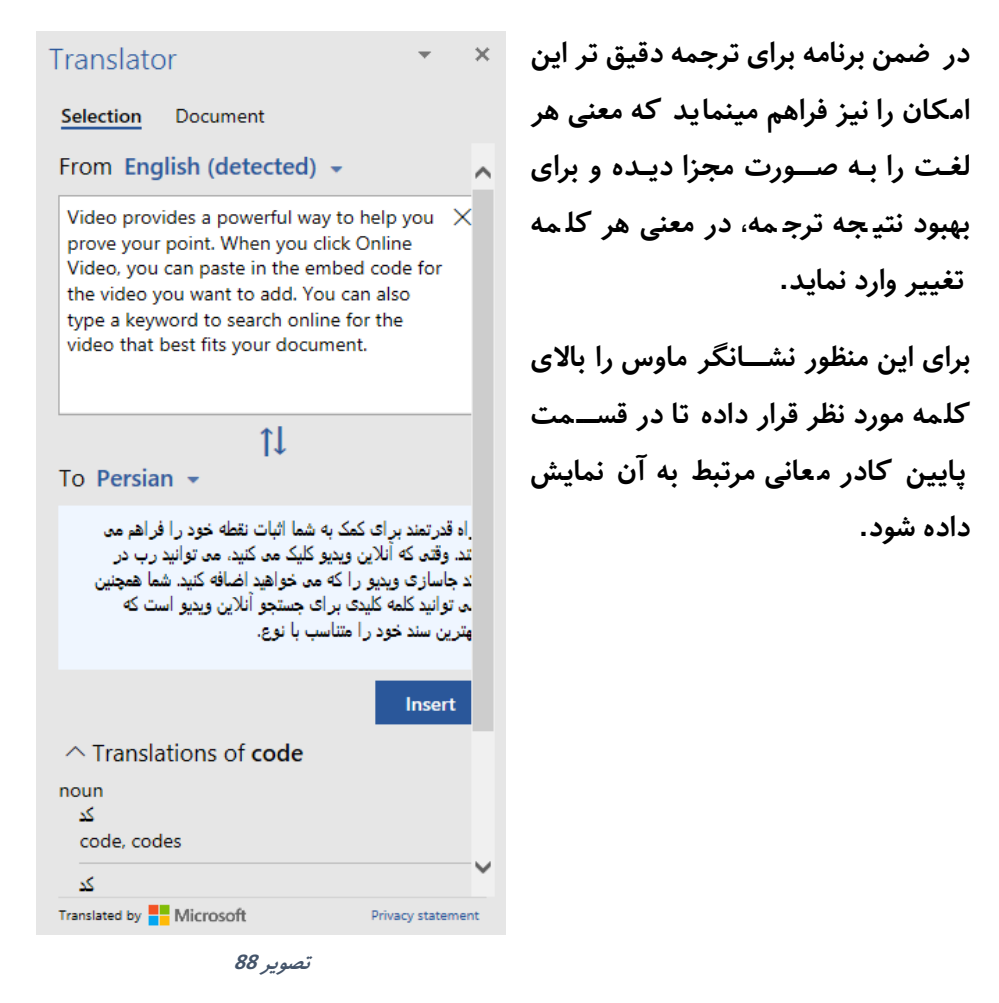

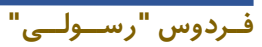

## فصل هشتم آموزش برنامه ورد **2019**

v.

**Translate** 

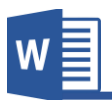

Translator Selection

**Document** 

the Microsoft Translator service.

From English -

To Persian  $\sim$ 

Create a translated copy of this document with

 **این :Translate Document** • گزینه همانند مورد بالای بوده، تنها **با این تفاوت که این گزینه عام** 

**سند را ترجمه منوده و نتیجه را در سند جدید منایش میدهد.**

- **B. Language: این گزینه جهت تنبیم زبان برنامه استفاده میگردد و داری زیر مجمو ه های زیر میباشد:**
- **این :Set Proofing Language گزینه بارت از زبانی میباشد که برنامه سند را از لحاظ گرامری و امالی بررسی میکند و هر زبانی که در قب آن شکل ته باشد به این**

**معنی میباشد که دستور گرامری و امالی آن زبان در برنامه نصب گردیده است.**

 **این منودن فعال صورت در :Don not Check spelling or Grammar گزینه برنامه سند را از لحاظ گرامری و امالیی بررسی منیکند. automatically Language Detect: در صورت فعال بودن این گزینه برنامه زبان را به شکل خودکار شناخته و تنبیامت دستور گرامری و امالی را مطابم به آن زبان یار میسازد.**

• **Presences Language: این گزینه جهت تنبیم زبان محیر برنامه استفاده میگردد و برای تغییر زبان محیر برنامه باید بسته زبان مربوط را نصب مناید. برای دریافت زبان محیر برنامه میتوانید از با جستجو ساده در گوگل آنرا پیدا و نصب منود.**

**فــردوس "رســـولـــی"**

**تصویر 89**

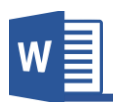

### **.5گروه Comments**

این گروه از منوی برنامه ورد جهت درج نمودن یادداشــت در کنار بعضــی کلمات اســـتفاده **میگردد، که این یادداشت ها مفهوم بخش مورد نبر را بیشرت برای مخاطب روشن میکند.**

- **A. Comments New: این گزینه جهت درج منودن یادداشت در کنار کلمه**  Delete Previous Next Show Comment Comments **انتخاب شده استفاده میگردد.**
	- **B. Delete: این گزینه جهت حذی منودن یادداشت انتخاب شده استفاده میگردد.**
- **C. Previous: در صورت که سند شام دارای چندین یادداشت باشد، با استفاده از این گزینه میتوانید از محل که قرار به یادداشت های قبلی دسرتسی پیدا مناید.**
	- **D. Next: این گزینه به یادداشت های بعدی شام را راجع میدهد.**
- **E. Comments Show: بعد از درج یادداشت کنار کلمه مورد نبر، پنجره ای در کنار صفحه باز میگردد که دربر گیرنده یادداشت های ا افه شده میباشد. اما اگر خواسته باشید این یادداشت ها پنهان باشد میتوانید با کلیه با ی این گزینه آنرا غیر فعال**  نماید.

## **.6گروه Tracking**

**بدون شـه هر سـندی که نوشـته میگردد امکان اشـتباهات دسـتوری و امالی و... در منت آن امر اجتناب ناپذیر میبا شد و در این حال اگر خوا سته با شید سند را برای شخس الث جهت ا صالح و یا ا ستفاده از تجربیات آن شخس جهت ا ستفاده از جمالت بهرت و ر ساتر، سند را به آن شـــخس تســـلیم مناید. در ین حال میخواهیم عام تغییرات را بررســـی منایم، برای این منبور میتوانید با اســـتفاده از تنبیامت گروه Tracking عامی تغییرات ســـند تان را تعقیب مناید.**

**فــردوس "رســـولـــی"**

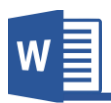

- **A. Changes Track: با کلیه بروی این گزینه حالت Tracking یا پیگیری سند آغاز میگردد. و هر تغییر که در سند ایجاد میگردد برنامه آنرا نشانی مینامید.**
- **B. Tracking Lock: در حالت نرمال برای غیر فعال منودن حالت پیگیری سند کافیست دوباره با ی گزینه Changes Track کلیه مناید، اما اگر خواسته باشید این حالت را هر کسی غیر فعال کرده نتوانید، میتوانید با قفل منودن این بخش با استفاده از Tracking Lock تنها با درج رمز میتوانید آنرا غیر فعال مناید.**
	- **Markup .C**
- **Markup Simple: در صورت انتخاب این گزینه برنامه عامی تغییرات پیشنهاد شده برای کلامت و جمالت را در منت نشانی مینامید و در صورت که متنی حذی شده باشد آنرا منایش نداده و متنی ا افه شده را منایش میدهد.**
- **Markup All: این گزینه عامی تغییرات که بروی سند ایجاد شده باشد را به پانل که در سمت راست باز میگردد با عام تفصیالت آن منایش میدهد.**
- **Markup No: در صورت انتخاب این گزینه ، هر تغییری که در سند ایجاد میگردد را منایش منیدهد.**
- **Original: این گزینه عامی تغییرات ا امل شده توسر شخس الث را رد منوده و حالت اولی سند را منایش میدهد.**
- **D. Markups Show: با استفاده از این بخش میتوانید تعیین مناید که برنامه کدام تغییرات را در سند پیگیری مناید، که بعد از کلیه با ی این گزینه لیست از گزینه ها میباشد که با فعال منودن و غیر فعال منودن هریه، قسمت های قابل پیگیری را مشخس مینامید.**
- **E. Pane Reviewing: این گزینه تنبیامت منایش پانل تغییرات سند میباشد که از این قسمت میتوانید تعیین مناید که پانل تنبیامت به شکل مودی منایش داده شود و یا افقی.**

**فــردوس "رســـولـــی"**

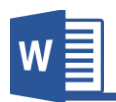

## **.7 گروه Changes**

**بعد از ویرایش منت تو سر ویرا ستار و ن شانی شدن آنها تو سر گروه Tracking، این بخش از منوی Review جهت قبول و یا رد کردن تغییرات استفاده میگردد.**

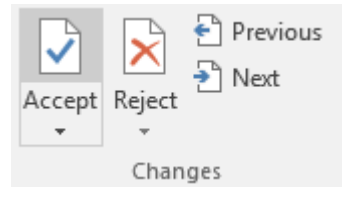

**A. Accept: این گزینه جهت قبول منودن تغییرات استفاده میگردد و با کلیه بروی این** 

**گزینه منوی مانند شکل زیر باز میگردد و دارای تنبیامت ذیل میباشد:**

- Accept and Move to Next Accept This Change **Accept All Changes Shown** Accept All Changes Accept All Changes and Stop Tracking
- **Next to Move and Accept: این گزینه تغییر پیشنهادی را قبول و به تغییر بعدی انتقال میکند.**
- **Change This Accept: این گزینه تنها تغییر انتخاب شده را قبول میکند.**
- **Shown Changes All Accept: این گزینه عامی تغییرات قابل منایش را قبول میکند.**
- **Changes All Accept: این گزینه عامی تغییرات را بدون استثنا قبول مینامید.**
- **قبول الوه بر گزینه این :Accept All Change and Stop Tracking منودن تغییرات حالت Tracking را نیز غیر فعال مینامید.**

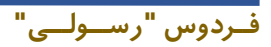

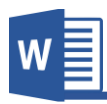

- **B. Reject: این گزینه جهت رد منودن تغییرات ا امل شده توسر ویراستار را رد مینامید. بعد از کله با ی گزینه Reject هامنند Accept باز میگردد و دارای تنبیامت زیر میباشد:**
	- Reject and Move to Next  $\mathbf{x}$ Reject Change Reject All Changes Shown Reject All Changes Reject All Changes and Stop Tracking
- **Next to Move and Reject: این گزینه تغییر پیشنهادی را رد منوده و به پیشنهاد بعدی انتقال میکند.**
- **Change Reject: این گزینه پیشنهاد انتخاب شده را رد میکند و به حالت آن بر میگرداند.**
- **Shown Changes All Reject: این گزینه عامی تغییرات قابل منایش را رد و به حالت اول آن بر میگرداند.**
	- **Changes All Reject: این گزینه عامی تغییرات را رد مینامید.**
- **Tracking Stop and Changes All Reject: این گزینه بر الوه رد منودن تغییرات، حالت Tracking را نیز غیر فعال مینامید.**
	- **C. Previous: شام را به تغییرات قبلی انتقال میدهد.**
		- **D. Next: شام را به تغییرات بعدی انتقال میدهد.**

## **.8گروه Compare**

**A. Compare: بع ی اوقات اتفاق می افتد که بیشرت از یه نسخه از سند نزد تان باشد، حال اگر خواسته باشید این دو را باهم مقایسه منوده و یا اینکه بفهمید که چه تغییرات از هم دارند میتوانید از گزینه Compare استفاده مناید.**

**فــردوس "رســـولـــی"**

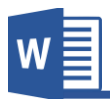

## **بعد از کلیه با ی گزینه Compare پنجره مانند تصویر 90 باز میگردد.**

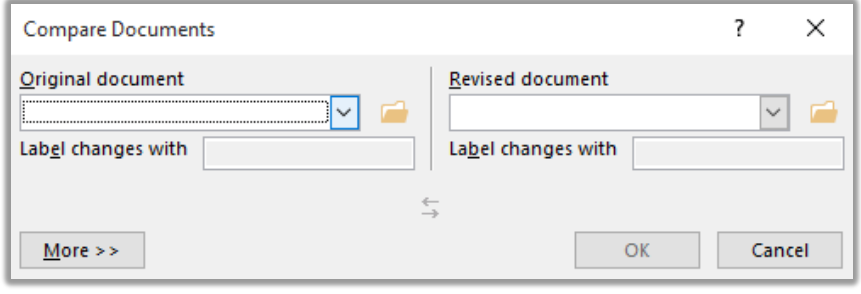

**تصویر 90**

**پنجره با از دو بخش مده تشـــکیل گردیده، که از بخش document Original سـند اصـلی را انتخاب مناید و از بخش document Revised سـندی که میخواهید سـند اصـلی را با آن مقایسـه مناید. بعد انتخاب هر دو نسـخه از سـند، با کلیه با ی گزینه OK برنامه اسناد را باهم مقایسه مینامید.**

**B. Combine: بعد از انجام مقایسه دو سند، حال اگر خواسته باشید این تغییرات را با هم ادغام منوده و یه سند درست مناید کافیست از گزینه Combine استفاده مناید. بعد از کلیه با ی گزینه Combine هامنند گزینه Compare کافیست اسناد را انتخاب مناید تا برنامه هر دو سند را با هم یکجا مناید.**

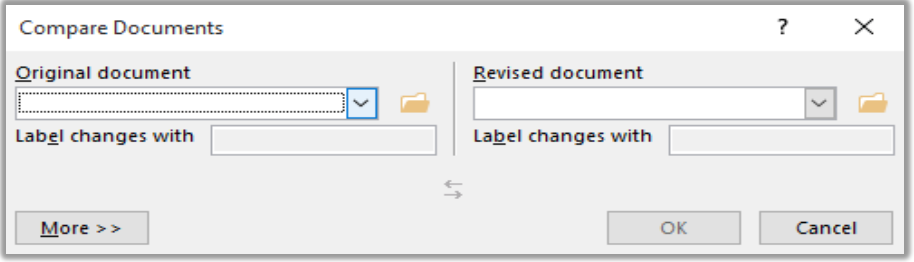

**تصویر 91**

**قابل ذکر میباشد که با استفاده از Combine میتوانید دو سند مختلف را نیز با هم ادغام مناید.**

**فــردوس "رســـولـــی"**

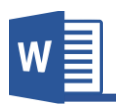

#### **.9گروه Protect**

**یکی از امکانات منوی Review گروه Protect میباشـــد، که جهت قفل منودن ســـند با رمز بور استفاده میگردد که ایجاد این محافظ از هرگونه تغییر در سند جلوگیری میکند.**

**قابل ذکر میبا شد که قفل منودن سند به این معنی نی ست که سند قابل م شاهده نبا شد، بلکه این تنها ا امل تغییرات با ی سند را محدود مینامید.** 

 $\star \times$ 

- **A. Editing Restrict: بعد از کلیه با ی گزینه Editing Restrict کادری در سمت راست باز میگردد که به صورت موم به دو بخش مده تقسیم شده:**
- **restrictions Formatting: در صورت فعال منودن این گزینه، برنامه ا امل تغییرات با ی قالب بندی )فارمت( سند را محدود مینامید.**
- **restrictions Editing: این گزینه ا امل تغییرات با ی محتویات سند را محدود مینامید.**

**بعــد از انتخــاب نو یــت محــدودیــت، بــا ی گزینــه Enforcing Start ,Yes Protection مناید تا محدودیت های که در بخش قبلی تعریف منوده بودید با ی سند ا امل گردد.** 

**در ت صویر 93 پنجره ایجاد رمز بور سند را م شاهده میکنید که بعد از درج رمز بور سند قفل میگردد.**

**فــردوس "رســـولـــی"**

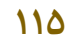

**تصویر 92**

Are you ready to apply these settings? (You can turn them off later) Yes, Start Enforcing Protection

**Restrict Editing** 

1. Formatting restrictions

styles Settings...

2. Editing restrictions

the document: No changes (Read only)  $\blacktriangledown$ 

3. Start enforcement

Limit formatting to a selection of

Allow only this type of editing in

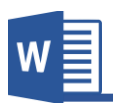

## فصل هشتم آموزش برنامه ورد **2019**

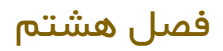

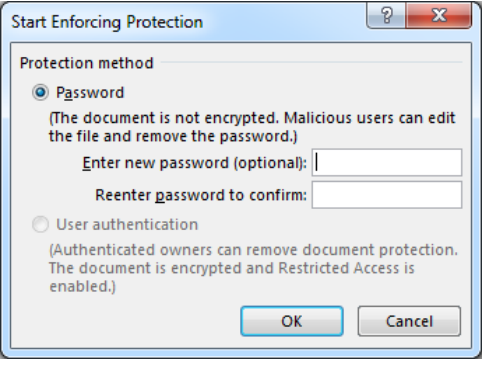

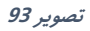

**B. Authors Block: این گزینه زمانی کاربرد دارد که سند در شبکه داخلی به اشرتاز گذاشته شده باشد، که با استفاده از این گزینه میتوانید لیست از ا ای شبکه را مشاهده مناید و میتوانید امکان ویرایش هر کدام از آنها را محدود مناید.**

**10 . گروه Ink این گزینه که جدیداً در نســخه 2019 ورد ا ــافه گردیده، این امکان را فراهم مینامید تا متون را به صورت د ستی یعنی نو شنت ،در سند درج مناید. که برای ا ستفاده از این امکان به قلم و صفحه منایش سی که از این امکان پشتیبانی مینامید نیاز دارید.**

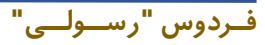

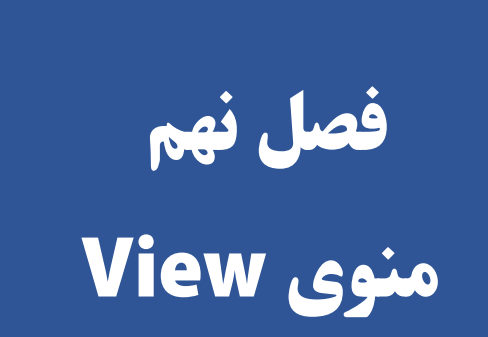

9

# **مباحث فصل نهم**

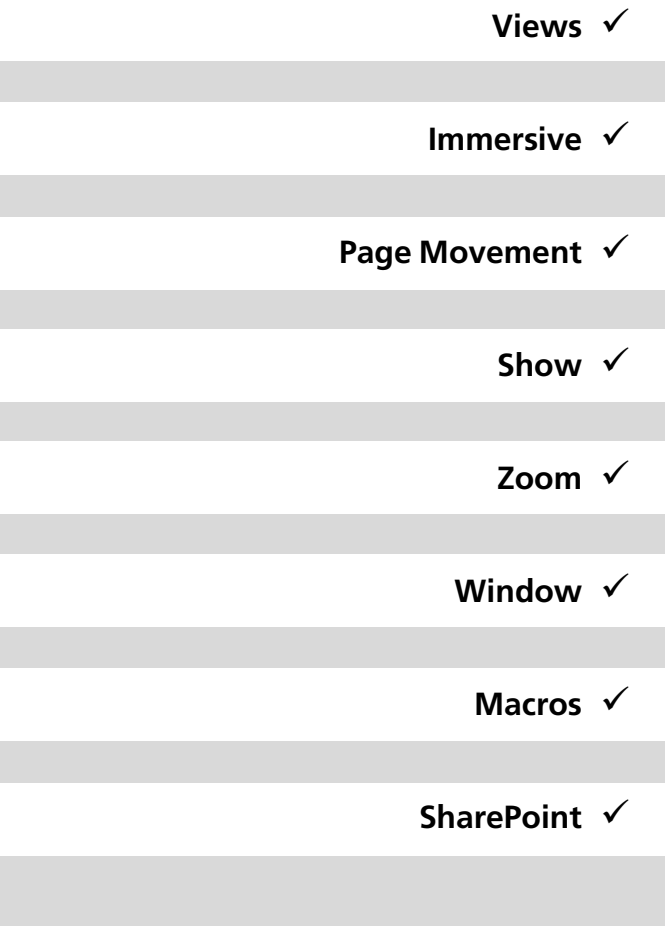

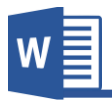

#### **منوی View**

**تنبیامت این منوی از برنا مه ورد ج هت تنبیم منودن منایش برنا مه از قب یل نزد یه منودن**  صفحه، نمایش و یا عدم نمایش بعضی عناصر برنامه و... استفاده میگردد.

**منوی View از پنج گروه مده تشکیل گردیده که هریه را مورد بحث قرار میدهیم.**

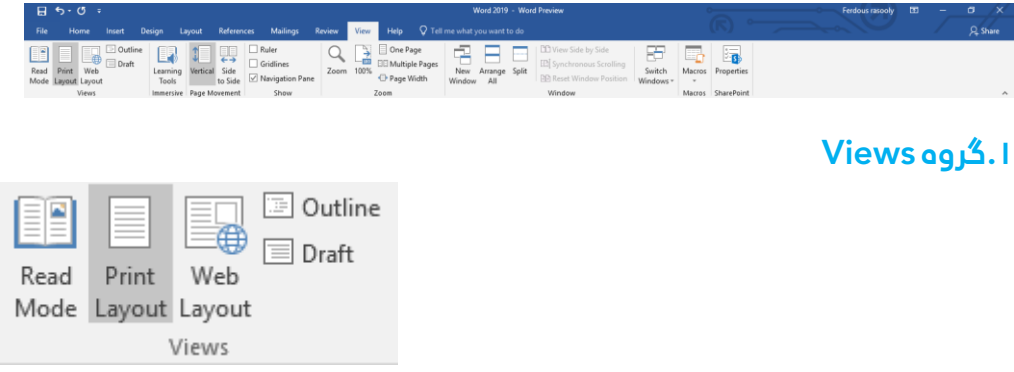

- **A. Mode Read: این نوع منایش صفحات زمانی کاربرد دارد که خواسته باشید سندی را مورد مطالعه قرار دهید، که این گزینه عامی نام و منوی های که مربوط به**  تنظیمات سند میباشد را حذف نموده و محیط مناسب را برای مطالعه فراهم مینماید. **و برای خارج شدن از این حالت میتوانید از منوی View گزینه Document Edit را انتخاب مناید.**
- **B. Layout Print: این نوع منایش صفحات که حالت پیش فرض برنامه نیز میباشد، عامی امکانات برنامه را منایش میدهد.**
- **C. Layout Web: این نوع منایش صفحات ، صفحات بدون فاصله )به شکل صفحات ویب( منایش داده میشود.**
- **D. Outline: این نوع منایش صفحات مطالب را نبر به ناوین دسته بندی منوده که با این شکل منایش کنرتول صفحات و مطالب ساده تر میگردد. و برای خارج شدن از این حالت کافیست با ی گزینه View outline Close کلیه مناید.**
	- **E. Draft: این گزینه صفحات را بدون فاصله و بدون تصاویر منایش میدهد.**

**فــردوس "رســـولـــی"**

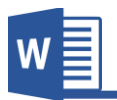

## **.2گروه Immersive**

**A. Tools Learning: این امکان که جدیداً در نسخه 2019 ورد ا افه گردیده امکانات خوبی را جهت افزایش مهارت خوانش منت فراهم مینامید. بعد از کلیه با ی گزینه tools Learning جدیدی مربوط به تنبیامت آن باز میگردد.**

**Learning tools منوی**

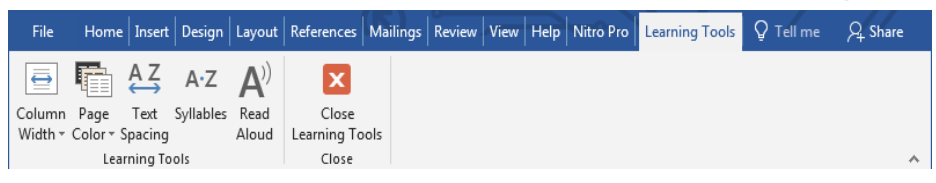

- **Width Column: در حالت پیشفرض بعد از فعال منودن گزینه tools Learning** برنامه اندازه عرض متن را جهت خوانش بهتر کاهش میدهد که با استفاده از این بخش **میتوانید این اندازه را کاهش و یا افزایش دهید.**
- **Color Page: این گزینه برای مطالعه های طو نی مدت الی است، با استفاده از این گزینه میتوانید رنگ پس زمینه منت را به رنگ Spina تغییر دهید که این رنگ از خستگی چشم در مقابل روشنی صفحه منایش جلوگیری مینامید. و گزینه Inverse هم رنگ های مت اد اصل رنگ صفحه را منایش میدهد.**
- **Spacing Text: در صورت فعال منودن این گزینه برنامه فاصله میان خطوط، حروی و پاراگرای ها را افزایش میدهد.**
	- **Syllables: در صورت فعال منودن این گزینه برنامه لغات را هجا بندی مینامید.**
- **Aloud Read: این گزینه متون سند را با استفاده از موتور منت به صدای کامتیوتر به خوانش میگیرد.**
- **Tools Learning Close: با کلیه با ی این گزینه از حالت Tools Learning خارج میشوید.**

**فــردوس "رســـولـــی"**

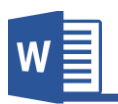

#### **Page Movement گروه .3**

**فــردوس "رســـولـــی"**

**این گروه هم از جمله امکانات جدید برنامه ورد 2019 میباشـــد که جهت تنبیم نوع منایش صفحات استفاده میگردد.**

- **A. Vertical: این گزینه که حالت پیشفرض برنامه نیز میباشد، صفحات را به شکل افقی تبدیل مینامید.**
- **B. Side to Side: این گزینه صفحات را پهلو به پهلو یعنی مانند کتاب منایش داده و صفحات را تبدیل مینامید.**

**در تصویر زیر میتوانید نوع منایش Side to Side را مشاهده مناید.**

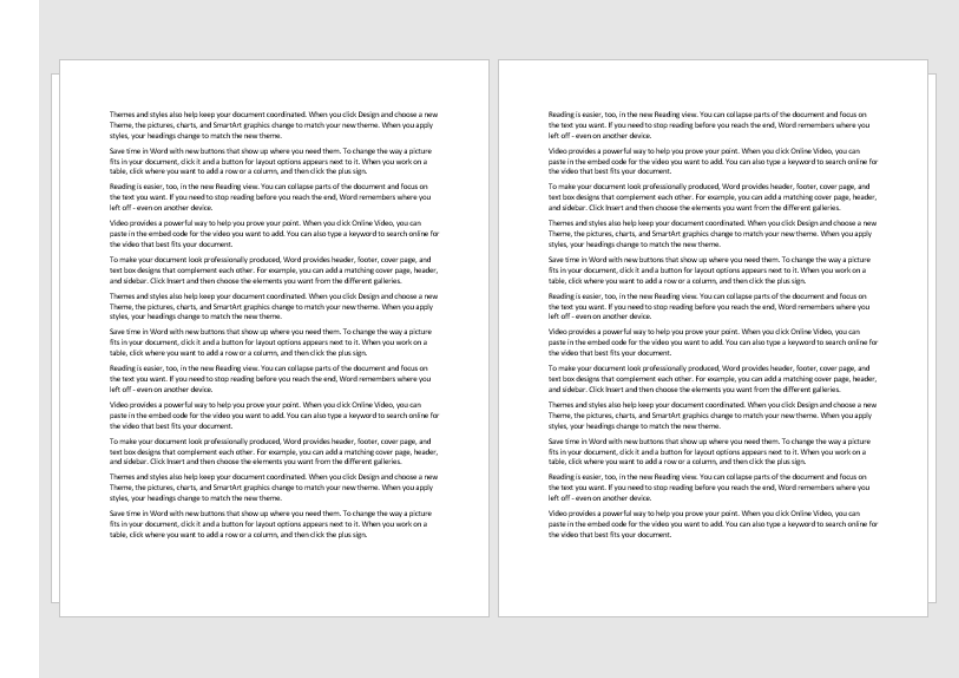

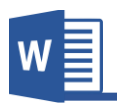

## **.4گروه Show**

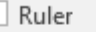

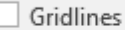

Navigation Pane

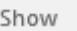

- **A. Ruler: با فعال منودن این گزینه خر کش برنامه فعال میگردد.**
- **B. Gridlines: این گزینه خطوط مانند خطوط گرای را در صفحه منایش میدهد که بیشرت زمانی کاربرد دارد که میخواهید تصویر و یا شکلی را در برنامه به صورت دقیم تنبیم مناید.**
- **C. Pane Navigation: با فعال منودن این گزینه پانل در سمت چپ صفحه باز میگردد که شامل لیست ناوین، لیست صفحات و گزینه جستجو میباشد.**

### **.5گروه Zoom**

**A. Zoom: این گزینه جهت بزرگ منایی محتویات سند استفاده میگردد. با کلیه با ی گزینه Zoom پنجره مانند تصویر زیر باز میگردد: که در قسمت Percent میتوانید**   $|? - x$ Zoom Zoom to **نبر به دلخواه تان محتویات سند را**  200% Rage width Many pages:  $0100%$ ◯ Text width **بزرگ منایید.** 画 **25%** Whole page **width Page هم به اندازه رض**  Percent: 110% Preview **صفحه، صفحه را نزدیه میکند.** AaBbCcDdEeXxYyZ **width Text هم به اندازه رض**  z AaBbCcDdEeXxYyZ **منت صفحه را نزدیه میکند.** z **Page Whole هم عام صفحه را**  OK Cancel **منایش میدهد و با استفاده از گزینه** 

 **Page Manyهم میتوانید چندین صفحه را در ین زمان مشاهده مناید.**

**فــردوس "رســـولـــی"**

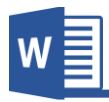

- **B. Page One: با کلیه با ی این گزینه محتویات مکمل یه صفحه منایش داده میشود.**
	- **C. Page Multiple: با کلیه با ی این گزینه چندین صفحه منایش داده میشود.**
		- **D. Width Page: این برنامه صفحه را به اندازه رض آن نزدیه مینامید.**

**.6گروه Widow**

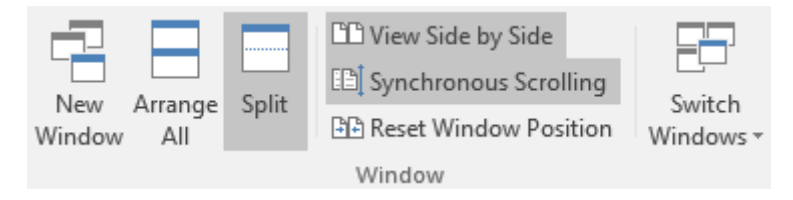

- **A. Window New: این گزینه از سند فعلی شام یه کاپی از آن باز میکند که میتوانید**  تنظیمات را آزمایشی را بالای آن اعمال نماید.
- **B. All Arrange: اگر چندین سند برنامه ورد را همزمان باز منوده باشید، با این گزینه**  میتوانید تمامی آنها را به شکل منظ<sub>م</sub> مشاهده نماید.
- **C. Split: این گزینه زمانی کاربرد دارد که خواسته باشید قسمتی از سند را با قسمتی**  دیگر آ**ن مقایسه نماید. که با کلیک بالای این گزینه** سند به دو قسمت تقسیم میگردد **که هر کدام را میتوانید به صورت جداگانه اسکرول مناید. و برای از بین بردن این تقسیم کافیست با ی گزینه split Remove کلیه مناید.**
- **D. Side by Side View: این گزینه دو سند باز شده را پهلو به پهلو منایش میدهد. و بیشرت زمانی کاربرد دارد که خواسته باشید قسمتی از دو سند را باهم مقایسه مناید.**
- **E. Scrolling Synchronous: این گزینه با گزینه با ی باهم ارتباط دارد، یعنی با فعال منودن گزینه هر دو سند با هم یکجا اسکرول میگردند.**
- **F. Position Window Reset: هرگاه موقعیت دو سند تغییر کرده باشد با کلیه با ی این گزینه پنجره ها دوباره به حالت اول منایش داده میشود.**
- **G. Windows Switch: از این بخش میتوانید به عامی اسناد باز شده دسرتسی پیدا مناید.**

**فــردوس "رســـولـــی"**

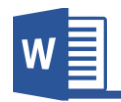

### **.7گروه Macro**

**ماکرو ها ابزاری کوچه اما کارآمدی هســـتند که رس ت انجام کار را رسیع مینامید. و نحوه کار ماکرو قســمی اســت که در قدم نخســت برای آن ملی را تعریف مینامید و بعداً هر قدری که خواسته باشید آن مل را در هر جایی فقر با یه کلیه ا امل مناید.**

- **Macros View: از این قسمت میتوانید لیست ماکرو های بت شده را مشاهده مناید.**
- **Macro Record: با استفاده از این گزینه میتوانید مجموع دستورات را در قالب ماکرو بت مناید. و بعد از بت آن با استفاده از بخش Macros View آنرا با ی منت دلخواه ا امل مناید. نحوه کار قسمی میباشد که در قدم اول گزینه Macro Record را فعال منوده و بعد**

تنظیمات و تغییرات را بالای قسمتی از متن اعمال نماید و بعد از اعمال تنظیمات گزینه **Macro Stop مناید و بعد آن تنبیامت را با استفاده از بخش Macros View با ی هر قسمت که خواسته باشید ا امل مناید.**

• **Macro Pause: در صورت فعال منودن حالت بت ماکرو این گزینه حالت بت را به شکل موقت ایستاد مینامید که با کلیه با ی Resume دوباره این حالت بت فعال میگردد.**

## **.8گرو ه SharePoint**

**A. Properties: این گزینه زمانی کاربرد دارد که سند شام از رسور SharePoint به صورت اشرتاکی گرفته شده باشد که با استفاده از این گزینه میتوانید مشخصات سند را مشاهده مناید.**

**فــردوس "رســـولـــی"**

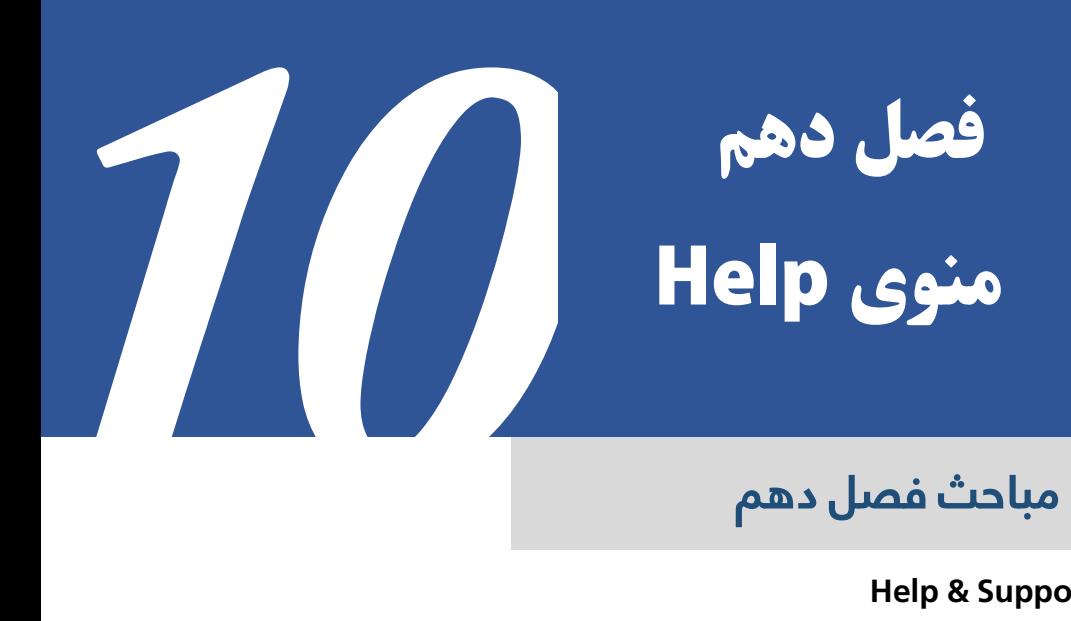

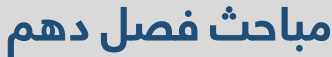

**Help & Support** ✓

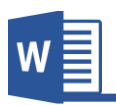

#### **منوی Help**

**این منوی برنامه کاربردی خاصـی ندارد و تنها مو ـو ات که مربوط به راهنامیی برنامه میشـود را دربر دارد.**

**چون این آموزش از روی نســخه Preview برنامه ورد درســت گردیده امکان دارد در نســخه نهایی این منوی حذی گردد.**

**A. Help: در صورت نفهمیدن دستوری از برنامه با استفاده از این بخش میتوانید در مورد آن قسمت راهنامیی دریافت مناید. و برای این کار کافیست در قسمت کارد جستجو**  اسم دستور مورد نظر را تایپ نموده تا راهنمایی مربوط به آنرا را دریافت نماید. **گزینه Help در نسخه 2019 ورد بهبود یافته و راهنامیی شکل گروه ها تقسیم بندی شده که با این کار میتوانید به آسانی به راهنامی بخش دلخواه دسرتسی پیدا مناید. قابل ذکر میباشد که برای استفاده از این گزینه نیاز به اینرتنت دارید.**

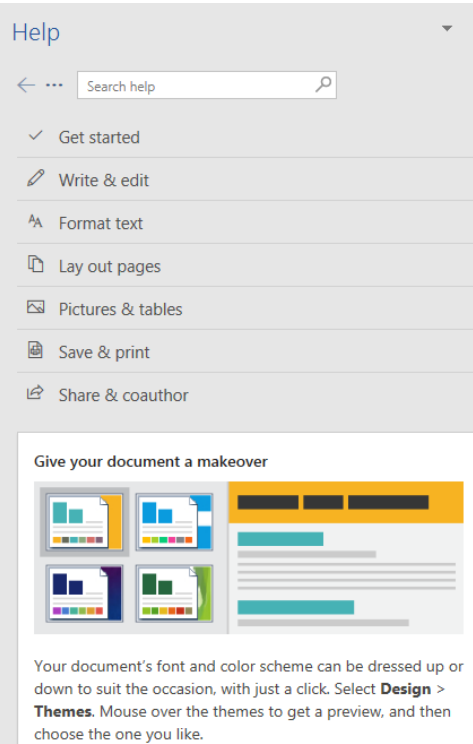

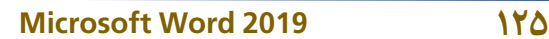

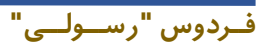

**B. support Contact: این گزینه زمانی کاربرد دارد که گزینه قبلی مشکل تانرا حل نکرده باشد که با استفاده از این گزینه میتوانید با مناینده از رشکت مایکروسافت به عاس شده و حل مشکل مناید.**

- **C. Feedback: قسمی که قبالً یادآور شدیم این آموزش از نسخه Preview برنامه ورد درست گردیده و به لت آزمایشی بودن این نسخه از این بخش میتوانید بازخورد تانرا از برنامه به رشکت مایکروسافت ارسال مناید.**
- **D. Training Show: با کلیه با ی این گزینه هامن بخش Help با میگردد که با استفاده از لیست مطالب میتوانید آموزش ورد را فرا بگیرید.**
- **E. New s'What: این گزینه موارد تازه که بعد از آپدیت برنامه ا افه میگردد را منایش میدهد.**

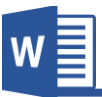

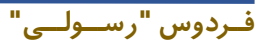

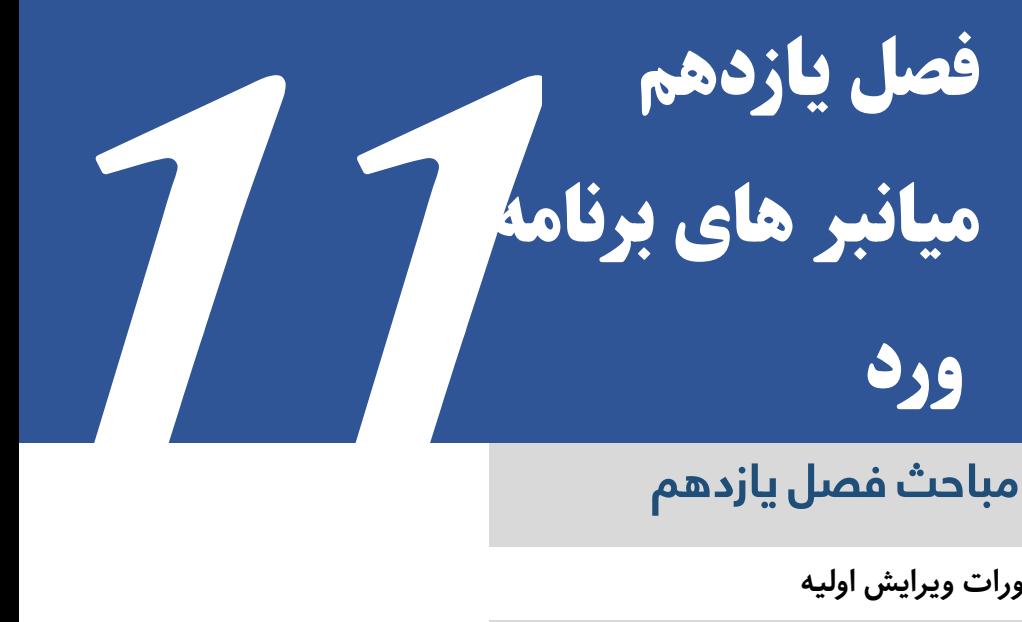

# **مباحث فصل یازدهم**

- ✓ **دستورات ویرایش اولیه**
	- ✓ **دستورات ویرایش فونت**
- ✓ **دستورات مربوط به حرکت نشانگر در نرم افزار ورد**
	- ✓ **میان برهای محبوب نرم افزار**
	- ✓ **میانربهای غیر معمول ولی مفید نرم افزار**
		- ✓ **دستوراتی که چیز ی را درج می کنند**

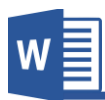

**میانرب ها بارت از انجام یه دســتور با فشــار دادن همزمان چندین کلید بوده و یکی از موارد مهم در برنامه ورد به حســاب میآیند، که این میانرب یا Shortcut ها تا یر بســیاری در افزایش رس ت کار داشته و آشنایی با آنها برای هر کاربر رضوری میباشد.**

**قابل ذکر میباشد که این میانرب ها در عامی برنامه های بسته آفیس و در عامی نسخه های آن قابل اجرا میباشد.**

## **.1دستورات ویرایش اولیه**

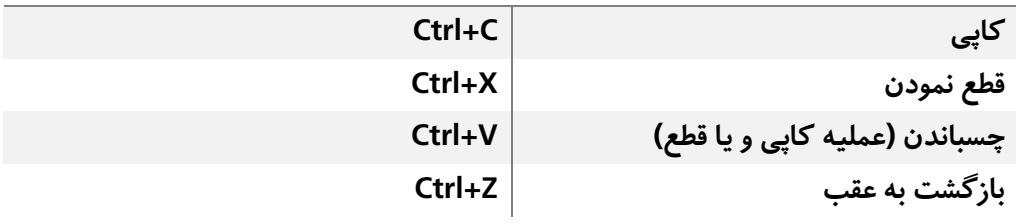

# **.2دستورات ویرایش فونت**

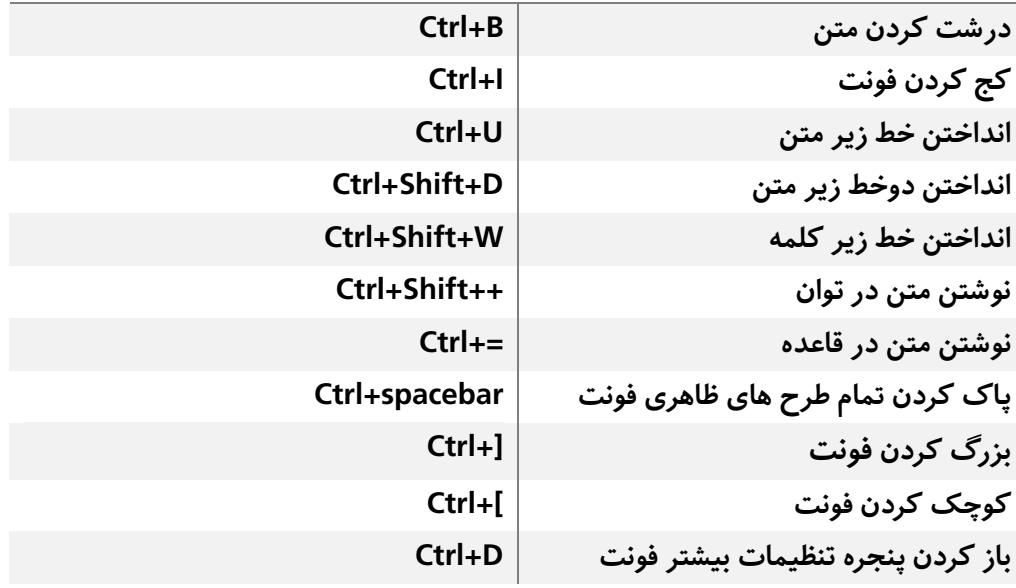

**فــردوس "رســـولـــی"**

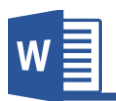

# **.3دستورات مربوط به حرکت نشانگر در نرم افزار ورد**

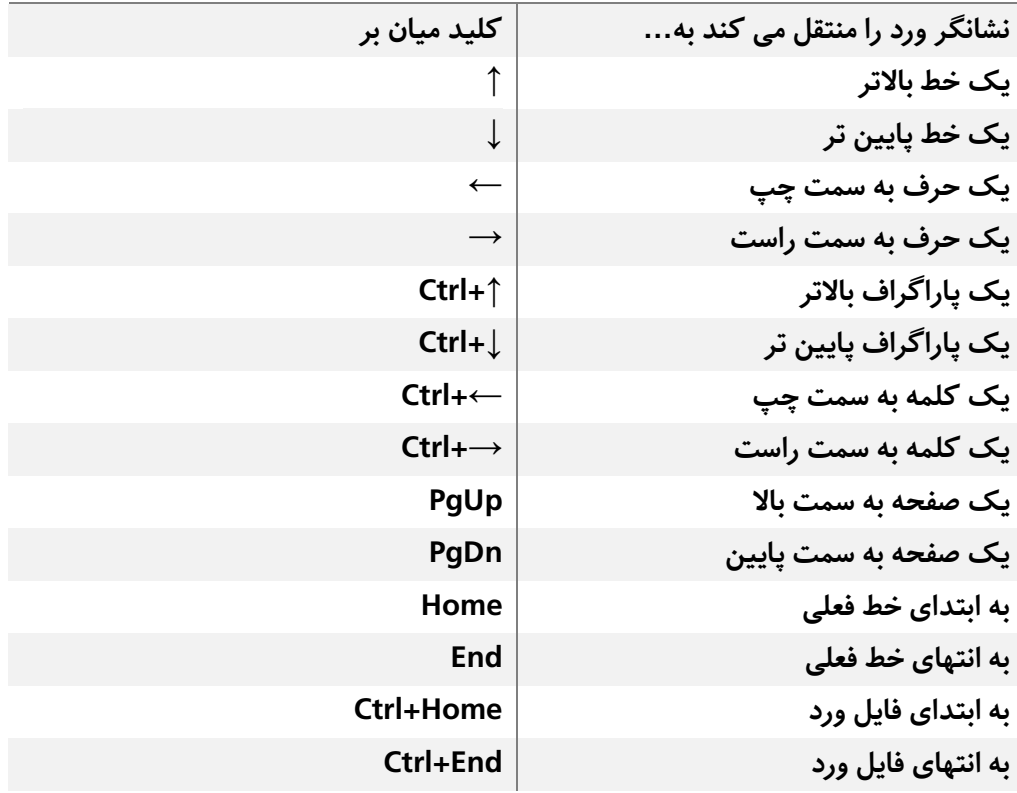

## **.4میان برهای محبوب نرم افزار**

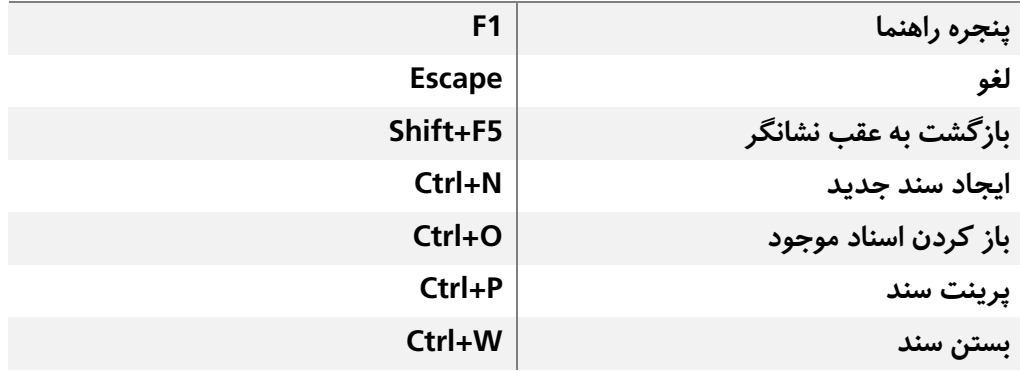

**فــردوس "رســـولـــی"**
## فصل یازدهم آموزش برنامه ورد **2019**

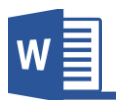

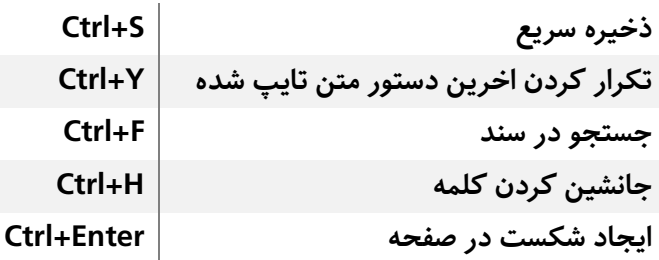

## **.5میانربهای غیر معمول ولی مفید نرم افزار**

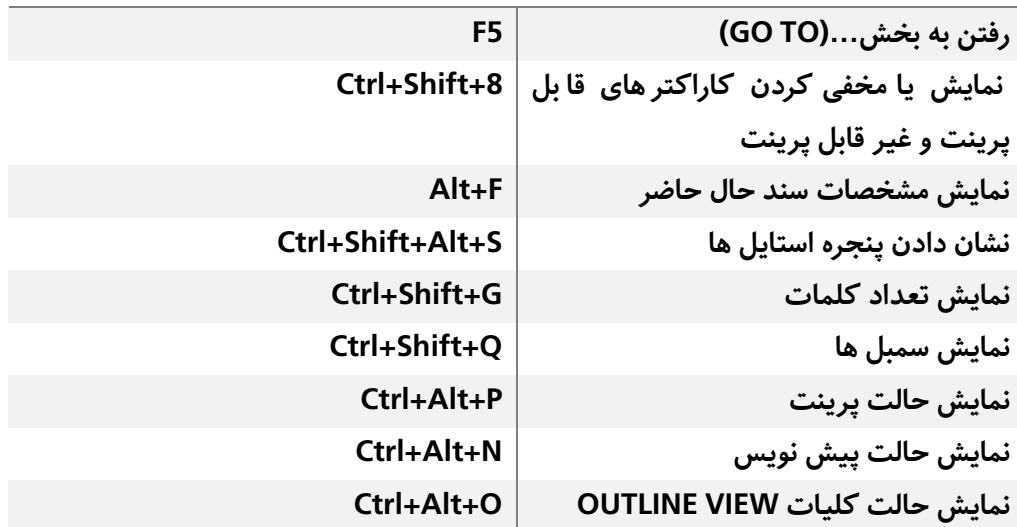

## **.6دستوراتی که چیزی را درج می کنند**

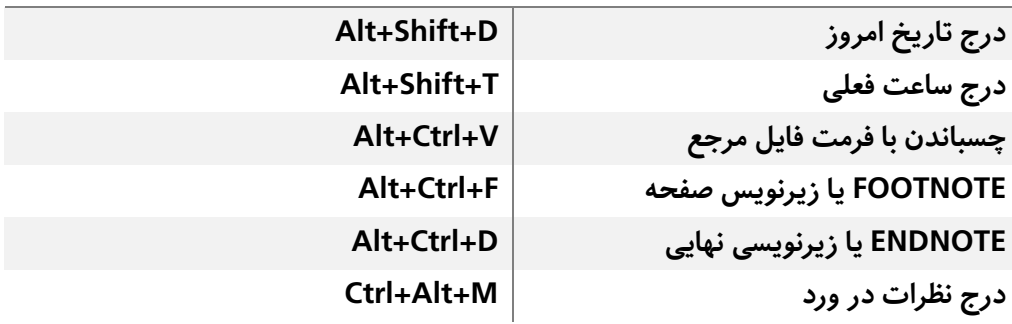

**فــردوس "رســـولـــی"**

www.GhadamYar.com

**دفرت ما نیز در اینجا به پایان رسید!**

**پیروز و رسبلند باشید به امید دیدار دیگر... "فردوس رسولی"**